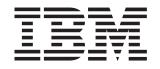

# System x3500 Type 7977

# **Installation Guide**

# Welcome.

Thank you for buying an IBM server. Your server is based on the X-Architecture technology, and it features superior performance, availability, and affordability.

This server *Installation Guide* contains information for setting up and configuring your server.

For detailed information about your server, view the documentation on the IBM System *Documentation* CD.

You can also find the most current information about your server at http://www.ibm.com/systems/support/

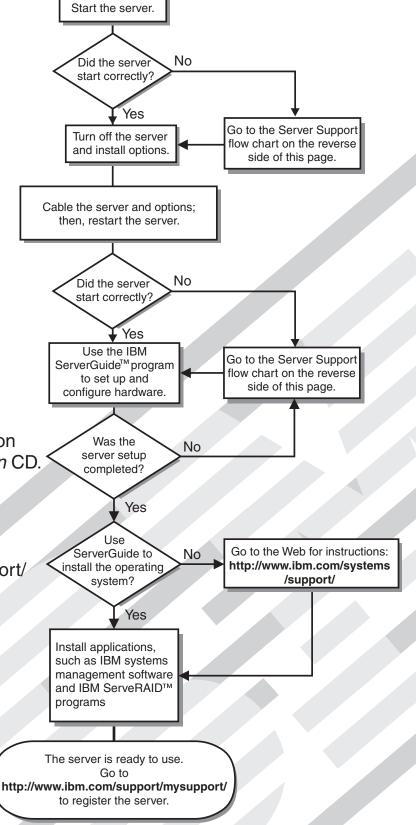

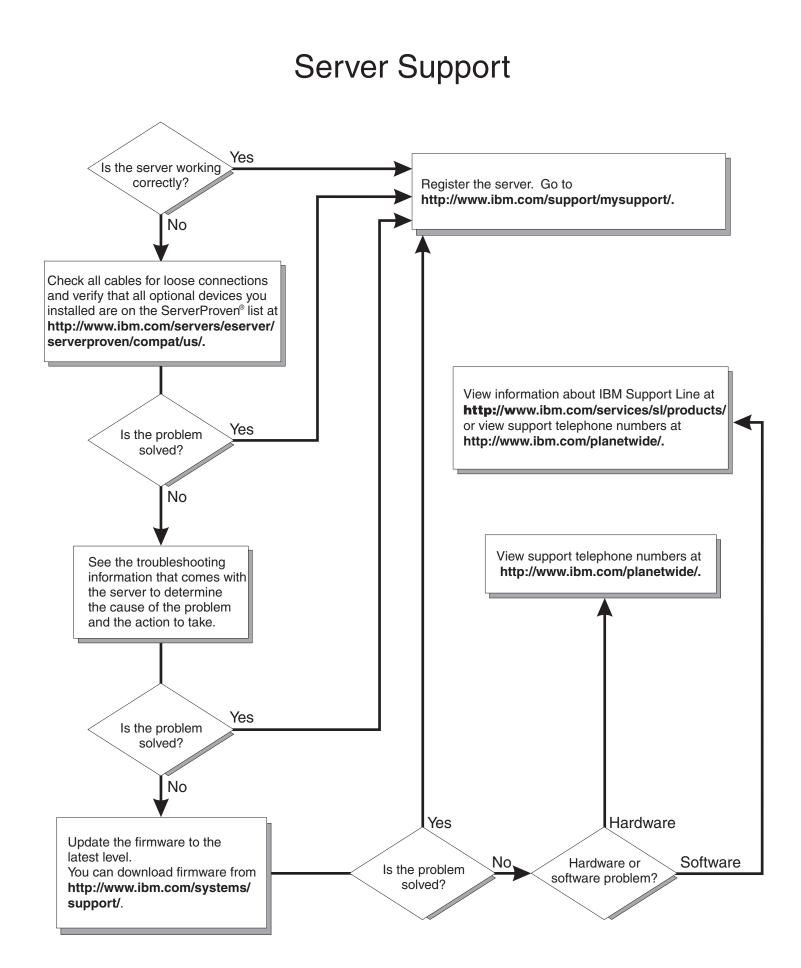

IBM System x3500 Type 7977

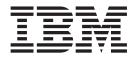

# Installation Guide

**Note:** Before using this information and the product it supports, read the general information in Appendix B, "Notices," on page 97 and the *Warranty and Support Information* document on the IBM *Documentation* CD.

Sixth Edition (October 2008)

© Copyright International Business Machines Corporation 2008. US Government Users Restricted Rights – Use, duplication or disclosure restricted by GSA ADP Schedule Contract with IBM Corp.

# Contents

| Safety                                                                                                    | . v                                                                                                    |
|----------------------------------------------------------------------------------------------------|----------------------------------------------------------------------------------------------------|
| Chapter 1. Introduction                                                                                                    |                                                                                                    |
| The IBM System x Documentation CD                                                                                                    |                                                                                                    |
| Hardware and software requirements                                                                                                    |                                                                                                    |
| Using the Documentation Browser                                                                                                    |                                                                                                    |
| Notices and statements in this document                                                                                                    |                                                                                                    |
| Features and specifications                                                                                                    |                                                                                                    |
| Major components of the server                                                                                                    | . 6                                                                                                    |
| Chapter 2. Installing optional devices                                                                                                    |                                                                                                    |
| Installation guidelines                                                                                                    | . 7                                                                                                    |
| System reliability guidelines                                                                                                    | . 8                                                                                                    |
| Working inside the server with the power on                                                                                                    | . 8                                                                                                    |
| Handling static-sensitive devices                                                                                                    | . 9                                                                                                    |
| Opening the bezel.                                                                                                    | . 10                                                                                                    |
| Removing the left-side cover                                                                                                    |                                                                                                    |
| Installing a memory module                                                                                                    |                                                                                                    |
| Installing redundant power and cooling                                                                                                    |                                                                                                    |
| Installing a hot-swap hard disk drive                                                                                                    |                                                                                                    |
| Installing an additional microprocessor                                                                                                    |                                                                                                    |
| Installing an adapter                                                                                                    | 27                                                                                                    |
| Installing an IBM Remote Supervisor Adapter II SlimLine                                                                                                    |                                                                                                    |
| Completing the installation.                                                                                                    |                                                                                                    |
| Connecting the cables                                                                                                    |                                                                                                    |
| Reattaching the bezel                                                                                                    |                                                                                                    |
| Updating the server configuration                                                                                                    |                                                                                                    |
|                                                                                                    |                                                                                                    |
|                                                                                                    | . 33                                                                                                    |
|                                                                                                    |                                                                                                    |
| Chapter 3. Server controls, connectors, LEDs, and power                                                                                                    | . 35                                                                                                    |
| Chapter 3. Server controls, connectors, LEDs, and power.                                                                                                    | . 35<br>. 35                                                                                                    |
| Chapter 3. Server controls, connectors, LEDs, and power.       .       .       .       .       .       .       .       .       .       .       .       .       .       .       .       .       .       .       .       .       .       .       .       .       .       .       .       .       .       .       .       .       .       .       .       .       .       .       .       .       .       .       .       .       .       .       .       .       .       .       .       .       .       .       .       .       .       .       .       .       .       .       .       .       .       .       .       .       .       .       .       .       .       .       .       .       .       .       .       .       .       .       .       .       .       .       .       .       .       .       .       .       .       .       .       .       .       .       .       .       .       .       .       .       .       .       .       .       .       .       .       .       .       .       . <td>. 35<br/>. 35<br/>. 37</td>                                                                                                    | . 35<br>. 35<br>. 37                                                                                                    |
| Chapter 3. Server controls, connectors, LEDs, and power.       .       .       .       .       .       .       .       .       .       .       .       .       .       .       .       .       .       .       .       .       .       .       .       .       .       .       .       .       .       .       .       .       .       .       .       .       .       .       .       .       .       .       .       .       .       .       .       .       .       .       .       .       .       .       .       .       .       .       .       .       .       .       .       .       .       .       .       .       .       .       .       .       .       .       .       .       .       .       .       .       .       .       .       .       .       .       .       .       .       .       .       .       .       .       .       .       .       .       .       .       .       .       .       .       .       .       .       .       .       .       .       .       .       .       . <td>. 35<br/>. 35<br/>. 37<br/>. 39</td>                                                                                                    | . 35<br>. 35<br>. 37<br>. 39                                                                                                    |
| Chapter 3. Server controls, connectors, LEDs, and power.                                                                                                    | . 35<br>. 35<br>. 37<br>. 39<br>. 39                                                                                                    |
| Chapter 3. Server controls, connectors, LEDs, and power.       .       .       .       .       .       .       .       .       .       .       .       .       .       .       .       .       .       .       .       .       .       .       .       .       .       .       .       .       .       .       .       .       .       .       .       .       .       .       .       .       .       .       .       .       .       .       .       .       .       .       .       .       .       .       .       .       .       .       .       .       .       .       .       .       .       .       .       .       .       .       .       .       .       .       .       .       .       .       .       .       .       .       .       .       .       .       .       .       .       .       .       .       .       .       .       .       .       .       .       .       .       .       .       .       .       .       .       .       .       .       .       .       .       .       . <td>. 35<br/>. 35<br/>. 37<br/>. 39<br/>. 39</td>                                                                                                    | . 35<br>. 35<br>. 37<br>. 39<br>. 39                                                                                                    |
| Chapter 3. Server controls, connectors, LEDs, and power.       .       .       .       .       .       .       .       .       .       .       .       .       .       .       .       .       .       .       .       .       .       .       .       .       .       .       .       .       .       .       .       .       .       .       .       .       .       .       .       .       .       .       .       .       .       .       .       .       .       .       .       .       .       .       .       .       .       .       .       .       .       .       .       .       .       .       .       .       .       .       .       .       .       .       .       .       .       .       .       .       .       .       .       .       .       .       .       .       .       .       .       .       .       .       .       .       .       .       .       .       .       .       .       .       .       .       .       .       .       .       .       .       .       .       . <td>. 35<br/>. 35<br/>. 37<br/>. 39<br/>. 39<br/>. 40</td>                                                                                                    | . 35<br>. 35<br>. 37<br>. 39<br>. 39<br>. 40                                                                                                    |
| Chapter 3. Server controls, connectors, LEDs, and power.       .       .       .       .       .       .       .       .       .       .       .       .       .       .       .       .       .       .       .       .       .       .       .       .       .       .       .       .       .       .       .       .       .       .       .       .       .       .       .       .       .       .       .       .       .       .       .       .       .       .       .       .       .       .       .       .       .       .       .       .       .       .       .       .       .       .       .       .       .       .       .       .       .       .       .       .       .       .       .       .       .       .       .       .       .       .       .       .       .       .       .       .       .       .       .       .       .       .       .       .       .       .       .       .       .       .       .       .       .       .       .       .       .       .       . <td>. 35<br/>. 35<br/>. 37<br/>. 39<br/>. 39<br/>. 40<br/>. 41</td>                                                                                                    | . 35<br>. 35<br>. 37<br>. 39<br>. 39<br>. 40<br>. 41                                                                                                    |
| Chapter 3. Server controls, connectors, LEDs, and power.       .         Front view       .       .         Rear view.       .       .         Server power features       .       .         Turning on the server       .       .         Turning off the server       .       .         Chapter 4. Configuring the server       .       .         Using the ServerGuide Setup and Installation CD       .       .                                                                                                    | . 35<br>. 35<br>. 37<br>. 39<br>. 39<br>. 40<br>. 41<br>. 41                                                                                                    |
| Chapter 3. Server controls, connectors, LEDs, and power.       .         Front view       .         Rear view.       .         Server power features       .         Turning on the server       .         Turning off the server       .         Chapter 4. Configuring the server       .         Using the ServerGuide Setup and Installation CD       .         Using the Configuration/Setup Utility program       .                                                                                                    | . 35<br>. 35<br>. 37<br>. 39<br>. 39<br>. 40<br>. 41<br>. 41<br>. 42                                                                                                    |
| Chapter 3. Server controls, connectors, LEDs, and power.                                                                                                    | . 35<br>. 35<br>. 37<br>. 39<br>. 40<br>. 41<br>. 41<br>. 42<br>. 42                                                                                                    |
| Chapter 3. Server controls, connectors, LEDs, and power.                                                                                                    | . 35<br>. 35<br>. 37<br>. 39<br>. 39<br>. 40<br>. 41<br>. 41<br>. 42<br>. 42<br>. 43                                                                                                    |
| Chapter 3. Server controls, connectors, LEDs, and power.                                                                                                    | . 35<br>. 35<br>. 37<br>. 39<br>. 39<br>. 40<br>. 41<br>. 41<br>. 42<br>. 42<br>. 43                                                                                                    |
| Chapter 3. Server controls, connectors, LEDs, and power.                                                                                                    | . 35<br>. 35<br>. 37<br>. 39<br>. 39<br>. 40<br>. 41<br>. 41<br>. 42<br>. 42<br>. 43<br>. 43                                                                                                    |
| Chapter 3. Server controls, connectors, LEDs, and power.       Front view         Front view       Rear view.         Rear view.       Server power features         Server power features       Server power features         Turning on the server       Turning off the server         Turning off the server       Server Guide Setup and Installation CD         Using the Configuration/Setup Utility program       Server Update Utility program         Using the Integrated System Management Firmware Update Utility program       Server utility         Using the baseboard management controller       Server utility         Installing the OSA SMBridge management utility       Server utility                                                                                                    | . 35<br>. 37<br>. 39<br>. 39<br>. 40<br>. 41<br>. 41<br>. 42<br>. 43<br>. 43<br>. 51                                                                                                    |
| Chapter 3. Server controls, connectors, LEDs, and power.       Front view         Front view       Rear view.         Rear view.       Server power features         Server power features       Server power features         Turning on the server       Turning off the server         Turning off the server       Server Guide Setup and Installation CD         Using the Configuration/Setup Utility program       Server Update Utility program         Using the Integrated System Management Firmware Update Utility program       Server Utility program         Using the baseboard management controller       Server SMBridge management utility program         Using the baseboard management controller       Server SMBridge management utility program                                                                                                    | . 35<br>. 37<br>. 39<br>. 39<br>. 40<br>. 41<br>. 41<br>. 42<br>. 43<br>. 43<br>. 51<br>. 53                                                                                                    |
| Chapter 3. Server controls, connectors, LEDs, and power.         Front view         Rear view.         Rear view.         Server power features         Turning on the server         Turning off the server         Turning off the server         Using the ServerGuide Setup and Installation CD         Using the Configuration/Setup Utility program         Using the Integrated System Management Firmware Update Utility program         Using the baseboard management controller         Installing the OSA SMBridge management utility program         Using the baseboard management controller utility program         Using the baseboard management controller         Using the ServeRAID configuration programs                                                                                                    | . 35<br>. 37<br>. 39<br>. 39<br>. 40<br>. 41<br>. 41<br>. 42<br>. 43<br>. 43<br>. 51<br>. 53<br>. 54                                                                                                    |
| Chapter 3. Server controls, connectors, LEDs, and power.         Front view         Rear view.         Rear view.         Server power features         Turning on the server         Turning off the server         Turning off the server         Using the ServerGuide Setup and Installation CD         Using the Configuration/Setup Utility program         Using the Integrated System Management Firmware Update Utility program         Using the baseboard management controller         Installing the OSA SMBridge management utility program         Using the baseboard management controller utility program         Using the ServeRAID configuration programs                                                                                                    | . 35<br>. 37<br>. 39<br>. 39<br>. 40<br>. 41<br>. 41<br>. 42<br>. 43<br>. 51<br>. 53<br>. 54<br>. 54                                                                                                    |
| Chapter 3. Server controls, connectors, LEDs, and power.         Front view         Rear view.         Server power features         Turning on the server         Turning off the server         Turning off the server         Using the ServerGuide Setup and Installation CD         Using the Configuration/Setup Utility program         Using the Integrated System Management Firmware Update Utility program         Using the baseboard management controller         Installing the OSA SMBridge management utility program         Using the ServerRAID configuration programs.         Using the ServeRAID configuration programs.                                                                                                    | . 35<br>. 37<br>. 39<br>. 39<br>. 40<br>. 41<br>. 41<br>. 42<br>. 43<br>. 43<br>. 51<br>. 53<br>. 54<br>. 55                                                                                                    |
| Chapter 3. Server controls, connectors, LEDs, and power.         Front view         Rear view.         Server power features         Turning on the server         Turning off the server         Surver Guide Setup and Installation CD         Using the ServerGuide Setup and Installation CD         Using the Configuration/Setup Utility program         Using the Integrated System Management Firmware Update Utility program         Using the baseboard management controller         Installing the OSA SMBridge management utility program         Using the baseboard management controller utility program         Using the Baseboard management controller         Using the Baseboard management controller         Using the Baseboard management controller         Using the Baseboard management controller         Using the Baseboard management controller         Using the Baseboard management controller utility program         Using the Baseboard management controller utility program         Using the Baseboard management controller utility program         Using the ServeRAID configuration programs         Using the IBM ServeRAID Configuration Utility program         Using the IBM ServeRAID Configuration Utility program         Using ServeRAID Manager                                                                                                    | . 35<br>. 37<br>. 39<br>. 39<br>. 40<br>. 41<br>. 41<br>. 42<br>. 43<br>. 43<br>. 51<br>. 53<br>. 54<br>. 55<br>. 56                                                                                                    |
| Chapter 3. Server controls, connectors, LEDs, and power.         Front view         Rear view.         Server power features         Turning on the server         Turning off the server         Turning off the server         Using the ServerGuide Setup and Installation CD         Using the Configuration/Setup Utility program         Using the Integrated System Management Firmware Update Utility program         Using the baseboard management controller         Installing the OSA SMBridge management utility program         Using the baseboard management controller utility program         Using the baseboard management controller         Using the baseboard management controller         Using the baseboard management controller         Using the baseboard management controller         Using the baseboard management controller utility program         Using the Baseboard management controller utility program         Using the Baseboard management controller utility program         Using the Baseboard management controller utility program         Using the Baseboard management controller utility program         Using the Baseboard management controller utility program         Using the Baseboard management controller utility program         Using the IBM ServeRAID configuration programs         Using the IBM ServeRAID Configuration Utility program </td <td>. 35<br/>. 37<br/>. 39<br/>. 39<br/>. 40<br/>. 41<br/>. 41<br/>. 42<br/>. 43<br/>. 51<br/>. 53<br/>. 54<br/>. 55<br/>. 56<br/>. 57</td>                                                                                                    | . 35<br>. 37<br>. 39<br>. 39<br>. 40<br>. 41<br>. 41<br>. 42<br>. 43<br>. 51<br>. 53<br>. 54<br>. 55<br>. 56<br>. 57                                                                                                    |
| Chapter 3. Server controls, connectors, LEDs, and power.         Front view         Rear view.         Server power features         Turning on the server         Turning off the server         Surver power Guide Setup and Installation CD         Using the ServerGuide Setup and Installation CD         Using the Configuration/Setup Utility program         Using the Integrated System Management Firmware Update Utility program         Using the baseboard management controller         Installing the OSA SMBridge management utility program         Using the baseboard management controller utility program         Using the Baseboard management controller         Using the Baseboard management controller         Using the Baseboard management controller         Using the Baseboard management controller         Using the Baseboard management controller         Using the Baseboard management controller utility program         Using the Baseboard management controller utility program         Using the Baseboard management controller utility program         Using the Baseboard management controller utility program         Using the Baseboard management controller utility program         Using the Baseboard management controller utility program         Using the IBM ServeRAID Configuration programs         Using the IBM ServeRAID Configuration Utility pro                                                                                                    | . 35<br>. 37<br>. 39<br>. 39<br>. 40<br>. 41<br>. 41<br>. 42<br>. 43<br>. 51<br>. 53<br>. 54<br>. 55<br>. 56<br>. 57                                                                                                    |
| Chapter 3. Server controls, connectors, LEDs, and power.         Front view         Rear view.         Server power features         Turning on the server         Turning off the server         Turning off the server         Using the ServerGuide Setup and Installation CD         Using the Configuration/Setup Utility program         Using the Integrated System Management Firmware Update Utility program         Using the baseboard management controller         Installing the OSA SMBridge management utility program         Using the baseboard management controller utility program         Using the baseboard management controller         Using the baseboard management controller         Using the baseboard management controller         Using the baseboard management controller         Using the baseboard management controller utility program         Using the Baseboard management controller utility program         Using the Baseboard management controller utility program         Using the Baseboard management controller utility program         Using the ServeRAID configuration programs.         Configuring hot-swap SAS or hot-swap SATA RAID         Using the IBM ServeRAID Configuration Utility program         Using the RAID configuration programs.                                                                                                    | <ul> <li>. 35</li> <li>. 37</li> <li>. 39</li> <li>. 39</li> <li>. 40</li> <li>. 41</li> <li>. 42</li> <li>. 43</li> <li>. 51</li> <li>. 53</li> <li>. 54</li> <li>. 54</li> <li>. 56</li> <li>. 57</li> <li>. 58</li> </ul>                             |
| Chapter 3. Server controls, connectors, LEDs, and power.       Front view         Front view       Rear view.         Rear view.       Server power features         Server power features       Turning on the server         Turning off the server       Turning off the server         Using the ServerGuide Setup and Installation CD       Using the Configuration/Setup Utility program         Using the Configuration/Setup Utility program       Using the Integrated System Management Firmware Update Utility program         Using the Integrated System Management controller       Enabling and configuring SOL using the OSA SMBridge management utility program         Using the baseboard management controller       Installing the OSA SMBridge management utility program         Using the baseboard management controller utility program       Using the baseboard management controller utility program         Using the baseboard management controller utility program       Using the Baseboard management controller utility program         Using the Baseboard management controller utility program       Using the Baseboard management controller utility program         Using the ServeRAID configuration programs       Using the IBM ServeRAID Configuration Utility program         Using the IBM ServeRAID Configuration Utility program       Using the RAID configuration programs         Using the RAID configuration programs       Starting the Adaptec RAID Configuration Utility program <td><ul> <li>. 35</li> <li>. 37</li> <li>. 39</li> <li>. 40</li> <li>. 41</li> <li>. 42</li> <li>. 43</li> <li>. 51</li> <li>. 53</li> <li>. 54</li> <li>. 54</li> <li>. 55</li> <li>. 56</li> <li>. 57</li> <li>. 58</li> <li>. 58</li> </ul></td> | <ul> <li>. 35</li> <li>. 37</li> <li>. 39</li> <li>. 40</li> <li>. 41</li> <li>. 42</li> <li>. 43</li> <li>. 51</li> <li>. 53</li> <li>. 54</li> <li>. 54</li> <li>. 55</li> <li>. 56</li> <li>. 57</li> <li>. 58</li> <li>. 58</li> </ul>               |
| Chapter 3. Server controls, connectors, LEDs, and power.       Front view         Front view       Rear view.         Rear view.       Server power features         Server power features       Turning on the server         Turning off the server       Turning off the server         Using the ServerGuide Setup and Installation CD       Using the Configuration/Setup Utility program         Using the Configuration/Setup Utility program       Using the Integrated System Management Firmware Update Utility program         Using the baseboard management controller       Enabling and configuring SOL using the OSA SMBridge management utility program         Using the baseboard management controller       Using the baseboard management controller         Using the baseboard management controller       Using the baseboard management utility program         Using the baseboard management controller utility program       Using the baseboard management controller utility program         Using the baseboard management controller utility program       Using the Baseboard management controller utility program         Using the Baseboard management controller utility program       Using the Baseboard management controller utility program         Using the Baseboard management controller utility program       Using the Baseboard management controller utility program         Using the Baseboard management controller utility program       Using the IBM ServeRAID Configuration Utility program      <                                                                                                    | <ul> <li>. 35</li> <li>. 37</li> <li>. 39</li> <li>. 40</li> <li>. 41</li> <li>. 42</li> <li>. 43</li> <li>. 51</li> <li>. 53</li> <li>. 54</li> <li>. 55</li> <li>. 56</li> <li>. 57</li> <li>. 58</li> <li>. 58</li> <li>. 58</li> <li>. 58</li> </ul> |

| Using ServeRAID Manager           |              |       |      |      |     |      |     |      |             |             |    |     |      |    |    |   |   |     | 59   |
|-----------------------------------|--------------|-------|------|------|-----|------|-----|------|-------------|-------------|----|-----|------|----|----|---|---|-----|------|
| Using the Boot Menu program       |              |       |      |      |     |      |     |      |             |             |    |     |      |    |    |   |   |     | 61   |
| Enabling the Broadcom Gigabit     | Eth          | ern   | et I | Util | ity | pro  | gr  | am   | ۱.          |             |    |     |      |    |    |   |   |     | 61   |
| Configuring the Broadcom Gigat    |              |       |      |      |     |      |     |      |             |             |    |     |      |    |    |   |   |     |      |
| 0 0 0                             |              |       |      |      |     |      |     |      |             |             |    |     |      |    |    |   |   |     |      |
| Chapter 5. Solving problems       |              |       |      |      |     |      |     |      |             |             |    |     |      |    |    |   |   |     | 63   |
| Diagnostic tools overview         |              |       |      |      |     |      |     |      |             |             |    |     |      |    |    |   |   |     | 63   |
| POST beep code descriptions       |              |       |      |      |     |      |     |      |             |             |    |     |      |    |    |   |   |     |      |
| POST error codes.                 |              |       |      |      |     |      |     |      |             |             |    |     |      |    |    |   |   |     |      |
| Troubleshooting tables            |              |       |      |      |     |      |     |      |             |             |    |     |      |    |    |   |   |     |      |
| DVD drive problems                |              |       |      |      |     |      |     |      |             |             |    |     |      |    |    |   |   |     |      |
| General problems                  |              |       |      |      |     |      |     |      |             |             |    |     |      |    |    |   |   |     |      |
| Hard disk drive problems .        |              |       |      |      |     |      |     |      |             |             |    |     |      |    |    |   |   |     |      |
| Intermittent problems.            |              |       |      |      |     |      |     |      |             |             |    |     |      |    |    |   |   |     |      |
|                                   |              |       |      |      |     |      |     |      |             |             |    |     |      |    |    |   |   |     |      |
| Keyboard, mouse, or pointing      |              |       |      |      |     |      |     |      |             |             |    |     |      |    |    |   |   |     |      |
| Memory problems                   |              |       |      |      |     |      |     |      |             |             |    |     |      |    |    |   |   |     |      |
| Microprocessor problems           |              |       |      |      |     |      |     |      |             |             |    |     |      |    |    |   |   |     |      |
| Monitor problems                  |              |       |      |      |     |      |     |      |             |             |    |     |      |    |    |   |   |     |      |
| Optional-device problems .        |              |       |      |      |     |      |     |      |             |             |    |     |      |    |    |   |   |     |      |
| Power problems                    |              |       |      |      |     |      |     |      |             |             |    |     |      |    |    |   |   |     |      |
| Serial port problems              |              |       |      |      |     |      |     |      |             |             |    |     |      |    |    |   |   |     | 87   |
| ServerGuide problems              |              |       |      |      |     |      |     |      |             |             |    |     |      |    |    |   |   |     | 88   |
| Software problems                 |              |       |      |      |     |      |     |      |             |             |    |     |      |    |    |   |   |     |      |
| Universal Serial Bus (USB) po     |              |       |      |      |     |      |     |      |             |             |    |     |      |    |    |   |   |     |      |
| Video problems.                   |              |       |      |      |     |      |     |      |             |             |    |     |      |    |    |   |   |     |      |
| Light path diagnostics            |              |       |      |      |     |      |     |      |             |             |    |     |      |    |    |   |   |     |      |
|                                   | •••          | •     | •    | ·    | ·   | ·    | •   | •    | •           | •           | ·  | •   | ·    | ·  | ·  | · | • | •   | 00   |
| Appendix A. Getting help and      | tec          | hn    | ica  | l as | ssi | sta  | nc  | e    |             |             |    |     |      |    |    |   | _ |     | 95   |
| Before you call                   |              |       |      |      |     |      |     |      |             |             |    |     |      |    |    |   |   |     |      |
| Using the documentation           |              |       |      |      |     |      |     |      |             |             |    |     |      |    |    |   |   |     |      |
| Getting help and information from |              |       |      |      |     |      |     |      |             |             |    |     |      |    |    |   |   |     |      |
| Software service and support      |              |       |      |      |     |      |     |      |             |             |    |     |      |    |    |   |   |     |      |
|                                   |              |       |      |      |     |      |     |      |             |             |    |     |      |    |    |   |   |     |      |
| Hardware service and support      |              |       |      |      |     |      |     |      |             |             |    |     |      |    |    |   |   |     |      |
| IBM Taiwan product service .      | • •          | •     | •    | •    | ·   | ·    | ·   | ·    | •           | •           | ·  | ·   | ·    | ·  | ·  | · | • | ·   | 96   |
| Annual to D. Matters              |              |       |      |      |     |      |     |      |             |             |    |     |      |    |    |   |   |     | ~7   |
| Appendix B. Notices               |              |       |      |      |     |      |     |      |             |             |    |     |      |    |    |   |   |     |      |
| Trademarks                        |              |       |      |      |     |      |     |      |             |             |    |     |      |    |    |   |   |     |      |
| Important notes                   |              |       |      |      |     |      |     |      |             |             |    |     |      |    |    |   |   |     |      |
| Product recycling and disposal    |              |       |      |      |     |      |     |      |             |             |    |     |      |    |    |   |   |     |      |
| Battery return program            |              |       |      |      |     |      |     |      |             |             |    |     |      |    |    |   |   |     |      |
| Electronic emission notices       |              |       |      |      |     |      |     |      |             |             |    |     |      |    |    |   |   |     |      |
| Federal Communications Con        | nmi          | ssi   | on   | (FC  | CC) | st   | ate | em   | ent         | t.          |    |     |      |    |    |   |   | . 1 | 102  |
| Industry Canada Class A emis      | ssic         | on d  | om   | pli  | and | ce s | sta | iter | me          | nt          |    |     |      |    |    |   |   | . 1 | 102  |
| Avis de conformité à la régler    | ner          | ntati | on   | ďľ   | ndı | usti | rie | Ca   | ana         | ada         | a  |     |      |    |    |   |   | . 1 | 102  |
| Australia and New Zealand C       |              |       |      |      |     |      |     |      |             |             |    |     |      |    |    |   |   |     |      |
| United Kingdom telecommuni        |              |       |      |      |     |      |     |      |             |             |    |     |      |    |    |   |   |     |      |
| European Union EMC Directiv       |              |       |      |      |     |      |     |      |             |             |    |     |      |    |    |   |   |     |      |
| Taiwanese Class A warning s       |              |       |      |      |     |      |     |      |             |             |    |     |      |    |    |   |   |     |      |
| Chinese Class A warning stat      |              |       |      |      |     |      |     |      |             |             |    |     |      |    |    |   |   |     |      |
| Japanese Voluntary Control C      | GIII         |       |      |      |     |      |     |      |             |             |    |     |      |    |    |   | • |     |      |
| Sapanese voluntary control C      | ` <u>`</u> ` | ncil  | for  | r In | tor | for  | 2n/ | 20   | $(\Lambda)$ | $\cap \cap$ | 11 | eta | itor | mo | nt |   |   |     | 1112 |
|                                   | Cou          | ncil  | for  | r In | ter | fere | enc | ce   | (V          | СС          | )  | sta | iter | ne | nt |   |   | 1   | 103  |

# Safety

Before installing this product, read the Safety Information.

قبل تركيب هذا المنتج، يجب قراءة الملاحظات الأمنية

Antes de instalar este produto, leia as Informações de Segurança.

在安装本产品之前,请仔细阅读 Safety Information (安全信息)。

安裝本產品之前,請先閱讀「安全資訊」。

Prije instalacije ovog produkta obavezno pročitajte Sigurnosne Upute.

Před instalací tohoto produktu si přečtěte příručku bezpečnostních instrukcí.

Læs sikkerhedsforskrifterne, før du installerer dette produkt.

Lees voordat u dit product installeert eerst de veiligheidsvoorschriften.

Ennen kuin asennat tämän tuotteen, lue turvaohjeet kohdasta Safety Information.

Avant d'installer ce produit, lisez les consignes de sécurité.

Vor der Installation dieses Produkts die Sicherheitshinweise lesen.

Πριν εγκαταστήσετε το προϊόν αυτό, διαβάστε τις πληροφορίες ασφάλειας (safety information).

לפני שתתקינו מוצר זה, קראו את הוראות הבטיחות.

A termék telepítése előtt olvassa el a Biztonsági előírásokat!

Prima di installare questo prodotto, leggere le Informazioni sulla Sicurezza.

製品の設置の前に、安全情報をお読みください。

본 제품을 설치하기 전에 안전 정보를 읽으십시오.

Пред да се инсталира овој продукт, прочитајте информацијата за безбедност.

Les sikkerhetsinformasjonen (Safety Information) før du installerer dette produktet.

Przed zainstalowaniem tego produktu, należy zapoznać się z książką "Informacje dotyczące bezpieczeństwa" (Safety Information).

Antes de instalar este produto, leia as Informações sobre Segurança.

Перед установкой продукта прочтите инструкции по технике безопасности.

Pred inštaláciou tohto zariadenia si pečítaje Bezpečnostné predpisy.

Pred namestitvijo tega proizvoda preberite Varnostne informacije.

Antes de instalar este producto, lea la información de seguridad.

Läs säkerhetsinformationen innan du installerar den här produkten.

#### Important:

Each caution and danger statement in this document is labeled with a number. This number is used to cross reference an English-language caution or danger statement with translated versions of the caution or danger statement in the *IBM Safety Information* book.

For example, if a caution statement is labeled "Statement 1", translations for that caution statement are in the *Safety Information* document under "Statement 1".

Be sure to read all caution and danger statements in this document before you perform the procedures. Read any additional safety information that comes with the server or optional device before you install the device.

Statement 1:

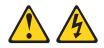

#### DANGER

Electrical current from power, telephone, and communication cables is hazardous.

To avoid a shock hazard:

- Do not connect or disconnect any cables or perform installation, maintenance, or reconfiguration of this product during an electrical storm.
- Connect all power cords to a properly wired and grounded electrical outlet.
- Connect to properly wired outlets any equipment that will be attached to this product.
- When possible, use one hand only to connect or disconnect signal cables.
- Never turn on any equipment when there is evidence of fire, water, or structural damage.
- Disconnect the attached power cords, telecommunications systems, networks, and modems before you open the device covers, unless instructed otherwise in the installation and configuration procedures.
- Connect and disconnect cables as described in the following table when installing, moving, or opening covers on this product or attached devices.

| То | Connect:                             | To Disconnect: |                                        |  |  |  |  |  |  |
|----|--------------------------------------|----------------|----------------------------------------|--|--|--|--|--|--|
| 1. | Turn everything OFF.                 | 1.             | Turn everything OFF.                   |  |  |  |  |  |  |
| 2. | First, attach all cables to devices. | 2.             | First, remove power cords from outlet. |  |  |  |  |  |  |
| 3. | Attach signal cables to connectors.  | З.             | Remove signal cables from connectors.  |  |  |  |  |  |  |
| 4. | Attach power cords to outlet.        | 4.             | Remove all cables from devices.        |  |  |  |  |  |  |
| 5. | Turn device ON.                      |                |                                        |  |  |  |  |  |  |

Statement 2:

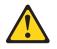

#### **CAUTION:**

When replacing the lithium battery, use only IBM Part Number 33F8354 or an equivalent type battery recommended by the manufacturer. If your system has a module containing a lithium battery, replace it only with the same module type made by the same manufacturer. The battery contains lithium and can explode if not properly used, handled, or disposed of.

Do not:

- Throw or immerse into water
- Heat to more than 100°C (212°F)
- Repair or disassemble

Dispose of the battery as required by local ordinances or regulations.

Statement 3:

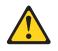

#### **CAUTION:**

When laser products (such as CD-ROMs, DVD drives, fiber optic devices, or transmitters) are installed, note the following:

- Do not remove the covers. Removing the covers of the laser product could result in exposure to hazardous laser radiation. There are no serviceable parts inside the device.
- Use of controls or adjustments or performance of procedures other than those specified herein might result in hazardous radiation exposure.

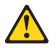

#### DANGER

Some laser products contain an embedded Class 3A or Class 3B laser diode. Note the following.

Laser radiation when open. Do not stare into the beam, do not view directly with optical instruments, and avoid direct exposure to the beam.

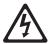

Class 1 Laser Product Laser Klasse 1 Laser Klass 1 Luokan 1 Laserlaite Appareil À Laser de Classe 1 Statement 4:

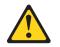

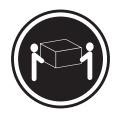

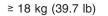

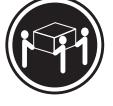

≥ 32 kg (70.5 lb)

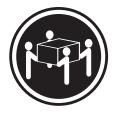

≥ 55 kg (121.2 lb)

### CAUTION:

Use safe practices when lifting.

Statement 5:

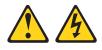

#### CAUTION:

The power control button on the device and the power switch on the power supply do not turn off the electrical current supplied to the device. The device also might have more than one power cord. To remove all electrical current from the device, ensure that all power cords are disconnected from the power source.

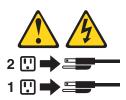

Statement 8:

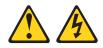

#### **CAUTION:**

Never remove the cover on a power supply or any part that has the following label attached.

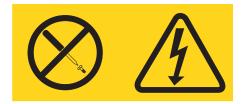

Hazardous voltage, current, and energy levels are present inside any component that has this label attached. There are no serviceable parts inside these components. If you suspect a problem with one of these parts, contact a service technician.

Statement 11:

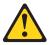

CAUTION: The following label indicates sharp edges, corners, or joints nearby.

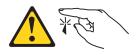

Statement 17:

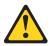

CAUTION: The following label indicates moving parts nearby.

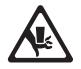

**Attention:** This product is suitable for use on an IT power distribution system whose maximum phase to phase voltage is 240 V under any distribution fault condition.

# **Chapter 1. Introduction**

This *Installation Guide* contains instructions for setting up your IBM<sup>®</sup> System x3500 Type 7977 server and basic instructions for installing some optional devices. More detailed instructions for installing optional devices are in the *User's Guide* on the IBM *System x Documentation* CD, which comes with the server. This document contains information about:

- · Setting up and cabling the server
- · Starting and configuring the server
- · Installing some optional devices
- · Solving problems

If firmware and documentation updates are available, you can download them from the IBM Web site. The server might have features that are not described in the documentation that comes with the server, and the documentation might be updated occasionally to include information about those features, or technical updates might be available to provide additional information that is not included in the server documentation. To check for updates, complete the following steps.

**Note:** Changes are made periodically to the IBM Web site. Procedures for locating firmware and documentation might vary slightly from what is described in this document.

- 1. Go to http://www.ibm.com/systems/support/.
- 2. Under Product support, click System x.
- 3. Under **Popular links**, click **Software and device drivers** for firmware updates, or click **Publications lookup** for documentation updates.

The server comes with an IBM *ServerGuide<sup>™</sup> Setup and Installation* CD to help you configure the hardware, install device drivers, and install the operating system.

The server comes with a limited warranty. You can obtain up-to-date information about the server and other IBM server products at http://www.ibm.com/systems/x/.

Record information about the server in the following table. You will need this information when you register the server with IBM.

| Product name      | IBM System x3500 |
|-------------------|------------------|
| Machine type      | 7977             |
| Model number      |                  |
| Serial number     |                  |
| Key serial number |                  |
| Key manufacturer  |                  |
| Key phone number  |                  |

The model number and serial number are on labels on the bottom of the server and on the front, visible through the bezel, as shown in the following illustration.

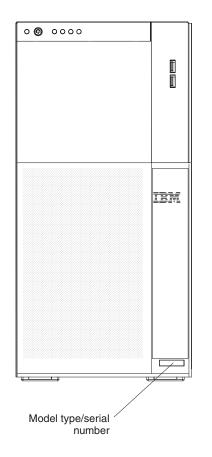

**Important:** The server keys cannot be duplicated by a locksmith. If you lose them, order replacement keys from the key manufacturer. The key serial number and the telephone number of the manufacturer are on a tag that is attached to the keys.

If you plan to install the server in a rack, you must purchase a Tower-to-Rack Kit. For a list of supported optional devices for the server, see http://www.ibm.com/ servers/eserver/serverproven/compat/us/.

## The IBM System x Documentation CD

The IBM *System x Documentation* CD contains documentation for the server in Portable Document Format (PDF) and includes the IBM Documentation Browser to help you find information quickly.

#### Hardware and software requirements

The IBM *System x Documentation* CD requires the following minimum hardware and software:

- Microsoft<sup>®</sup> Windows NT<sup>®</sup> XP, Windows<sup>®</sup> 2000, or Red Hat Linux
- 100 MHz microprocessor
- 32 MB of RAM
- Adobe Acrobat Reader 3.0 (or later) or xpdf, which comes with Linux operating systems.

### Using the Documentation Browser

Use the Documentation Browser to browse the contents of the CD, read brief descriptions of the documents, and view documents, using Adobe Acrobat Reader or xpdf. The Documentation Browser automatically detects the regional settings in your server and displays the documents in the language for that region (if available). If a document is not available in the language for that region, the English-language version is displayed.

Use one of the following procedures to start the Documentation Browser:

- If Autostart is enabled, insert the CD into the CD drive. The Documentation Browser starts automatically.
- If Autostart is disabled or is not enabled for all users, use one of the following procedures:
  - If you are using a Windows operating system, insert the CD into the drive and click Start --> Run. In the Open field, type

e:\win32.bat

where *e* is the drive letter of the drive, and click **OK**.

 If you are using Red Hat Linux, insert the CD into the drive; then, run the following command from the /mnt/cdrom directory:

sh runlinux.sh

Select the server from the **Product** menu. The **Available Topics** list displays all the documents for the server. Some documents might be in folders. A plus sign (+) indicates each folder or document that has additional documents under it. Click the plus sign to display the additional documents.

When you select a document, a description of the document is displayed under **Topic Description**. To select more than one document, press and hold the Ctrl key while you select the documents. Click **View Book** to view the selected document or documents in Acrobat Reader or xpdf. If you selected more than one document, all the selected documents are opened in Acrobat Reader or xpdf.

To search all the documents, type a word or word string in the **Search** field and click **Search**. The documents in which the word or word string appears are listed in order of the most occurrences. Click a document to view it, and press Crtl+F to use the Acrobat search function or press Alt+F to use the xpdf search function within the document.

Click **Help** for detailed information about using the Documentation Browser.

#### Notices and statements in this document

The caution and danger statements in this document are also in the multilingual *Safety Information* document, which is on the IBM *System x Documentation* CD. Each statement is numbered for reference to the corresponding statement in the *Safety Information* document.

The following notices and statements are used in this document:

- Note: These notices provide important tips, guidance, or advice.
- **Important:** These notices provide information or advice that might help you avoid inconvenient or problem situations.
- Attention: These notices indicate potential damage to programs, devices, or data. An attention notice is placed just before the instruction or situation in which damage might occur.
- **Caution:** These statements indicate situations that can be potentially hazardous to you. A caution statement is placed just before the description of a potentially hazardous procedure step or situation.
- **Danger:** These statements indicate situations that can be potentially lethal or extremely hazardous to you. A danger statement is placed just before the description of a potentially lethal or extremely hazardous procedure step or situation.

## Features and specifications

supplies

The following information is a summary of the features and specifications of the server. Depending on the server model, some features might not be available, or some specifications might not apply.

| Microprocessor:<br>• Intel <sup>®</sup> Xeon <sup>™</sup> dual-core or guad-core with 12                                                                                                    | Hot-swap fans:<br>• Three (standard)                                                                              | Acoustical noise emissions:                                                                               |
|----------------------------------------------------------------------------------------------------|----------------------------------------------------------------------------------------------------|----------------------------------------------------------------------------------------------------|
| MB Level-2 cache                                                                                                    | <ul> <li>Upgradeable to six fans (for redundant</li> </ul>                                                        | <ul> <li>Sound power, idle: 5.5 bel declared</li> <li>Sound power, operating: 6.0 bel declared</li> </ul> |
| Important: Do not use dual-core and                                                                                                    | cooling)                                                                                                    | ·····                                                                                                    |
| quad-core processors in the same server.                                                                                                    | Note: To upgrade to redundant cooling, install                                                                    | Environment:                                                                                              |
| Support for up to two microprocessors                                                                                                    | the redundant power and cooling option kit. Kit                                                                   | • Air temperature:                                                                                        |
| Support for Intel Extended Memory 64<br>Technology (EM64T)                                                                                                    | includes one 835-watt hot-swap power-supply                                                                       | <ul> <li>Server on: 10° to 35°C (50.0° to 95.0°F);<br/>altitude: 0 to 2134 m (7000 ft)</li> </ul>         |
| leonnology (Emotry)                                                                                                    | and three hot-swap fans.                                                                                          | <ul> <li>Server off: -40° to 60°C (-40.0° to 140.4°F);</li> </ul>                                         |
| Note: Use the Configuration/Setup Utility                                                                                                    |                                                                                                    | maximum altitude: 2134 m (7000 ft)                                                                        |
| program to determine the type and speed of the                                                                                                    | Size:<br>• Tower                                                                                                  | Humidity:                                                                                                 |
| nicroprocessors.                                                                                                    | <ul> <li>Height: 440 mm (17.3 in.)</li> </ul>                                                                     | - Server on: 8% to 80%                                                                                    |
| Memory:                                                                                                    | <ul> <li>Depth: 747 mm (29.4 in.)</li> </ul>                                                                      | <ul> <li>Server off: 8% to 80%</li> </ul>                                                                 |
| Minimum: 1 GB depending on server model,                                                                                                    | <ul> <li>Width: 218 mm (8.6 in.)</li> </ul>                                                                       | Heat output:                                                                                              |
| expandable to 48 GB                                                                                                    | <ul> <li>Weight: approximately 38 kg (84 lb) when</li> </ul>                                                      |                                                                                                    |
| Type: 667 MHz, PC2-5300, ECC Fully                                                                                                    | fully configured or 20 kg (42 lb) minimum<br>• Rack                                                               | Approximate heat output in British thermal units                                                          |
| Buffered DIMMs (FBD) with double data rate                                                                                                    | - 5 U                                                                                                    | (Btu) per hour:                                                                                           |
| (DDR) II, SDRAM<br>• Connectors: Twelve 240-pin dual inline                                                                                                    | <ul> <li>Height: 218 mm (8.6 in.)</li> </ul>                                                                      | <ul> <li>Minimum configuration: 2013 Btu per hour (59)<br/>watts)</li> </ul>                              |
| memory module (DIMM) connectors                                                                                                    | - Depth: 696 mm (27.4 in.)                                                                                        | <ul> <li>Maximum configuration: 2951 Btu per hour (86)</li> </ul>                                         |
|                                                                                                    | - Width: 424 mm (16.7 in.)                                                                                        | watts)                                                                                                    |
| Drives:                                                                                                    | <ul> <li>Weight: approximately 34 kg (75 lb) when<br/>fully configured or 20 kg (42 lb) minimum</li> </ul>        |                                                                                                    |
| DVD (standard)                                                                                                    |                                                                                                    | Electrical input:                                                                                         |
| <ul> <li>DVD (standard)</li> <li>CD, CD-RW, DVD/CD-RW (optional)</li> </ul>                                                                                                    | Racks are marked in vertical increments of 4.45                                                                   | <ul> <li>Sine-wave input (50-60 Hz) required</li> <li>Input voltage low range:</li> </ul>                 |
| <ul> <li>Maximum of two devices can be installed</li> </ul>                                                                                                    | cm (1.75 inches). Each increment is referred to                                                                   | – Minimum: 100 V ac                                                                                       |
| Diskette (optional): External USB 1.44 MB                                                                                                    | as a unit, or "U." A 1-U-high device is 4.45 cm                                                                   | <ul> <li>Maximum: 127 V ac</li> </ul>                                                                     |
| Supported hard disk drives:                                                                                                    | (1.75 inches) tall.                                                                                               | Input voltage high range:                                                                                 |
| <ul> <li>Serial Attached SCSI (SAS)</li> <li>Serial Advanced Technology Attachment</li> </ul>                                                                                                    | Integrated functions:                                                                                             | <ul> <li>Minimum: 200 V ac</li> <li>Maximum: 240 V ac</li> </ul>                                          |
| <ul> <li>Serial Advanced Technology Attachment<br/>(SATA)</li> </ul>                                                                                                    | Baseboard management controller (Intelligent                                                                      | <ul> <li>Maximum: 240 v ac</li> <li>Approximate input kilovolt-amperes (kVA):</li> </ul>                  |
| (0,)                                                                                                    | Platform Management Interface (IPMI) 2.0                                                                          | – Minimum: 0.60 kVA                                                                                       |
| Expansion bays:                                                                                                    | compliant)                                                                                                    | <ul> <li>Maximum: 0.88 kVA</li> </ul>                                                                     |
| • Eight hot-swap SAS, 3.5-inch bays or 12                                                                                                    | Service microprocessor support for Remote<br>Supervisor Adapter II SlimLine                                       | Notes:                                                                                                    |
| hot-swap SAS, 2.5-inch bays<br>• Three half-high 5.25-inch bays (DVD drive                                                                                                    | Light path diagnostics                                                                                            | 1. Power consumption and heat output vary                                                                 |
| installed)                                                                                                    | ServeRAID-8k (512 MB with battery backup)                                                                         | depending on the number and type of optiona                                                               |
| Note: Full-high devices such as an optional                                                                                                    | and ServeRAID-8s SAS Controllers support                                                                          | features that are installed and the                                                                       |
| tape drive will occupy two half-high                                                                                                    | RAID levels 0, 1, 1E,,5, 6, 10, 50, and 60<br>Note: The server will not start without a                           | power-management optional features that are                                                               |
| 5.25-inch bays.                                                                                                    | RAID controller installed.                                                                                        | in use.                                                                                                   |
| PCI and PCI-X expansion slots:                                                                                                    | <ul> <li>Eight 3.5-inch hard disk drive models:</li> </ul>                                                        | 2. These levels were measured in controlled                                                               |
| <ul> <li>Six PCI expansion slots</li> </ul>                                                                                                    | ServeRAID-8k                                                                                                    | acoustical environments according to the<br>procedures that are specified by the American                 |
| <ul> <li>Three PCI Express x8 (two x8 links and</li> </ul>                                                                                                    | <ul> <li>Twelve 2.5-inch hard disk drive models:<br/>ServeRAID-8k and ServeRAID-8s</li> </ul>                     | National Standards Institute (ANSI) S12.10 a                                                              |
| one x4 link)                                                                                                    | <ul> <li>Four Universal Serial Bus (USB) ports (2.0)</li> </ul>                                                   | ISO 7779 and are reported in accordance wit                                                               |
| - One PCI 33 MHz/32-bit                                                                                                    | <ul> <li>Two on rear of server</li> </ul>                                                                         | ISO 9296. Actual sound-pressure levels in a                                                               |
| <ul> <li>Two PCI-X 2.0 133 MHz/64-bit slots</li> </ul>                                                                                                    | <ul> <li>Two on front of server</li> </ul>                                                                        | given location might exceed the average state                                                             |
| Upgradeable microcode:                                                                                                    | • Broadcom 5721 and 5721KFB3 10/100/1000                                                                          | values because of room reflections and other<br>nearby noise sources. The declared                        |
| System BIOS, service microprocessor, BMC, and                                                                                                    | Gigabit Ethernet controllers                                                                                      | sound-power levels indicate an upper limit,                                                               |
| SAS microcode                                                                                                    | ATI PCI ES1000 video     - 16 MB video memory                                                                     | below which a large number of computers wi                                                                |
| Power supply:                                                                                                    | <ul> <li>VGA and SVGA compatible</li> </ul>                                                                       | operate.                                                                                                  |
|                                                                                                    | ATA-100 single-channel IDE controller (bus                                                                        |                                                                                                    |
|                                                                                                    | 5                                                                                                    | 1                                                                                                    |
| Note: To upgrade to two 835-watt hot-swap                                                                                                    | mastering)                                                                                                    |                                                                                                    |
| <b>Note:</b> To upgrade to two 835-watt hot-swap<br>power supplies, install the redundant power and<br>cooling option kit. Kit includes one 835-watt                                                                                                    | Vitesse VSC7250 SAS/SATA RAID controller                                                                          |                                                                                                    |
| <b>Note:</b> To upgrade to two 835-watt hot-swap<br>power supplies, install the redundant power and<br>cooling option kit. Kit includes one 835-watt<br>power-supply and three hot-swap fans.                                                                                          | Vitesse VSC7250 SAS/SATA RAID controller     Mouse connector                                                      |                                                                                                    |
| Power supply:<br>Note: To upgrade to two 835-watt hot-swap<br>power supplies, install the redundant power and<br>cooling option kit. Kit includes one 835-watt<br>power-supply and three hot-swap fans.<br>• Standard: One 835-watt 110 V or 240 V ac<br>input dual-rated power supply | Vitesse VSC7250 SAS/SATA RAID controller                                                                          |                                                                                                    |
| <b>Note:</b> To upgrade to two 835-watt hot-swap<br>power supplies, install the redundant power and<br>cooling option kit. Kit includes one 835-watt<br>power-supply and three hot-swap fans.                                                                                          | <ul> <li>Vitesse VSC7250 SAS/SATA RAID controller</li> <li>Mouse connector</li> <li>Keyboard connector</li> </ul> |                                                                                                    |

#### Major components of the server

Blue on a component indicates touch points, where you can grip the component to remove it from or install it in the server, open or close a latch, and so on.

Orange on a component or an orange label on or near a component indicates that the component can be hot-swapped, which means that if the server and operating system support hot-swap capability, you can remove or install the component while the server is running. (Orange can also indicate touch points on hot-swap components.) See the instructions for removing or installing a specific hot-swap component for any additional procedures that you might have to perform before you remove or install the component.

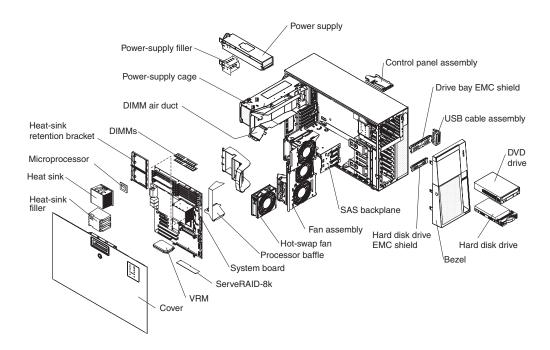

The following illustration shows the major components in the server.

# Chapter 2. Installing optional devices

This chapter provides basic instructions for installing optional hardware devices in the server. These instructions are intended for users who are experienced with setting up IBM server hardware. If you need more detailed instructions, see the *User's Guide* on the IBM *System x Documentation* CD.

#### Installation guidelines

Before you install optional devices, read the following information:

- Read the safety information that begins on page vii and the guidelines in "Handling static-sensitive devices" on page 9. This information will help you work safely.
- When you install your new server, take the opportunity to download and apply the most recent firmware updates. This step will help to ensure that any known issues are addressed and that your server is ready to function at maximum levels of performance. To download firmware updated to your server, complete the following steps.

**Note:** Changes are made periodically to the IBM Web site. Procedures for locating firmware and documentation might vary slightly from what is described in this document.

- 1. Go to http://www.ibm.com/systems/support/.
- 2. Under Product support, click System x.
- 3. Under Popular links, click Software and device drivers.

For additional information about tools for updating, managing, and deploying firmware, see the System x and xSeries Tools Center at http:// publib.boulder.ibm.com/infocenter/toolsctr/v1r0/index.jsp.

- Before you install optional hardware, make sure that the server is working correctly. Start the server, and make sure that the operating system starts, if an operating system is installed, or that a 19990305 error code is displayed, indicating that an operating system was not found but the server is otherwise working correctly. If the server is not working correctly, see Chapter 5, "Solving problems," on page 63 for diagnostic information.
- Observe good housekeeping in the area where you are working. Place removed covers and other parts in a safe place.
- If you must start the server while the cover is removed, make sure that no one is near the server and that no tools or other objects have been left inside the server.
- Do not attempt to lift an object that you think is too heavy for you. If you have to lift a heavy object, observe the following precautions:
  - Make sure that you can stand safely without slipping.
  - Distribute the weight of the object equally between your feet.
  - Use a slow lifting force. Never move suddenly or twist when you lift a heavy object.
  - To avoid straining the muscles in your back, lift by standing or by pushing up with your leg muscles.
- Make sure that you have an adequate number of properly grounded electrical outlets for the server, monitor, and other devices.
- · Back up all important data before you make changes to disk drives.

- Have a small flat-blade screwdriver available.
- You do not have to turn off the server to install or replace hot-swap power supplies, hot-swap hard disk drives, hot-swap fans, or hot-plug Universal Serial Bus (USB) devices.
- Blue on a component indicates touch points, where you can grip the component to remove it from or install it in the server, open or close a latch, and so on.
- Orange on a component or an orange label on or near a component indicates that the component can be hot-swapped, which means that if the server and operating system support hot-swap capability, you can remove or install the component while the server is running. (Orange can also indicate touch points on hot-swap components.) See the instructions for removing or installing a specific hot-swap component for any additional procedures that you might have to perform before you remove or install the component.
- When you have to access the inside of the server, you might find it easier to lay the server on its side.
- You can install a maximum of two IDE devices in the server.
- For a list of supported optional devices for the server, go to http://www.ibm.com/ servers/eserver/serverproven/compat/us/.

## System reliability guidelines

To help ensure proper cooling and system reliability, make sure that the following requirements are met:

- Each of the drive bays has a drive or an electromagnetic compatibility (EMC) shield installed in it.
- If the server has redundant power, each of the power-supply bays has a power supply installed in it.
- There is adequate space around the server to allow the server cooling system to work properly. Leave approximately 50 mm (2.0 in.) of open space around the front and rear of the server. Do not place objects in front of the fans. For proper cooling and airflow, replace the left-side cover before you turn on the server. Operating the server for extended periods of time (more than 30 minutes) with the left-side cover removed might damage server components.
- You have followed the cabling instructions that come with optional adapters.
- You have replaced a failed fan within 48 hours.
- You have replaced a hot-swap drive within 2 minutes of removal.
- You do not remove the air ducts or air baffles while the server is running. Operating the server without the air ducts or air baffles might cause the microprocessor to overheat.
- Microprocessor socket 2 always contains either a microprocessor baffle or a microprocessor and heat sink.

#### Working inside the server with the power on

The server supports hot-swap devices and is designed to operate safely while it is turned on and the cover is removed. Follow these guidelines when you work inside a server that is turned on:

- Avoid wearing loose-fitting clothing on your forearms. Button long-sleeved shirts before you work inside the server; do not wear cuff links while you are working inside the server.
- Do not allow your necktie or scarf to hang inside the server.
- Remove jewelry, such as bracelets, necklaces, rings, and loose-fitting wrist watches.

- Remove items from your shirt pocket, such as pens and pencils, that might fall into the server as you lean over it.
- Avoid dropping any metallic objects, such as paper clips, hairpins, and screws, into the server.

#### Handling static-sensitive devices

**Attention:** Static electricity can damage the server and other electronic devices. To avoid damage, keep static-sensitive devices in their static-protective packages until you are ready to install them.

To reduce the possibility of damage from electrostatic discharge, observe the following precautions:

- Limit your movement. Movement can cause static electricity to build up around you.
- Wear an electrostatic-discharge wrist strap, if one is available.
- Handle the device carefully, holding it by its edges or its frame.
- · Do not touch solder joints, pins, or exposed circuitry.
- · Do not leave the device where others can handle and damage it.
- While the device is still in its static-protective package, touch it to an unpainted metal part of the server for at least 2 seconds. This drains static electricity from the package and from your body.
- Remove the device from its package and install it directly into the server without setting down the device. If it is necessary to set down the device, put it back into its static-protective package. Do not place the device on the server cover or on a metal surface.
- Take additional care when handling devices during cold weather. Heating reduces indoor humidity and increases static electricity.

#### **Opening the bezel**

**Important:** Before you install optional hardware, make sure that the server is working correctly. Start the server, and make sure that the operating system starts, if an operating system is installed, or that a 19990305 error code is displayed, indicating that an operating system was not found but the server is otherwise working correctly. If the server is not working correctly, see the *Problem Determination and Service Guide* for diagnostic information.

The following illustration shows how to remove the bezel from the server.

#### Notes:

- 1. You do not have to remove the left-side cover to remove the bezel from the server.
- 2. You must unlock the left-side cover lock to open or remove the bezel.

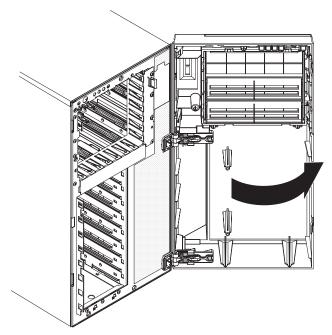

To remove the bezel, complete the following steps:

- 1. Read the safety information that begins on page vii and "Installation guidelines" on page 7.
- 2. Using the supplied key, unlock the left-side cover and bezel.
- 3. Press on the left edge of the bezel and rotate it away from the server until it is fully open to 180°. The right edge of the bezel will be resting against the side of the server chassis when the bezel is fully open. If the bezel is rotated further than 180°, the break-away hinges will come apart without damaging the bezel. To reattach the bezel, see "Reattaching the bezel" on page 32.

### Removing the left-side cover

The following illustration shows how to remove the left-side cover from the server.

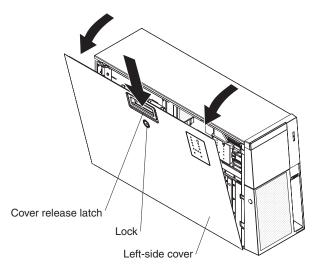

To remove the server left-side cover, complete the following steps:

- 1. Read the safety information that begins on page vii and the guidelines in "Handling static-sensitive devices" on page 9.
- 2. Using the supplied key, unlock the left-side cover.
- 3. Pull the cover-release latch down and rotate the top edge of the cover away from the server.

**Attention:** For proper cooling and airflow, replace the cover before you turn on the server. Operating the server for extended periods of time (more than 30 minutes) with the cover removed might damage server components.

4. Remove the left-side cover from the server.

#### Installing a memory module

The following notes describe the types of dual inline memory modules (DIMMs) that the server supports and other information that you must consider when you install DIMMs:

- The server supports 667 MHz, 1.8 V, 240-pin, PC2-5300 double-data-rate (DDR) II, fully buffered synchronous dynamic random-access memory (SDRAM) with error correcting code (ECC) DIMMs. These DIMMs must be compatible with the latest 5300 SDRAM Fully Buffered DIMM (FBD) specification. For a list of supported optional devices for the server, go to http://www.ibm.com/servers/ eserver/serverproven/compat/us/.
- When you install additional DIMMs, be sure to install them in pairs. The DIMMs in each pair must be the same size and type. You can mix compatible DIMMs from various manufacturers.
- The second pair does not have to contain DIMMs of the same size, speed, type, and technology as the first pair when the server is operating in a non-mirroring mode.

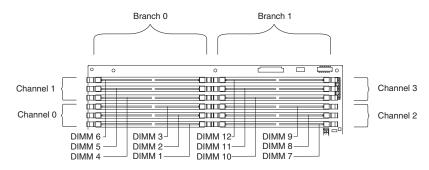

- Installing additional DIMMs in both memory branches will improve system performance.
- The server supports memory mirroring (mirroring mode) and online-spare memory.
  - Memory mirroring replicates and stores data on DIMMs within two branches simultaneously. You must enable memory mirroring through the Configuration/Setup Utility program (for more information, see the section about configuring the server in the *User's Guide* on the IBM *System x Documentation* CD). To enable memory mirroring in the Configuration/Setup Utility program, select **Devices and I/O Ports → Advanced Chipset Control → Memory Branch Mode**. Use the arrow keys to change the **Memory Branch Mode** setting to **Mirror**; then, save your changes. When you use memory mirroring, consider the following information:
    - The maximum available memory is reduced to 16 GB; 32 GB is available in non-mirroring mode.
    - The minimum memory configuration is four identical DIMMs. You must install identical pairs of fully buffered, dual inline memory modules (DIMMs) in all four DIMM connectors (same size, type, speed, and technology). These DIMMs must span both branches and all four channels. For example, when you install the first four DIMMs, you must install two DIMMs in branch 0 (one in channel 0 and one in channel 1) and two DIMMs in branch 1 (one in channel 2 and one in channel 3). See Table 2 for the DIMM installation sequence.
    - When you upgrade the server to eight DIMMs, the DIMMs that are next to each other (for example, DIMM connector 1 and DIMM connector 4) within the channels of a branch must be identical in size, type, speed, and technology. However, the DIMMs in the connectors above and below each other within the channels of a branch do not have to be identical to each other (for example, the DIMMs in DIMM connector 1 and DIMM connector 2).
    - Both branches operate in dual-channel mode.

The following table shows the DIMM configuration upgrade sequence for mirroring mode.

| Number of DIMMs | DIMM connectors                       |
|-----------------|---------------------------------------|
| 4               | 1, 4, 7, 10                           |
| 8               | 1, 4, 7, 10, 2, 5, 8, 11              |
| 12              | 1, 4, 7, 10, 2, 5, 8, 11, 3, 6, 9, 12 |

Table 2. DIMM upgrade configuration sequence in mirroring mode

- Online-spare memory disables a failed rank pair of DIMMs from the system configuration and activates an online-spare rank pair of DIMMs to replace the failed rank pair of DIMMs. For an online-spare pair of DIMMs to be activated, you must enable this feature and have installed an additional rank pair of DIMMs of the same speed, type, size (or larger), and technology as the failed pair of DIMMs. You must enable the feature through the Configuration/Setup Utility program. To enable online-spare memory in the Configuration/Setup Utility program, select Devices and I/O Ports → Advanced Chipset Control → Memory Branch Mode. Use the arrow keys to change the setting for Branch 0 Rank Sparing or Branch 1 Rank Sparing to Enabled; then, save your changes. For more information, see the section about configuring the server in the User's Guide on the IBM System x Documentation CD. When you use online-spare memory, you must consider the following information:
  - You cannot enable online-spare memory while the server is operating in mirroring mode.
  - When using online-spare memory the two memory branches operate independently of each other. You can enable online-spare memory for one or both branches.
  - Online-spare memory reduces the amount of available memory.
  - The BIOS code assigns the online-spare DIMM pairs according to your DIMM configuration.
  - Online-spare memory works by copying information from a failed DIMM rank to another good DIMM rank within the same memory branch.
  - Online-spare memory can not copy information from one branch to the other.

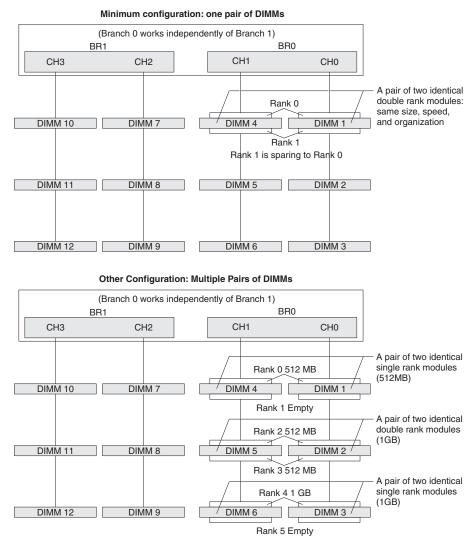

Rank 4 is used to spare any defective rank of rank 0, 2, and 3

- A rank is defined as an area or block of 64 bits that is created by using some or all of the chips on a DIMM. For an ECC DIMM, a memory rank is a block of 72 data bits (64 bits plus 8 ECC bits).
- The minimum memory configuration is two single-rank DIMMs that are installed in branch 0, DIMM connector 1 (in channel 0) and connector 4 (in channel 1); however, online-sparing is not supported with this configuration.
- To support online-sparing in branch 0, you must add a second pair of DIMMs. The spare pair of DIMMs can be single-rank or double-rank and must be the same speed, type, size (or larger), and technology as the failed pair of DIMMs. The spare pair must be installed in branch 0, DIMM connector 2 (in channel 0) and connector 5 (in channel 1). Branch 0 and branch 1 operate independently.
- The following notes apply when the server operates in non-mirroring mode (normal mode):
  - DIMMs must be installed in matched pairs. If you install a second pair of DIMMs in DIMM connector 7 and DIMM connector 10, they do not have to be the same size, speed, type, and technology as the DIMMs in DIMM connector

1 and DIMM connector 4. However, the size, speed, type, and technology of the DIMMs that you install in DIMM connector 7 and DIMM connector 10 must match each other.

 The following table shows the DIMM upgrade configuration sequence for operating in non-mirroring mode (normal mode).

Table 3. 5. DIMM upgrade configuration sequence in non-mirroring mode

| Number of DIMMs | DIMM connectors                       |
|-----------------|---------------------------------------|
| 2               | 1, 4                                  |
| 4               | 1, 4, 7, 10                           |
| 6               | 1, 4, 7, 10, 2, 5                     |
| 8               | 1, 4, 7, 10, 2, 5, 8, 11              |
| 10              | 1, 4, 7, 10, 2, 5, 8, 11, 3, 6        |
| 12              | 1, 4, 7, 10, 2, 5, 8, 11, 3, 6, 9, 12 |

 You do not have to save new configuration information when you install or remove DIMMs.

• See the *User's Guide* on the IBM *System x Documentation* CD for more information about memory mirroring and online-spare memory.

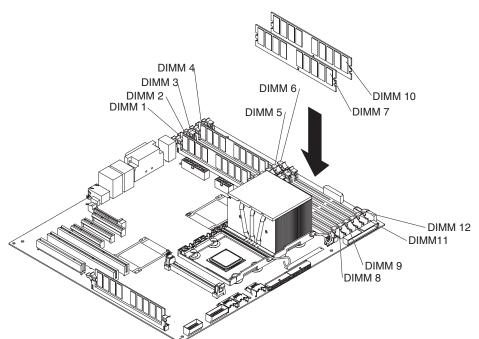

The following illustration shows how to install DIMMs on the system board.

• Install the DIMMs in the order shown in the following table.

Table 4. DIMM installation sequence

| Memory in Non-m | irroring mode   | Memory in mirroring mode |                                          |  |  |  |  |  |
|-----------------|-----------------|--------------------------|------------------------------------------|--|--|--|--|--|
| Number of DIMMs | DIMM connectors | Number of DIMMs          | DIMM connectors                          |  |  |  |  |  |
| 1               | 1               | 4                        | 1, 4, 7, 10                              |  |  |  |  |  |
| 2               | 1, 4            | 8                        | 1, 4, 7, 10, 2, 5, 8, 11                 |  |  |  |  |  |
| 4               | 1, 4, 7, 10     | 12                       | 1, 4, 7, 10, 2, 5, 8, 11,<br>3, 6, 9, 12 |  |  |  |  |  |

Table 4. DIMM installation sequence (continued)

| Memory in Non-mirroring mode |                                          | Memory in mirroring mode |  |  |  |  |  |  |
|------------------------------|------------------------------------------|--------------------------|--|--|--|--|--|--|
| 6                            | 1, 4, 7, 10, 2, 5                        |                          |  |  |  |  |  |  |
| 8                            | 1, 4, 7, 10, 2, 5, 8, 11                 |                          |  |  |  |  |  |  |
| 10                           | 1, 4, 7, 10, 2, 5, 8, 11, 3,<br>6        |                          |  |  |  |  |  |  |
| 12                           | 1, 4, 7, 10, 2, 5, 8, 11, 3,<br>6, 9, 12 |                          |  |  |  |  |  |  |

To install DIMMs in the server, complete the following steps:

- 1. Read the safety information that begins on page vii and "Installation guidelines" on page 7.
- 2. Turn off the server and peripheral devices, and disconnect the power cords and all external cables.
- 3. Remove the left-side cover.

**Attention:** When you handle static-sensitive devices, take precautions to avoid damage from static electricity. For details about handling these devices, see "Handling static-sensitive devices" on page 9.

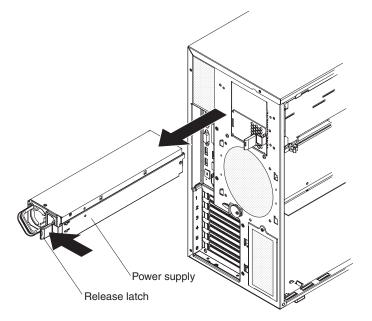

Statement 11:

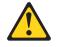

CAUTION: The following label indicates sharp edges, corners, or joints nearby.

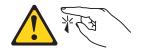

Statement 17:

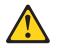

CAUTION: The following label indicates moving parts nearby.

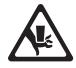

4. Remove the power supply and power-supply filler from the server by pressing down on the release latch while you pull out on the plastic handle.

**Note:** The power supply, power-supply filler, or power supplies must be removed before you attempt to rotate the power-supply cage out of the way.

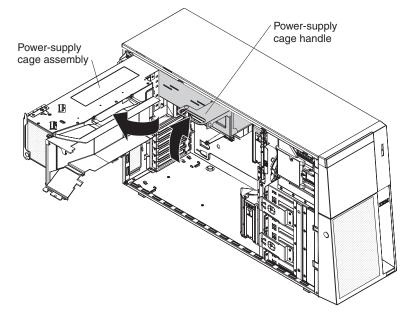

- Lift the power-supply cage handle on the rear of the power supply cage, and rotate the power-supply cage out of the way until it latches in place. Let the power-supply cage rest on the rear power-supply structure support bracket.
   Attention: To avoid breaking the retaining clips or damaging the DIMM connectors, open and close the clips gently.
- 6. Install the DIMMs into DIMM connectors:

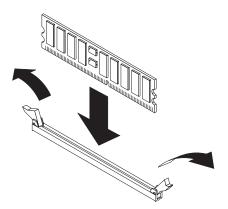

- a. Open the retaining clip on each end of the DIMM connector.
- b. Touch the static-protective package that contains the DIMM to any unpainted metal surface on the server. Then, remove the DIMM from the package.
- c. Turn the DIMM so that the DIMM keys align correctly with the slot.
- d. Insert the DIMM into the connector.

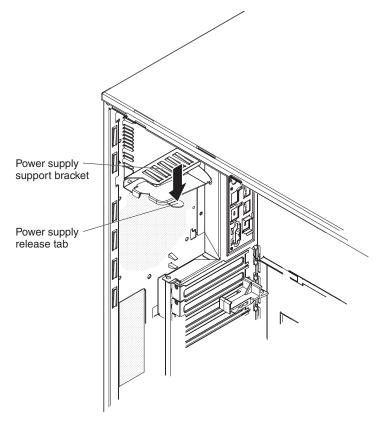

- 7. Raise the power-supply cage slightly and press and hold the release tab on the rear power-supply support bracket; then, lower the power-supply structure into position. For clarity, the power-supply cage is not shown in the illustration for clarity.
- 8. Install the power supply or power supplies in the power-supply cage.

If you have other devices to install or remove, do so now. Otherwise, go to "Completing the installation" on page 30.

## Installing redundant power and cooling

You can install a second 835-watt hot-swap power supply. This upgrade option includes a hot-swap power supply, two hot-swap fans, a fan structure with an air duct and a single hot-swap fan, and a fan power cable. You must also purchase a second power cord to connect the power supply to the power source.

To install the redundant power and cooling option, complete the following steps:

1. Read the safety information that begins on page vii and the guidelines in "Handling static-sensitive devices" on page 9.

**Attention:** Static electricity that is released to internal server components when the server is powered-on might cause the server to halt, which might result in the loss of data. To avoid this potential problem, always use an electrostatic-discharge wrist strap or other grounding system when you work inside the server with the power on.

- 2. Turn off the server and peripheral devices, and disconnect the power cords and all external cables. Remove the left-side cover.
- 3. Remove all adapters.

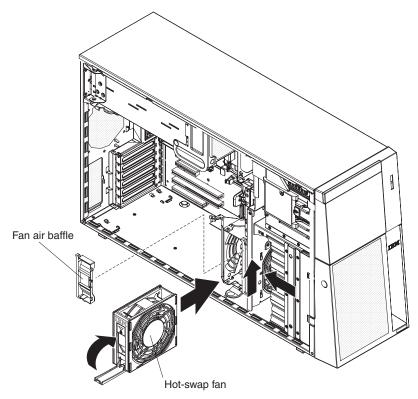

- 4. Remove the fan air baffle from the fan cage assembly by pushing in on the tab on the back of the air baffle; then, push the baffle to the left and lift it out of the fan cage assembly.
- 5. Install two hot-swap fans in the empty bays of the fan cage assembly.

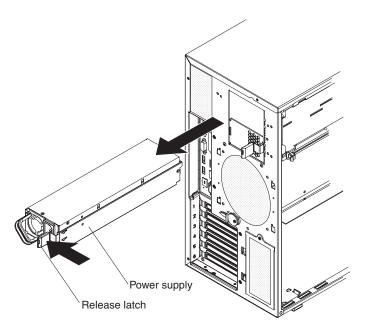

6. Remove the power supply and power supply filler from the server by pressing down on the release latch while you pull out.

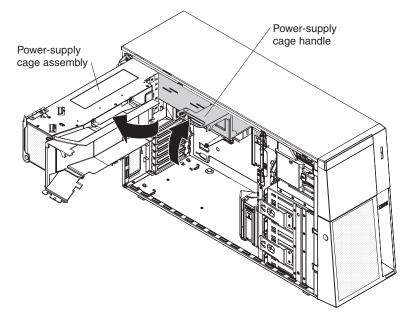

- 7. Lift the power-supply cage handle on the rear of the power-supply cage, and rotate the power-supply cage out of the way until it latches in place. Let the power-supply cage rest on the rear power-supply structure support bracket.
- 8. Install the transition duct on the edge of the DIMM air baffle.

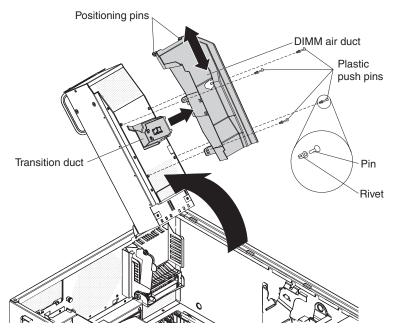

- a. Remove the plastic push pins that secure the DIMM air duct to the power-supply cage.
  - 1) Grasp the top of the plastic push pins and pull them out of the rivets.
  - 2) Grasp the rivets and pull them out of the mounting holes and set them to the side.

**Note:** If the DIMM air duct in your server is secured with screws, remove the screws.

- b. Push the air duct up toward the rear of the power-supply cage. When the locator pins are free of the power-supply cage, you can remove the air duct from the server.
- c. Position the transition duct so that the two tabs are directly over the slots on the side of the DIMM air duct.
- d. Slide the transition duct into the slots until it clicks into place.
- 9. Reinstall the DIMM air duct onto the power-supply cage.

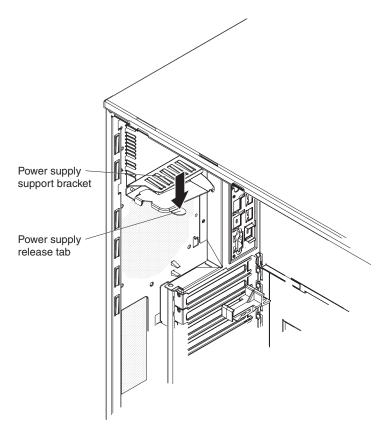

10. Raise the power-supply cage slightly and press and hold the release tab on the rear power-supply support bracket; then, lower the power-supply structure into position. For clarity, the power-supply cage is not shown in the illustration.

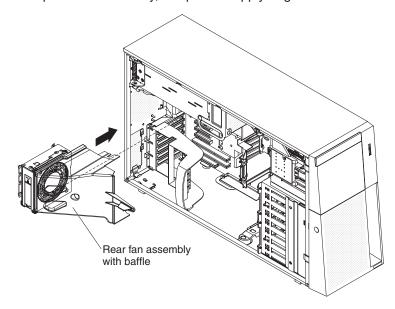

- 11. Install the rear fan and fan structure on the chassis:
  - a. Align the clips on the rear fan assembly with the holes in the chassis.
  - b. Slide the assembly toward the power-supply cage until it stops.

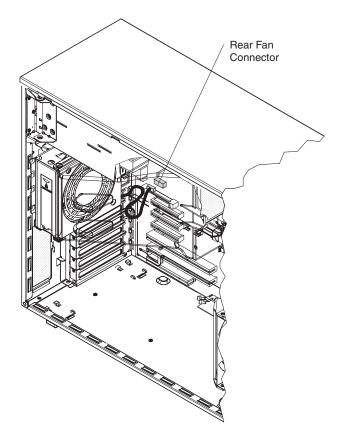

- c. Connect the fan power cable to the connector on the system board.
- 12. Install the adapters.
- 13. Install the left-side cover.
- 14. From the rear of the server, install the power supplies into the server. Push each power supply until it stops and clicks into place.
- 15. Connect one end of each power cord into the connector on the back of each power supply, and connect the other end of each power cord to a properly grounded electrical outlet.
- 16. Make sure that the ac power LED on the top of each power supply is lit, indicating that the power supply is operating correctly. If the server is turned on, make sure that the dc power LED on the top of the power supply is lit also.
- 17. Reconnect the external cables.

If you have other devices to install or remove, do so now. Otherwise, go to "Completing the installation" on page 30.

# Installing a hot-swap hard disk drive

The following notes describe the types of hard disk drives that the server supports and other information that you must consider when installing a hard disk drive:

 Depending on model, the server supports up to eight 1-inch (26 mm) slim high, 3.5-inch SAS/SATA hot-swap hard disk drives or up to twelve 1-inch (26 mm) slim-high, 2.5-inch, SAS/SATA hot-swap hard disk drives in the standard hot-swap bays.

- The hot-swap bays are arranged vertically in the standard hard disk drive cage; the bay numbers are 0 through 7 (from top to bottom) on models with eight hard disk drives and 0 through 11 (from top to bottom) on models with twelve hard disk drives.
- For a list of supported optional devices for the server, see http://www.ibm.com/ servers/eserver/serverproven/compat/us/.
- Inspect the drive tray for signs of damage.
- Make sure that the drive is correctly installed in the tray.
- See the documentation for the ServeRAID-8k, ServeRAID-8s, and the optional ServeRAID-10is SAS controllers for instructions for installing a hard disk drive.
- All hot-swap drives in the server must have the same throughput speed rating; using drives with different speed ratings might cause all drives to operate at the throughput speed of the slowest drive.
- To minimize the possibility of damage to the hard disk drives when you are installing them in a rack configuration, install the server in the rack before you install the hard disk drives.
- You do not have to turn off the server to install hot-swap drives in the hot-swap drive bays. However, you must turn off the server when you perform any steps that involve installing or removing cables.
- Do not mix SAS and SATA drives in the same array.
- The drive ID of each hot-swap hard disk drive is printed on the label on the side of the drive cage.

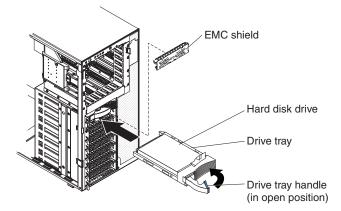

The following illustration shows how to install a hot-swap hard disk drive.

To install a hot-swap hard disk drive, complete the following steps:

- 1. Read the safety information that begins on page vii and "Installation guidelines" on page 7.
- 2. Remove the bezel from the server.
- 3. Remove the EMC shield from one of the empty hot-swap bays.
- 4. Make sure that the tray handle is open; then, install the hard disk drive into the hot-swap bay.

### Notes:

1. When you turn on the server, check the hard disk drive status LEDs to verify that the hard disk drive is operating correctly.

If the amber hard disk drive status LED for a drive is lit continuously, that drive is faulty and must be replaced. If the green hard disk drive activity LED is flashing, the drive is being accessed.

 If you plan to configure the server for RAID operations through the ServeRAID-8k controller, the ServeRAID-8s controller, the optional ServeRAID-10is controller, or a combination of these controllers, you must configure the disk arrays before you install the operating system. See the ServeRAID<sup>™</sup> documentation on the *IBM ServeRAID Support* CD for additional information about RAID operation and complete instructions for using ServeRAID Manager.

# Installing an additional microprocessor

The following notes describe the type of microprocessor that the server supports and other information that you must consider when you install a microprocessor:

- For a list of supported optional devices for the server, see http://www.ibm.com/ servers/eserver/serverproven/compat/us/.
- See the System x3500 Type 7977 *User's Guide* on the IBM *System x Documentation* CD for details about how to install a microprocessor.
- The server supports Intel Xeon dual-core or quad-core 1.6 GHz or higher microprocessors in each socket. If you are installing two microprocessors, they must be the same cache size and type, and the same clock speed.
- Some models support dual-core processors and quad-core processors. Do not mix dual-core processors and quad-core processors in the same server. Install all dual-core or all quad-core processors in the server.
- Read the documentation that comes with the microprocessor to determine whether you must update the basic input/output system (BIOS) code in the server. To download the most current level of BIOS code for the server, go to http://www.ibm.com/systems/support/.
- Obtain an SMP-capable operating system. For a list of supported operating systems, see http://www.ibm.com/servers/eserver/serverproven/compat/us/.
- You can use the Configuration/Setup Utility program to determine the specific type of microprocessor in the server.

To install a microprocessor, complete the following steps:

- 1. Read the safety information that begins on page vii and "Installation guidelines" on page 7.
- 2. Turn off the server and peripheral devices, and disconnect the power cords and all external cables.
- 3. Lay the server on its side; then, remove the left-side cover.

**Attention:** When you handle static-sensitive devices, take precautions to avoid damage from static electricity. For details about handling these devices, see "Handling static-sensitive devices" on page 9.

- 4. Remove the microprocessor air duct from the fan structure. Squeeze the two tabs on the top of the air duct together and lift the air duct out of the server.
- 5. Remove the microprocessor baffle and the protective film from the second microprocessor socket.

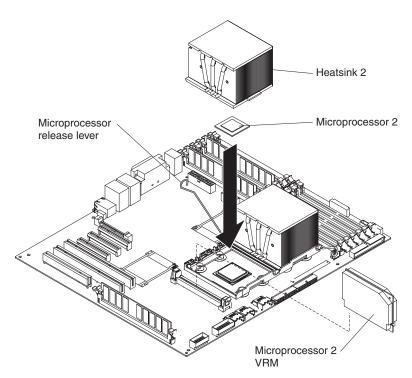

- 6. Install the VRM.
- 7. Install the microprocessor:
  - a. Touch the static-protective package that contains the new microprocessor to any unpainted metal surface on the server; then, remove the microprocessor from the package.
  - b. Release the microprocessor retention latch by pressing down on the end, moving it to the side, and slowly releasing it to the open (up) position.

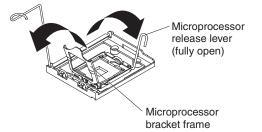

c. Close the microprocessor bracket frame; then, close the microprocessor retention latch and lock it securely in place.

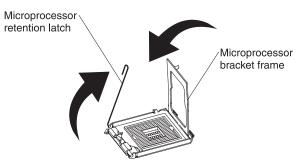

- d. Close the microprocessor-release lever to secure the microprocessor.
- 8. Open the heat-sink release lever and install a heat sink on the microprocessor with the thermal grease side down; then, close the release lever.

**Attention:** Do not touch the thermal grease on the bottom of the heat sink after you remove the plastic cover. Touching the thermal grease will contaminate it.

9. Reinstall the microprocessor air duct on the fan cage.

If you have other devices to install or remove, do so now. Otherwise, go to "Completing the installation" on page 30.

# Installing an adapter

The following notes describe the types of adapters that the server supports and other information that you must consider when you install an adapter:

- Locate the documentation that comes with the adapter and follow those instructions in addition to the instructions in this section. If you must change the switch or jumper settings on the adapter, follow the instructions that come with the adapter.
- · Avoid touching the components and gold-edge connectors on the adapter.
- PCI slot 6 supports half-length 5.0 V PCI adapters only.
- PCI slot 1 supports half-length 3.3 V PCI adapters only.
- PCI slots 2 through 5 support full-length 3.3 V signaling adapters only.
- The PCI configuration:
  - Slot 1 is a PCI-Express x8 slot with x4 links, PCI Express 1.0a compliant.
  - Slot 2 and 3 are PCI-Express x8 slots with x8 links, PCI Express 1.0a compliant. is the default slot for the optional ServeRAID-10is controller or the ServeRAID-8s controller.
  - Slots 4 and 5 are PCI-X 133/64 slots, PCI-X 2.0 compliant.
  - Slot 6 is a PCI 33/32 slot, PCI 2.2 compliant.

**Note:** The ServeRAID-8k, ServeRAID-8s, and the optional ServeRAID-10is SAS controllers override the standard functionality of the integrated SAS/SATA controller with RAID capabilities.

• The system scans PCI slots 1 through 6 to assign system resources. The system then starts (boots) the system devices in the following order, if you have not changed the default boot precedence: integrated Ethernet controller, ServeRAID-8k SAS controller, and then PCI, PCI-X, and PCI-Express slots.

**Note:** To change the boot precedence for PCI and PCI-X devices, start the Configuration/Setup Utility program and select **Start Options** from the main menu. See the *User's Guide* on the IBM *System x Documentation* CD for details about using the Configuration/Setup Utility program.

- The server uses a rotational interrupt technique to configure PCI adapters so that you can install PCI adapters that do not support sharing of PCI interrupts.
- In models with 12 hard disk drives, a ServeRAID-8s controller must be installed in PCI slot 2 and a ServeRAID-8k controller in the ServeRAID connector on the system board.

To install an adapter, complete the following steps:

- 1. Read the safety information that begins on page vii and "Installation guidelines" on page 7.
- 2. Turn off the server and peripheral devices, and disconnect the power cords and all external cables. Remove the left-side cover.

3. See the documentation that comes with the adapter for any cabling instructions and information about jumper or switch settings. (It might be easier for you to route cables before you install the adapter.)

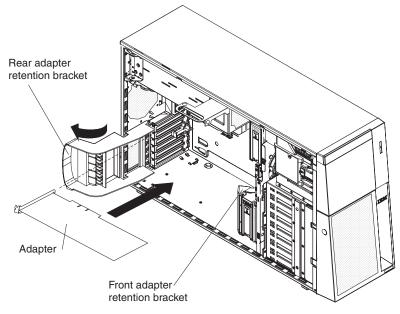

- 4. Open the front and rear adapter retention brackets.
- 5. Remove the expansion-slot cover.
- 6. If you are installing a full-length adapter, remove the blue adapter guide (if any) from the end of the adapter; then, lift the adapter-retention clip on the adapter-support bracket. Otherwise, continue with the next step.

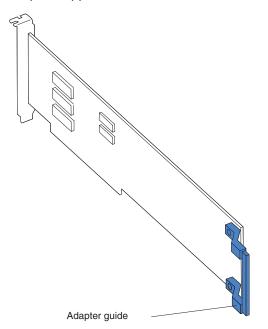

7. Press the adapter *firmly* into the expansion slot, lower the adapter retention brackets, and make sure that the brackets are closed. To release the rear adapter retention bracket, press up on the retention clip while you rotate the bracket forward.

**Attention:** Incomplete insertion might cause damage to the system board or the adapter.

8. Connect any required cables to the adapter.

If you have other devices to install or remove, do so now. Otherwise, go to "Completing the installation" on page 30.

# Installing an IBM Remote Supervisor Adapter II SlimLine

An optional IBM Remote Supervisor Adapter II SlimLine can be installed only in its dedicated connector on the system board. The Remote Supervisor Adapter II SlimLine is not cabled to the system board.

To install a Remote Supervisor Adapter II SlimLine, complete the following steps:

- 1. Read the safety information that begins on page vii and "Installation guidelines" on page 7.
- 2. Turn off the server and peripheral devices, and disconnect the power cords and all external cables.
- 3. Remove the left-side cover.
- 4. Carefully lay the server on its right side and remove the left-side cover.

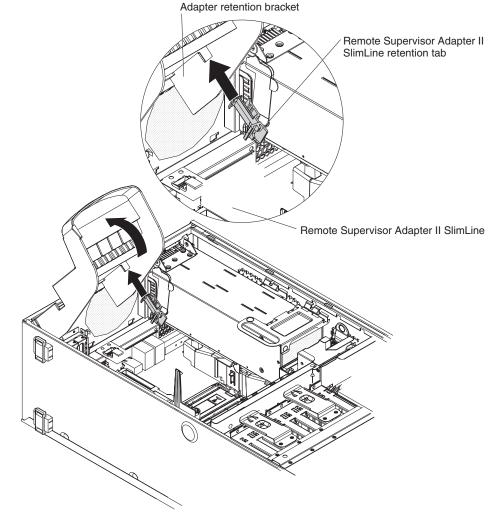

5. Open the rear adapter retention bracket and install the Remote Supervisor Adapter II SlimLine retention tab that comes with the adapter on the bracket by clipping it onto the adapter retention bracket.

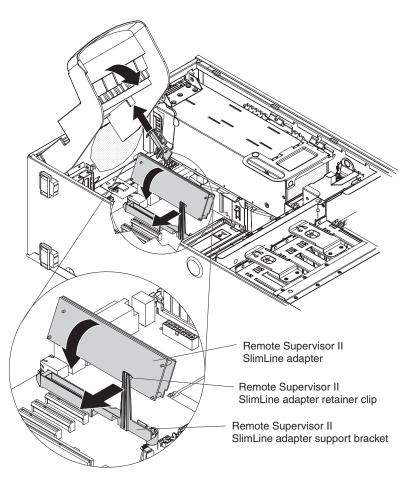

 Carefully grasp the Remote Supervisor Adapter II SlimLine by its top edge or upper corners, and align it with the Remote Supervisor Adapter II SlimLine guide and the connector on the system board.

**Attention:** Incomplete insertion might cause damage to the system board or the adapter.

- 7. Press the Remote Supervisor Adapter II SlimLine *firmly* into the connector and under the retention clip on the Remote Supervisor Adapter II SlimLine support bracket.
- 8. Close the rear adapter retention bracket.

If you have other devices to install or remove, do so now. Otherwise, go to "Completing the installation."

# Completing the installation

To complete the installation, complete the following steps:

- 1. Install the bezel:
  - a. Align the tabs on the left-side of the bezel with the slots on the server chassis.
  - b. Insert the tabs into the slots and close the bezel.
- 2. Install the left-side cover.

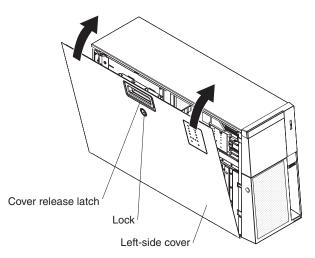

- a. Position the left-side cover so that the handle is at the top.
- b. Place the bottom edge of the cover onto the bottom edge of the server.
- c. Rotate the top edge of left-side cover toward the server; then, press down on the cover until it clicks into place.
- d. Using the supplied key, lock the left-side cover and bezel.
- 3. Connect the cables and power cords. See "Connecting the cables" for more information.

# Connecting the cables

### Notes:

- 1. Turn off the server before you connect any cables to or disconnect any cables from the server or hot-plug adapter.
- 2. For additional cabling instructions, see the *User's Guide* on the IBM *System x Documentation* CD and the documentation that comes with the optional devices. It might be easier for you to route any cables before you install certain optional devices.
- 3. Cable identifiers are printed on the cables that come with the server and optional devices. Use these identifiers to connect the cables to the correct connectors.

The following illustration shows the location of the input and output connectors on the rear of the server.

**Note:** There are two USB connectors on the front of the server. (See "Front view" on page 35 for the location of these two USB connectors.)

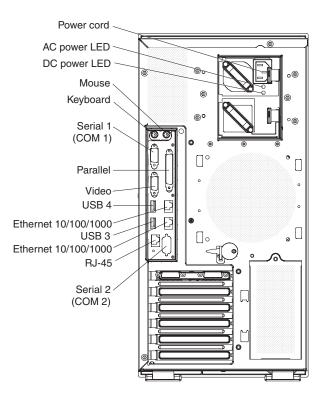

# **Reattaching the bezel**

The bezel comes with break-away hinges that are designed so that you can easily reattach the bezel if the bezel is opened beyond 180° or if excessive pressure is applied to the bezel.

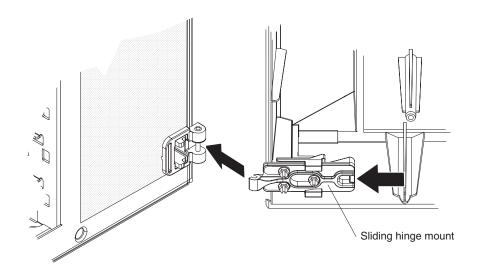

To reattach the bezel, complete the following steps:

- 1. Press on the rear of the sliding hinge mount on the bezel until it extends beyond the edge of the bezel and hold it in place.
- 2. Align the two halves of the hinge.
- 3. Press the two halves of the hinge together until they click into place; then, release the hinge assembly.

4. Repeat step 2 for the remaining hinge.

# Updating the server configuration

When you start the server for the first time after you add or remove an internal or external device, you might receive a message that the configuration has changed. The Configuration/Setup Utility program starts automatically so that you can save the new configuration settings. For more information, see the section about configuring the server in the *User's Guide* on the IBM *System x Documentation* CD.

Some optional devices have device drivers that you must install. See the documentation that comes with each device for information about installing device drivers.

The server comes with at least one microprocessor. If more than one microprocessor is installed, the server can operate as a symmetric multiprocessing (SMP) server. You might have to upgrade the operating system to support SMP. For more information, see the section about using the *ServerGuide Setup and Installation* CD in the *User's Guide* and the operating-system documentation.

If the server has an optional RAID adapter and you have installed or removed a hard disk drive, see the documentation that comes with the RAID adapter for information about reconfiguring the disk arrays.

If you have installed a Remote Supervisor Adapter II SlimLine to manage the server remotely, see the *Remote Supervisor Adapter II SlimLine User's Guide*, which comes with the adapter, for information about setting up, configuring, and using the adapter.

For information about configuring the integrated Gigabit Ethernet controller, see the *User's Guide*.

# Chapter 3. Server controls, connectors, LEDs, and power

This chapter describes the controls and light-emitting diodes (LEDs) and how to turn the server on and off.

### **Front view**

The following illustration shows the controls and LEDs on the front of the server.

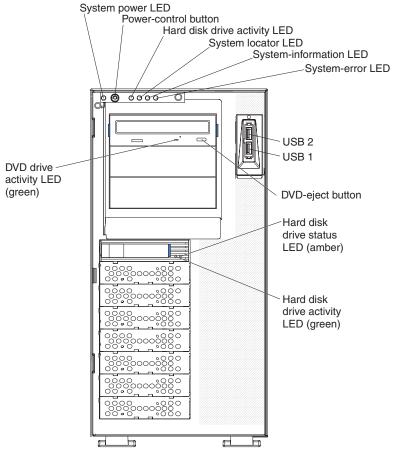

**Note:** The front bezel door is not shown so that the drive bays are visible.

**System power LED:** When this LED is lit and not flashing, it indicates that the server is turned on. When this LED is flashing, it indicates that the server is turned off and is still connected to an ac power source. When this LED is off, it indicates that ac power is not present, or the power supply or the LED itself has failed. A power LED is also on the rear of the server.

**Power-control button:** Press this button to turn the server on and off manually. A power-control-button shield comes with the server. You can install this disk-shaped shield to prevent the server from being turned off accidentally.

**Hard disk drive activity LED:** When this LED is flashing, it indicates that a hard disk drive is in use.

**System locator LED:** Use this LED to visually locate the server among other servers. You can use IBM Director to light this LED remotely.

**System-information LED:** When this amber LED is on, the server power supplies are nonredundant, or some other noncritical event has occurred. The event is recorded in the error log. Check the light path diagnostic panel for more information (see the *Problem Determination and Service Guide* on the IBM *System x Documentation* CD).

**System-error LED:** When this amber LED is lit, it indicates that a system error has occurred. Use the diagnostic LED panel and the system service label on the inside of the left-side cover to further isolate the error. See the *Problem Determination and Service Guide* on the IBM *System x Documentation* CD for additional information.

USB 2 connector: Connect a USB device to this connector.

**USB 1 connector:** Connect a USB device to this connector.

DVD-eject button: Press this button to release a CD or DVD from the DVD drive.

**Hard disk drive status LED:** When this LED is lit, it indicates that the associated hard disk drive has failed. If an optional RAID adapter is installed in the server and the LED flashes slowly (one flash per second), the drive is being rebuilt. If the LED flashes rapidly (three flashes per second), the controller is identifying the drive.

Hard disk drive activity LED: When this LED is flashing, it indicates that the drive is in use.

**DVD drive activity LED:** When this LED is lit, it indicates that the DVD drive is in use.

# **Rear view**

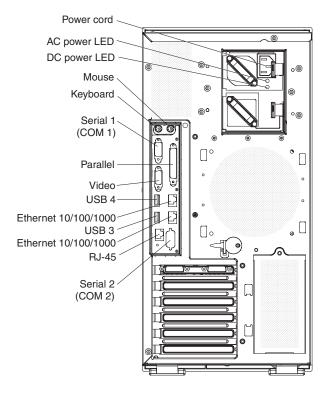

The following illustration shows the connectors and LEDs on the rear of the server.

Power-cord connector: Connect the power cord to this connector.

Mouse connector: Connect a mouse or other PS/2 device to this connector.

Keyboard connector: Connect a PS/2 keyboard to this connector.

Serial 1 (COM 1) connector: Connect a 9-pin serial device to this connector.

Parallel connector: Connect a parallel device to this connector.

Video connector: Connect a monitor to this connector.

USB 4 connector: Connect a USB device to this connector.

Ethernet connector: Use this connector to connect the server to a network.

USB 3 connector: Connect a USB device to this connector.

**Ethernet connector:** Use this connector to connect the server to a network.

**RJ-45 connector:** Use this connector to connect the optional Remote Supervisor Adapter II SlimLine to a network.

**Serial 2 (COM 2) connector:** Connect a 9-pin serial device to this connector. This connector can also be redirected in the Configuration/Setup Utility program for use with the baseboard management controller (BMC) or Remote Supervisor Adapter II SlimLine to control the server remotely. Do not connect any 9-pin serial devices to this connector when it is configured for use with the BMC or Remote Supervisor Adapter II SlimLine.

**Note:** When this connector is configured for use with the system management, do not connect any other 9-pin serial devices to this connector.

### Server power features

When the server is connected to an ac power source but is not turned on, the operating system does not run, and all core logic except for the service microprocessor is shut down; however, the server can respond to requests from the service microprocessor (also called the baseboard management controller), such as a remote request to turn on the server. The power-on LED flashes to indicate that the server is connected to ac power but is not turned on.

### Turning on the server

Approximately 20 seconds after the server is connected to ac power, the power-control button becomes active, one or more fans might start running, and you can turn on the server and start the operating system by pressing the power-control button.

The server can also be turned on in any of the following ways:

- If a power failure occurs while the server is turned on, the server will restart automatically when power is restored.
- If the server is connected to an Advanced System Management interconnect network that contains at least one server with an optional Remote Supervisor Adapter II SlimLine installed, the server can be turned on from the Remote Supervisor Adapter user interface.
- If your operating system supports the systems-management software for an optional Remote Supervisor Adapter II SlimLine, the systems-management software can turn on the server.
- If your operating system supports the Wake on LAN<sup>®</sup> feature, the Wake on LAN feature can turn on the server.

**Note:** When 4 GB or more of memory (physical or logical) is installed, some memory is reserved for various system resources and is unavailable to the operating system. The amount of memory that is reserved for system resources depends on the operating system, the configuration of the server, and the configured PCI devices.

## Turning off the server

When you turn off the server and leave it connected to ac power, the server can respond to requests from the service microprocessor, such as a remote request to turn on the server. While the server remains connected to ac power, one or more fans might continue to run. To remove all power from the server, you must disconnect it from the power source.

Some operating systems require an orderly shutdown before you turn off the server. See your operating-system documentation for information about shutting down the operating system.

Statement 5:

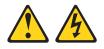

### **CAUTION:**

The power control button on the device and the power switch on the power supply do not turn off the electrical current supplied to the device. The device also might have more than one power cord. To remove all electrical current from the device, ensure that all power cords are disconnected from the power source.

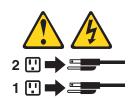

The server can be turned off in any of the following ways:

- You can turn off the server from the operating system, if your operating system supports this feature. After an orderly shutdown of the operating system, the server will be turned off automatically.
- You can press the power-control button to start an orderly shutdown of the operating system and turn off the server, if your operating system supports this feature.
- If the operating system stops functioning, you can press and hold the power-control button for more than 4 seconds to turn off the server.
- If the server is connected to an Advanced System Management interconnect network that contains at least one server with an optional Remote Supervisor Adapter II SlimLine installed, the server can be turned off from the Remote Supervisor Adapter II SlimLine user interface.
- If an optional Remote Supervisor Adapter II SlimLine is installed in the server, the server can be turned off from the Remote Supervisor Adapter II SlimLine user interface.
- The integrated system management microprocessor can turn off the server as an automatic response to a critical system failure.
- You can turn off the server through a request from the service microprocessor.

# Chapter 4. Configuring the server

The *ServerGuide Setup and Installation* CD provides software setup tools and installation tools that are specifically designed for your IBM server. Use this CD during the initial installation of the server to configure basic hardware features and to simplify the operating-system installation. (See "Using the ServerGuide Setup and Installation CD" for more information.)

In addition to the *ServerGuide Setup and Installation* CD, you can use the following configuration programs to customize the server hardware:

- Configuration/Setup Utility program
- · Integrated System Management Firmware Update Utility program
- · Baseboard management controller utility programs
- RAID configuration programs
  - Use the IBM ServeRAID Configuration Utility program or ServeRAID Manager to configure an array of hot-swap SAS or hot-swap SATA hard disk drives. For information about using these programs, see "Configuring hot-swap SAS or hot-swap SATA RAID" on page 54.
  - Adaptec RAID Configuration Utility program
  - ServeRAID Manager
- Boot Menu program
- · Broadcom Gigabit Ethernet Utility program

For more information about these programs, see "Configuring the server" in the *User's Guide* on the IBM *System x Documentation* CD.

### Using the ServerGuide Setup and Installation CD

The *ServerGuide Setup and Installation* CD provides state-of-the-art programs to detect the server model and installed optional hardware devices, configure the server hardware, provide device drivers, and help you install the operating system. For information about the supported operating-system versions, see the label on the CD. If the *ServerGuide Setup and Installation* CD did not come with the server, you can download the latest version from http://www.ibm.com/systems/management/serverguide/sub.html.

To start the ServerGuide Setup and Installation CD, complete the following steps:

- 1. Insert the CD, and restart the server. If the CD does not start, see "ServerGuide problems" on page 88.
- 2. Follow the instructions on the screen to:
  - a. Select your language.
  - b. Select your keyboard layout and country.
  - c. View the overview to learn about ServerGuide features.
  - d. View the readme file to review installation tips about your operating system and adapter.
  - e. Start the setup and hardware configuration programs.
  - f. Start the operating-system installation. You will need your operating-system CD.

# Using the Configuration/Setup Utility program

The Configuration/Setup Utility program is part of the BIOS. You can use it to perform the following tasks:

- · Change interrupt request (IRQ) settings
- Change the startup drive sequence
- Configure serial-port assignments
- Enable USB keyboard and mouse support
- Resolve configuration conflicts
- · Set the date and time
- Set passwords and security settings

To start the Configuration/Setup Utility program, complete the following steps:

- 1. Turn on the server.
- 2. When the message Press F1 for Configuration/Setup is displayed, press F1. If an administrator password has been set, you must type the administrator password to access the full Configuration/Setup Utility menu.

**Note:** If you forget the power-on password or administrator password, you can toggle switch 2 (SW4) on the system board to bypass the password check. This enables you to reset the passwords.

3. Follow the instructions on the screen.

# Using the Integrated System Management Firmware Update Utility program

To update the firmware for the integrated system management microprocessor (ISMP), download the Integrated System Management Firmware Update Utility program from http://www.ibm.com/systems/support/, and run the utility program to create a diskette that you can use to update the firmware. The utility program updates the integrated system management firmware only and does not affect any device drivers.

To update the firmware, complete the following steps:

- 1. Turn off the server.
- 2. Insert the diskette into the diskette drive.
- 3. Turn on the server. If the server does not start from the diskette, use the Configuration/Setup Utility program to configure the diskette drive as a startup device. (For more information, see the information about Configuration/Setup Utility start options in the *User's Guide*.) Then, start again at step 1 of this procedure.
- 4. From the main menu, select **Update System Management Firmware** and press Enter.
- 5. Follow the instructions on the screen to complete the update.

If there is an error in updating the firmware, try installing the firmware again.

# Using the baseboard management controller

The baseboard management controller provides environmental monitoring for the server. If environmental conditions exceed thresholds or if system components fail, the baseboard management controller lights LEDs to help you diagnose the problem and also records the error in the system event/error log.

The baseboard management controller also provides the following remote server management capabilities through the OSA SMBridge management utility program:

### • Command-line interface (IPMI Shell)

The command-line interface provides direct access to server management functions through the IPMI protocol. Use the command-line interface to issue commands to control the server power, view system information, and identify the server. You can also save one or more commands as a text file and run the file as a script.

### Serial over LAN

Establish a Serial over LAN (SOL) connection to manage servers from a remote location. You can remotely view and change the BIOS settings, restart the server, identify the server, and perform other management functions. Any standard Telnet client application can access the SOL connection.

# Enabling and configuring SOL using the OSA SMBridge management utility program

To enable and configure the server for SOL by using the OSA SMBridge management utility program, you must update and configure the BIOS code; update and configure the baseboard management controller (BMC) firmware; update and configure the Ethernet controller firmware; and enable the operating system for an SOL connection.

### **BIOS update and configuration**

Complete the following steps to update and configure the BIOS code to enable SOL:

- 1. Update the BIOS code:
  - a. Download the latest version of the BIOS code from http://www.ibm.com/ systems/support/.
  - b. Update the BIOS code, following the instructions that come with the update file that you downloaded.
- 2. Update the BMC firmware:
  - a. Download the latest version of the BMC firmware from http://www.ibm.com/ systems/support/.
  - b. Update the BMC firmware, following the instructions that come with the update file that you downloaded.
- 3. Configure the BIOS settings:
  - a. Restart the server and press F1 when you are prompted to start the Configuration/Setup Utility program.
  - b. Select **Devices and I/O Ports**; then, make sure that the values are set as follows:
    - Serial Port A: Auto-configure
    - Serial Port B: Auto-configure
  - c. Select **Remote Console Redirection**; then, make sure that the values are set as follows:

- Remote Console Active: Enabled
- Remote Console COM Port: COM 2
- · Remote Console Baud Rate: 19200 or higher
- Remote Console Data Bits: 8
- · Remote Console Parity: None
- Remote Console Stop Bits: 1
- Remote Console Text Emulation: ANSI
- · Remote Console Keyboard Emulation: ANSI
- · Remote Console Active After Boot: Enabled
- Remote Console Flow Control: Hardware
- d. Press Esc twice to exit the **Remote Console Redirection** and **Devices and I/O Ports** sections of the Configuration/Setup Utility program.
- e. Select Advanced Setup; then, select Baseboard Management Controller (BMC) Settings.
- f. Set BMC Serial Port Access Mode to Dedicated.
- g. Press Esc twice to exit the Baseboard Management Controller (BMC) Settings and Advanced Setup sections of the Configuration/Setup Utility program.
- h. Select Save Settings; then, press Enter.
- i. Press Enter to confirm.
- j. Select Exit Setup; then, press Enter.
- k. Make sure that Yes, exit the Setup Utility is selected; then, press Enter.

### Linux configuration

For SOL operation on the server, you must configure the Linux<sup>®</sup> operating system to expose the Linux initialization (booting) process. This enables users to log in to the Linux console through an SOL session and directs Linux output to the serial console. See the documentation for your specific Linux operating-system type for information and instructions.

Use one of the following procedures to enable SOL sessions for your Linux operating system. You must be logged in as a root user to perform these procedures.

### Red Hat Enterprise Linux ES 2.1 configuration:

**Note:** This procedure is based on a default installation of Red Hat Enterprise Linux ES 2.1. The file names, structures, and commands might be different for other versions of Red Hat Linux.

Complete the following steps to configure the general Linux parameters for SOL operation when you use the Red Hat Enterprise Linux ES 2.1 operating system.

**Note:** Hardware flow control prevents character loss during communication over a serial connection. You must enable it when you use a Linux operating system.

1. Add the following line to the end of the # Run gettys in standard runlevels section of the /etc/inittab file. This enables hardware flow control and enables users to log in through the SOL console.

7:2345:respawn:/sbin/agetty -h ttyS0 19200 vt102

2. Add the following line at the bottom of the /etc/securetty file to enable a user to log in as the root user through the SOL console:

ttyS0

*LILO configuration:* If you are using LILO, complete the following steps:

- 1. Complete the following steps to modify the /etc/lilo.conf file:
  - Add the following text to the end of the first default=linux line -Monitor
  - b. Comment out the map=/boot/map line by adding a # at the beginning of this line.
  - c. Comment out the message=/boot/message line by adding a # at the beginning of this line.
  - d. Add the following line before the first image= line:

 $\ensuremath{\texttt{\#}}$  This will allow you to only Monitor the OS boot via SOL

- e. Add the following text to the end of the first label=linux line: -Monitor
- f. Add the following line to the first image= section. This enables SOL. append="console=ttyS0,19200n8 console=tty1"
- g. Add the following lines between the two image= sections:

 $\ensuremath{\texttt{\#}}$  This will allow you to Interact with the OS boot via SOL

image=/boot/vmlinuz-2.4.9-e.12smp

```
label=linux-Interact
initrd=/boot/initrd-2.4.9-e.12smp.img
read-only
root=/dev/hda6
```

```
append="console=tty1 console=ttyS0,19200n8 "
```

The following examples show the original content of the /etc/lilo.conf file and the content of this file after modification.

### Original /etc/lilo.conf contents

prompt timeout=50 default=linux boot=/dev/hda map=/boot/map install=/boot/boot.b message=/boot/message linear image=/boot/vmlinuz-2.4.9-e.12smp label=linux initrd=/boot/initrd-2.4.9-e.12smp.img read-only root=/dev/hda6 image=/boot/vmlinuz-2.4.9-e.12 label=linux-up initrd=/boot/initrd-2.4.9-e.12.img read-only root=/dev/hda6

| Modified /etc/lilo.conf contents                                      |
|-----------------------------------------------------------------------|
| prompt                                                                |
| timeout=50                                                            |
| default=linux-Monitor                                                 |
| boot=/dev/hda                                                         |
| <pre>#map=/boot/map</pre>                                             |
| install=/boot/boot.b                                                  |
| #message=/boot/message                                                |
| linear                                                                |
| <pre># This will allow you to only Monitor the OS boot via SOL</pre>  |
| <pre>image=/boot/vmlinuz-2.4.9-e.12smp</pre>                          |
| label=linux-Monitor                                                   |
| <pre>initrd=/boot/initrd-2.4.9-e.12smp.img</pre>                      |
| read-only                                                             |
| root=/dev/hda6                                                        |
| append="console=ttyS0,19200n8 console=tty1"                           |
| <pre># This will allow you to Interact with the OS boot via SOL</pre> |
| <pre>image=/boot/vmlinuz-2.4.9-e.12smp</pre>                          |
| label=linux-Interact                                                  |
| initrd=/boot/initrd-2.4.9-e.12smp.img                                 |
| read-only                                                             |
| root=/dev/hda6                                                        |
| append="console=tty1 console=ttyS0,19200n8 "                          |
| <pre>image=/boot/vmlinuz-2.4.9-e.12</pre>                             |
| label=linux-up                                                        |
| initrd=/boot/initrd-2.4.9-e.12.img                                    |
| read-only                                                             |
| root=/dev/hda6                                                        |

2. Run the lilo command to store and activate the LILO configuration.

When the Linux operating system starts, a LIL0 boot: prompt is displayed instead of the graphical user interface. Press Tab at this prompt to install all of the boot options that are listed. To load the operating system in interactive mode, type linux-Interact and then press Enter.

*GRUB configuration:* If you are using GRUB, complete the following steps to modify the /boot/grub/grub.conf file:

- 1. Comment out the splashimage= line by adding a # at the beginning of this line.
- 2. Add the following line before the first title= line:

 $\ensuremath{\texttt{\#}}$  This will allow you to only Monitor the OS boot via SOL

- Append the following text to the first title= line: SOL Monitor
- Append the following text to the kernel/ line of the first title= section: console=ttyS0,19200 console=tty1
- 5. Add the following five lines between the two title= sections: # This will allow you to Interact with the OS boot via SOL title Red Hat Linux (2.4.9-e.12smp) SOL Interactive root (hd0,0)

# kernel /vmlinuz-2.4.9-e.12smp ro root=/dev/hda6 console=tty1 console=ttyS0,19200 initrd /initrd-2.4.9-e.12smp.img

**Note:** The entry that begins with kernel /vmlinuz is shown with a line break after console=tty1. In your file, the entire entry must all be on one line.

The following examples show the original content of the /boot/grub/grub.conf file and the content of this file after modification.

| Original /boot/grub/grub.conf contents                                      |
|-----------------------------------------------------------------------------|
| #grub.conf generated by anaconda                                            |
| #                                                                           |
| # Note that you do not have to rerun grub after making changes to this file |
| # NOTICE: You have a /boot partition. This means that                       |
| # all kernel and initrd paths are relative to /boot/, eg.                   |
| # root (hd0,0)                                                              |
| <pre># kernel /vmlinuz-version ro root=/dev/hda6</pre>                      |
| <pre># initrd /initrd-version.img</pre>                                     |
| #boot=/dev/hda                                                              |
| default=0                                                                   |
| timeout=10                                                                  |
| splashimage=(hd0,0)/grub/splash.xpm.gz                                      |
| title Red Hat Enterprise Linux ES (2.4.9-e.12smp)                           |
| root (hd0,0)                                                                |
| kernel /vmlinuz-2.4.9-e.12smp ro root=/dev/hda6                             |
| initrd /initrd-2.4.9-e.12smp.img                                            |
| title Red Hat Enterprise Linux ES-up (2.4.9-e.12)                           |
| root (hd0,0)                                                                |
| kernel /vmlinuz-2.4.9-e.12 ro root=/dev/hda6                                |
| initrd /initrd-2.4.9-e.12.img                                               |

#### Modified /boot/grub/grub.conf contents

| #grub.conf generated by anaconda                                                 |  |  |  |
|----------------------------------------------------------------------------------|--|--|--|
| #                                                                                |  |  |  |
| # Note that you do not have to rerun grub after making changes to this file      |  |  |  |
| <pre># NOTICE: You have a /boot partition. This means that</pre>                 |  |  |  |
| # all kernel and initrd paths are relative to /boot/, eg.                        |  |  |  |
| # root (hd0,0)                                                                   |  |  |  |
| <pre># kernel /vmlinuz-version ro root=/dev/hda6</pre>                           |  |  |  |
| <pre># initrd /initrd-version.img</pre>                                          |  |  |  |
| #boot=/dev/hda                                                                   |  |  |  |
| default=0                                                                        |  |  |  |
| timeout=10                                                                       |  |  |  |
| <pre># splashimage=(hd0,0)/grub/splash.xpm.gz</pre>                              |  |  |  |
| # This will allow you to only Monitor the OS boot via SOL                        |  |  |  |
| title Red Hat Enterprise Linux ES (2.4.9-e.12smp) SOL Monitor                    |  |  |  |
| root (hd0,0)                                                                     |  |  |  |
| kernel /vmlinuz-2.4.9-e.12smp ro root=/dev/hda6 console=ttyS0,19200 console=tty1 |  |  |  |
| initrd /initrd-2.4.9-e.12smp.img                                                 |  |  |  |
| # This will allow you to Interact with the OS boot via SOL                       |  |  |  |
| title Red Hat Linux (2.4.9-e.12smp) SOL Interactive                              |  |  |  |
| root (hd0,0)                                                                     |  |  |  |
| kernel /vmlinuz-2.4.9-e.12smp ro root=/dev/hda6 console=tty1 console=ttyS0,19200 |  |  |  |
| initrd /initrd-2.4.9-e.12smp.img                                                 |  |  |  |
| title Red Hat Enterprise Linux ES-up (2.4.9-e.12)                                |  |  |  |
| root (hd0,0)                                                                     |  |  |  |
| kernel /vmlinuz-2.4.9-e.12 ro root=/dev/hda6                                     |  |  |  |
| initrd /initrd-2.4.9-e.12.img                                                    |  |  |  |

You must restart the Linux operating system after you complete these procedures for the changes to take effect and to enable SOL.

### SUSE SLES 8.0 configuration:

**Note:** This procedure is based on a default installation of SUSE Linux Enterprise Server (SLES) 8.0. The file names, structures, and commands might be different for other versions of SUSE LINUX.

Complete the following steps to configure the general Linux parameters for SOL operation when you use the SLES 8.0 operating system.

**Note:** Hardware flow control prevents character loss during communication over a serial connection. You must enable it when you use a Linux operating system.

1. Add the following line to the end of the # getty-programs for the normal runlevels section of the /etc/inittab file. This enables hardware flow control and enables users to log in through the SOL console.

7:2345:respawn:/sbin/agetty -h ttyS0 19200 vt102

- Add the following line after the tty6 line at the bottom of the /etc/securetty file to enable a user to log in as the root user through the SOL console: ttyS0
- 3. Complete the following steps to modify the /boot/grub/menu.lst file:

- a. Comment out the gfxmenu line by adding a # in front of the word gfxmenu.
- b. Add the following line before the first title line:
  - # This will allow you to only Monitor the OS boot via SOL
- c. Append the following text to the first title line:
  - SOL Monitor
- d. Append the following text to the kernel line of the first title section: console=ttyS0,19200 console=tty1
- e. Add the following four lines between the first two title sections:

# This will allow you to Interact with the OS boot via SOL

title linux SOL Interactive

kernel (hd0,1)/boot/vmlinuz root=/dev/hda2 acpi=oldboot vga=791

console=tty1 console=ttyS0,19200

initrd (hd0,1)/boot/initrd

The following examples show the original content of the /boot/grub/menu.lst file and the content of this file after modification.

| Original /boot/grub/menu.lst contents                                                         | Notes |
|-----------------------------------------------------------------------------------------------|-------|
| gfxmanu (hd0,1)/boot/message                                                                  |       |
| color white/blue black/light-gray                                                             |       |
| default 0                                                                                     |       |
| timeout 8                                                                                     |       |
| title linux                                                                                   |       |
| kernel (hd0,1)/boot/vmlinuz root=/dev/hda2 acpi=oldboot vga=791<br>initrd (hd0,1)/boot/initrd | 1     |
| title floppy                                                                                  |       |
| root                                                                                          |       |
| chainloader +1                                                                                |       |
| title failsafe                                                                                |       |
| kernal (hd0,1)/boot/vmlinuz.shipped root=/dev/hda2 ide=nodma apm=off vga=normal nosmp         | 1     |
| disableapic maxcpus=0 3                                                                       |       |
| initrd (hd0,1)/boot/initrd.shipped                                                            |       |

Note 1: The kernel line is shown with a line break. In your file, the entire entry must all be on one line.

| Modified /boot/grub/menu.lst contents                                                            | Notes |
|--------------------------------------------------------------------------------------------------|-------|
| <pre>#gfxmanu (hd0,1)/boot/message</pre>                                                         |       |
| color white/blue black/light-gray                                                                |       |
| default 0                                                                                        |       |
| timeout 8                                                                                        |       |
| # This will allow you to only Monitor the OS boot via SOL                                        |       |
| title linux SOL Monitor                                                                          |       |
| kernel (hd0,1)/boot/vmlinuz root=/dev/hda2 acpi=oldboot vga=791 console=ttyS1,19200              | 1     |
| console=tty1                                                                                     |       |
| initrd (hd0,1)/boot/initrd                                                                       |       |
| # This will allow you to Interact with the OS boot via SOL                                       |       |
| title linux SOL Interactive                                                                      |       |
| kernel (hd0,1)/boot/vmlinuz root=/dev/hda2 acpi=oldboot vga=791 console=tty1 console=ttyS0,19200 |       |
| initrd (hd0,1)/boot/initrd                                                                       |       |
| title floppy                                                                                     |       |

| Modified /boot/grub/menu.lst contents                                                                                                    | Note    |
|----------------------------------------------------------------------------------------------------|---------|
| root<br>chainloader +1<br>title failsafe<br>kernel (hd0,1)/boot/vmlinuz.shipped root=/dev/hda2 ide=nodma apm=off vga=normal n<br>disableapic maxcpus=0 3<br>initrd (hd0,1)/boot/initrd.shipped | nosmp 1 |

Note 1: The kernel line is shown with a line break. In your file, the entire entry must all be on one line.

You must restart the Linux operating system after you complete these procedures for the changes to take effect and to enable SOL.

### Microsoft Windows 2003 Standard Edition configuration

**Note:** This procedure is based on a default installation of the Microsoft Windows 2003 operating system.

Complete the following steps to configure the Windows 2003 operating system for SOL operation. You must be logged in as a user with administrator access to perform this procedure.

- 1. Complete the following steps to determine which boot entry ID to modify:
  - a. Type bootcfg at a Windows command prompt; then, press Enter to display the current boot options for your server.
  - b. In the Boot Entries section, locate the boot entry ID for the section with an OS friendly name of Windows Server 2003, Standard. Write down the boot entry ID for use in the next step.
- To enable the Microsoft Windows Emergency Management System (EMS), at a Windows command prompt, type bootcfg /EMS ON /PORT COM1 /BAUD 19200 /ID boot\_id

where *boot\_id* is the boot entry ID from step 1b; then, press Enter.

- 3. Complete the following steps to verify that the EMS console is redirected to the COM2 serial port:
  - a. Type bootcfg at a Windows command prompt; then, press Enter to display the current boot options for your server.
  - b. Verify the following changes to the bootcfg settings:
    - In the Boot Loader Settings section, make sure that redirect is set to COM2 and that redirectbaudrate is set to 19200.
    - In the Boot Entries section, make sure that the OS Load Options: line has /redirect appended to the end of it.

The following examples show the original bootcfg program output and the output after modification.

### Original bootcfg program output

Boot Loader Settings

timeout: 30
default: multi(0)disk(0)rdisk(0)partition(1)\WINDOWS
Boot Entries
----Boot entry ID: 1
OS Friendly Name: Windows Server 2003, Standard
Path: multi(0)disk(0)rdisk(0)partition(1)\WINDOWS
OS Load Options: /fastdetect

### Modified bootcfg program output

You must restart the Windows 2003 operating system after you complete this procedure for the changes to take effect and to enable SOL.

## Installing the OSA SMBridge management utility program

Complete the following steps to install the OSA SMBridge management utility program on a server running a Windows operating system:

- 1. Go to http://www.ibm.com/systems/support/ and download the utility program and create the OSA BMC Management Utility CD.
- Insert the OSA BMC Management Utility CD into the drive. The InstallShield wizard starts, and a window similar to that shown in the following illustration opens.

| InstallShield Wizard |                                                                                                    | × |
|----------------------|----------------------------------------------------------------------------------------------------|---|
|                      | Welcome to the InstallShield Wizard for OSA<br>SMBridge<br>The InstallShield® Wizard will install OSA SMBridge on<br>your computer. To continue, click Next. |   |
|                      | < Back (Next > Cancel                                                                                                    |   |

3. Follow the prompts to complete the installation.

The installation program prompts you for a TCP/IP port number and an IP address. Specify an IP address, if you want to limit the connection requests that will be accepted by the utility program. To accept connections from any server, type INADDR\_ANY as the IP address. Also specify the port number that the utility program will use. These values will be recorded in the smbridge.cfg file for the automatic startup of the utility program.

Complete the following steps to install the OSA SMBridge management utility program on a server running a Linux operating system. You must be logged in as a root user to perform these procedures.

- 1. Go to http://www.ibm.com/systems/support/ and download the utility program and create the OSA BMC Management Utility CD.
- 2. Insert the OSA BMC Management Utility CD into the drive.
- 3. Type mount/mnt/cdrom.
- 4. Locate the directory where the installation RPM package is located and type cd/mnt/cdrom.
- 5. Type the following command to run the RPM package and start the installation: rpm -ivh smbridge-2.0-XX.rpm
- Follow the prompts to complete the installation. When the installation is complete, the utility copies files to the following directories: /etc/init.d/SMBridge /etc/smbridge.cfg /usr/sbin/smbriged /var/log/smbridge/Liscense.txt /var/log/smbridge/Readme.txt

The utility starts automatically when the server is started. You can also locate the /ect/init.d directory to start the utility and use the following commands to manage the utility:

smbridge status smbridge start smbridge stop smbridge restart

# Using the baseboard management controller utility programs

Use the baseboard management controller utility programs to configure the baseboard management controller, download firmware updates and SDR/FRU updates, and remotely manage a network.

# Using the baseboard management controller configuration utility program

Use the baseboard management controller configuration utility program to view or change the baseboard management controller configuration settings. You can also use the utility program to save the configuration to a file for use on multiple servers.

Complete the following steps to start the baseboard management controller configuration utility program:

- 1. Insert the configuration utility diskette into the diskette drive and restart the server.
- 2. From a command-line prompt, type bmc\_cfg and press Enter.
- 3. Follow the instructions on the screen.

# Using the baseboard management controller firmware update utility program

Use the baseboard management controller firmware update utility disk to update the baseboard management controller firmware and SDR/FRU data. The firmware update utility updates the baseboard management controller firmware and SDR/FRU data only and does not affect any device drivers.

**Note:** To ensure correct server operation, be sure to update the server baseboard management controller firmware before you update the BIOS code.

To update the firmware, if the Linux or Windows operating-system update package is available from the World Wide Web and you have obtained the applicable update package, follow the instructions that come with the update package.

### Using the OSA SMBridge management utility program

Use the OSA SMBridge management utility program to remotely manage and configure a network. The utility program provides the following remote management capabilities:

• CLI (command-line interface) mode

Use CLI mode to remotely perform power-management and system identification control functions over a LAN or serial port interface from a command-line interface. Use CLI mode also to remotely view the system event/error log.

Use the following commands in CLI mode:

- identify
  - Control the system-locator LED on the front of the server.
- power

Turn the server on and off remotely.

– sel

Perform operations with the BMC System Event Log.

- sysinfo

Display general system information that is related to the server and the baseboard management controller.

Serial over LAN

Use the Serial over LAN capability to remotely perform control and management functions over a Serial over LAN (SOL) network. You can also use SOL to remotely view and change the server BIOS settings.

At a command prompt, type Telnet localhost 623 to access the SOL network. Type help at the smbridge> prompt for more information.

Use the following commands in an SOL session:

connect

```
Connect to the LAN. Type connect -ip ip_address -u username -p password.
```

- identify
  - Control the system-locator LED on the front of the server.
- power

Turn the server on and off remotely.

– reboot

Force the server to restart.

sel get

Display the system event/error log.

– sol

Configure the SOL function.

sysinfo

Display system information that is related to the server and the globally unique identifier (GUID).

# Using the ServeRAID configuration programs

The ServeRAID-8k SAS Controller enables you to configure multiple physical SAS hard disk drives to operate as logical drives in a disk array. The server comes with a CD that contains the ServeRAID Manager program, which you can use to configure the ServeRAID-8k, ServeRAID-8s, and the optional ServeRAID-10is SAS controllers. For information about these programs, see the *User's Guide* on the IBM *System x Documentation* CD. If your server comes with an operating system installed, such as Microsoft Windows 2000 Datacenter Server, see the software documentation that comes with the server for configuration information.

# Configuring hot-swap SAS or hot-swap SATA RAID

Use the IBM ServeRAID Configuration Utility program or ServeRAID Manager to configure and manage hot-swap SAS or hot-swap SATA redundant array of independent disks (RAID). Be sure to use these programs as described in this document.

- Use the IBM ServeRAID Configuration Utility program to:
  - Perform a low-level format on a hard disk drive
  - View or change IDs for some attached devices
  - Set protocol parameters on hard disk drives
- Use ServeRAID Manager to:
  - Configure arrays

- View the RAID configuration and associated devices
- Monitor operation of the RAID controller

Consider the following information when you use the IBM ServeRAID Configuration Utility program or ServeRAID Manager to configure and manage arrays:

- The ServeRAID-8s SAS controller supports RAID levels 0, 1, 1E, 5. 6, 10, 50, and 60.
- Servers that come with twelve 2.5-inch hot-swap SAS drives also come with two ServeRAID SAS controllers; a ServeRAID-8k controller in the ServeRAID connector on the system board and a ServeRAID-8s controller in PCI Express slot 2. The ServeRAID-8k controller supports the first eight hard disk drives, and the ServeRAID-8s controller supports the four remaining hard disk drives.
- The integrated ServeRAID-8k controller is disabled when BIOS detects an optional ServeRAID-10is has been installed in the server.
- When you configure the 12 hard disk drives, you may configure the first eight drives into an array that is attached to the ServeRAID-8k and the remaining four drives into an array that is attached to the ServeRAID-8s.
- Hard disk drive capacities affect how you create arrays. The drives in an array can have different capacities, but the ServeRAID controllers treat them as if they all have the capacity of the smallest hard disk drive.
- To help ensure signal quality, do not use drives with different speeds and data rates.
- Do not include SAS and SATA drives in the same array.
- To update the firmware and BIOS code for an optional ServeRAID controller or controllers, you must use the IBM ServeRAID Support CD that comes with the ServeRAID option.

# Using the IBM ServeRAID Configuration Utility program

Use the IBM ServeRAID Configuration Utility program to perform the following tasks:

- · Configure a redundant array of independent disks (RAID) array
- · View or change the RAID configuration and associated devices

### Starting the IBM ServeRAID Configuration Utility program

To start the IBM ServeRAID Configuration Utility program, complete the following steps:

- 1. Turn on the server.
- When the prompt <<< Press <CTRL><A> for IBM ServeRAID Configuration Utility! >>> is displayed, press Ctrl+A.
- 3. To select the channel for which you want to change settings, use the arrow keys and press Enter.
- 4. To change the settings of the selected items, follow the instructions on the screen. Be sure to press Enter to save your changes.

### IBM ServeRAID Configuration Utility menu choices

The following choices are on the IBM ServeRAID Configuration Utility menu:

Array Configuration Utility

Select this choice to create, manage, or delete arrays or to initialize drives.

SerialSelect Utility

Select this choice to configure the controller interface definitions or to configure the physical transfer and SAS address of the selected drive.

### Disk Utilities

Select this choice to format a disk or verify the disk media. Select a device from the list and read the instructions on the screen carefully before you make a selection.

# Using ServeRAID Manager

Use ServeRAID Manager, which is on the *IBM ServeRAID Manager Application* CD, to perform the following tasks:

- Configure a redundant array of independent disks (RAID) array
- Erase all data from a hard disk drive and return the disk to the factory-default settings
- View the RAID configuration and associated devices
- · Monitor the operation of the RAID controller

To perform some tasks, you can run ServeRAID Manager as an installed program. However, to configure the RAID controller and perform an initial RAID configuration on the server, you must run ServeRAID Manager in Startable CD mode, as described in the instructions in this section.

See the ServeRAID documentation on the *IBM ServeRAID Support* CD for additional information about RAID technology and instructions for using ServeRAID Manager to configure the RAID controller. Additional information about ServeRAID Manager is also available from the **Help** menu. For information about a specific object in the ServeRAID Manager tree, select the object and click **Actions --> Hints and tips**.

### Configuring the RAID controller

By running ServeRAID Manager in Startable CD mode, you can configure the RAID controller before you install the operating system. The information in this section assumes that you are running ServeRAID Manager in Startable CD mode.

To run ServeRAID Manager in Startable CD mode, turn on the server; then, insert the CD into the CD-RW/DVD drive. If ServeRAID Manager detects an unconfigured controller and ready drives, the Configuration wizard starts.

In the Configuration wizard, you can select express configuration or custom configuration. Express configuration automatically configures the controller by grouping the first two physical drives in the ServeRAID Manager tree into an array and creating a RAID level-1 logical drive. If you select custom configuration, you can select the physical drives that you want to group into an array and create a hot-spare drive.

**Using express configuration:** To use express configuration, complete the following steps:

- 1. In the ServeRAID Manager tree, click the controller.
- 2. Click Express configuration.
- 3. Click Next.
- 4. In the "Configuration summary" window, review the information. To change the configuration, click **Modify arrays**.
- 5. Click **Apply**; when you are asked whether you want to apply the new configuration, click **Yes**. The configuration is saved in the controller and in the physical drives.
- 6. Exit from ServeRAID Manager and remove the CD from the CD-RW/DVD drive.

7. Restart the server.

**Using custom configuration:** To use custom configuration, complete the following steps:

- 1. In the ServeRAID Manager tree, click the controller.
- 2. Click Custom configuration.
- 3. Click Next.
- 4. In the "Create arrays" window, from the list of ready drives, select the drives that you want to group into the array.
- 5. Click the (Add selected drives) icon to add the drives to the array.
- 6. If you want to configure a hot-spare drive, complete the following steps:
  - a. Click the Spares tab.
  - b. Select the physical drive that you want to designate as the hot-spare drive, and click the (Add selected drives) icon.
- 7. Click Next.
- 8. In the "Configuration summary" window, review the information. To change the configuration, click **Back**.
- 9. Click **Apply**; when you are asked whether you want to apply the new configuration, click **Yes**. The configuration is saved in the controller and in the physical drives.
- 10. Exit from ServeRAID Manager and remove the CD from the CD-RW/DVD drive.
- 11. Restart the server.

### Viewing the configuration

You can use ServeRAID Manager to view information about RAID controllers and the RAID subsystem (such as arrays, logical drives, hot-spare drives, and physical drives). When you click an object in the ServeRAID Manager tree, information about that object appears in the right pane. To display a list of available actions for an object, click the object and click **Actions**.

# Using the RAID configuration programs

Use the Adaptec RAID Configuration Utility program and ServeRAID Manager to configure and manage redundant array of independent disks (RAID) arrays. Be sure to use these programs as described in this document.

- Use the Adaptec RAID Configuration Utility program to:
  - Perform a low-level format on a SAS/SATA hard disk drive
  - View or change IDs for attached devices
  - Set protocol parameters on SAS/SATA hard disk drives
- Use ServeRAID Manager to:
  - Configure arrays
  - View the RAID configuration and associated devices
  - Monitor operation of the RAID controllers

Consider the following information when you use the Adaptec RAID Configuration Utility program and ServeRAID Manager to configure and manage arrays:

• The ServeRAID-8k SAS controller that comes with some server models supports RAID levels 0, 1, 1e, 5, 6, and 10.

- The optional ServeRAID-10is SAS controller that you can install in your server, supports RAID levels 0, 1, 5, 6, 10, 50, and 60.
- Servers that come with twelve 2.5-inch hot-swap SAS drives also come with two ServeRAID SAS controllers; a ServeRAID-8k Controller in the ServeRAID connector on the system board and a ServeRAID-8s controller in PCI Express slot 2. The ServeRAID-8k controller supports the first eight hard disk drives, and the ServeRAID-8s supports the four remaining hard disk drives.
- The integrated ServeRAID-8k controller is disabled when BIOS detects an optional ServeRAID-10is controller in the server.
- Hard disk drive capacities affect how you create arrays. The drives in an array can have different capacities, but the ServeRAID controllers treat them as if they all have the capacity of the smallest hard disk drive.
- To help ensure signal quality, do not use drives with different speeds and data rates in the array.
- You can set up a mirror after the operating system is installed on the primary drive. You must make sure that the primary drive has the lower ID (for example, 0).
- To update the firmware and BIOS code for the ServeRAID-8k SAS Controller, you must use the IBM *ServeRAID Support* CD that comes with the server.
- If you install a different type of RAID controller, see the documentation that comes with the controller for information about viewing and changing SAS settings for attached devices.

# Starting the Adaptec RAID Configuration Utility program

To start the Adaptec RAID Configuration Utility program, complete the following steps:

- 1. Turn on the server.
- When the prompt <<< Press <CTRL><A> for Adaptec RAID Configuration Utility! >>> is displayed, press Ctrl+A.
- 3. To select a choice from the menu, use the arrow keys to highlight it and press Enter.

# Adaptec RAID Configuration Utility menu choices

The following choices are on the Adaptec RAID Configuration Utility menu:

Array Configuration Utility

Select this choice to create, manage, or delete arrays or to initialize drives.

SerialSelect Utility

Select this choice to configure the controller interface definitions or to configure the physical transfer and SAS address of the selected drive.

Disk Utilities

Select this choice to format a disk or verify the disk media. Select a device from the list and read the instructions on the screen carefully before you make a selection.

# **Creating a RAID array**

To create a RAID array, complete the following steps:

- 1. Start the Adaptec RAID Configuration Utility program.
- 2. Select Array Configuration Utility.
- 3. From the Main menu, select Create Array.

**Note:** Hard disk drives in an array can have different capacities, but the ServeRAID-8k, ServeRAID-8s, and the optional ServeRAID-10is SAS controllers treat them as if they all have the capacity of the smallest hard disk drive.

- 4. From the list of available drives, select the drives that you want to include in the array and press Enter.
- 5. From the list of available RAID levels, select the one that you want to use.
- 6. Follow the instructions on the screen to complete the configuration; then, select **Done** to exit.
- 7. Restart the server.

## Viewing the array configuration

To view information about the RAID array, complete the following steps:

- 1. Start the Adaptec RAID Configuration Utility program.
- 2. Select Array Configuration Utility.
- 3. From the Main menu, select Manage Arrays.
- 4. Select an array and press Enter.
- 5. To exit from the program, press Esc.

### Using ServeRAID Manager

Use ServeRAID Manager, which is on the IBM ServeRAID Support CD, to:

- · Configure a redundant array of independent disks (RAID) array
- Restore a SAS hard disk drive to the factory-default settings, erasing all data from the disk
- · View the RAID configuration and associated devices
- · Monitor the operation of the RAID controllers

To perform some tasks, you can run ServeRAID Manager as an installed program. However, to configure the installed ServeRAID controller and perform an initial RAID configuration on the server, you must run ServeRAID Manager in Startable CD mode, as described in the instructions in this section. If you install a different type of RAID adapter in the server, use the configuration method that is described in the instructions that come with that adapter to view or change SAS settings for attached devices.

See the ServeRAID documentation on the *IBM ServeRAID Support* CD for additional information about RAID technology and instructions for using ServeRAID Manager to configure the installed ServeRAID controller. Additional information about ServeRAID Manager is also available from the **Help** menu. For information about a specific object in the ServeRAID Manager tree, select the object and click **Actions --> Hints and tips**.

### Configuring the controller

By running ServeRAID Manager in Startable CD mode, you can configure the installed controller before you install the operating system. The information in this section assumes that you are running ServeRAID Manager in Startable CD mode.

To run ServeRAID Manager in Startable CD mode, turn on the server; then, insert the CD into the CD drive. If ServeRAID Manager detects an unconfigured controller and ready drives, the Configuration wizard starts.

In the Configuration wizard, you can select express configuration or custom configuration. Express configuration automatically configures the controller by

grouping the first two physical drives in the ServeRAID Manager tree into an array and creating a RAID level-1 logical drive. If you select custom configuration, you can select the two physical drives that you want to group into an array and create a hot-spare drive.

**Using express configuration:** To use express configuration, complete the following steps:

- 1. In the ServeRAID Manager tree, click the controller.
- 2. Click Express configuration.
- 3. Click Next. The "Configuration summary" window opens.
- 4. In the "Configuration summary" window, review the information. To change the configuration, click **Modify arrays**.
- 5. Click **Apply**; when you are asked whether you want to apply the new configuration, click **Yes**. The configuration is saved in the controller and in the physical drives.
- 6. Exit from ServeRAID Manager and remove the CD from the CD drive.
- 7. Restart the server.

**Using custom configuration:** To use custom configuration, complete the following steps:

- 1. In the ServeRAID Manager tree, click the controller.
- 2. Click **Custom configuration**.
- 3. Click Next. The "Create arrays" window opens.
- 4. From the list of ready drives, select the two drives that you want to group into the array.
- 5. Click the (Add selected drives) icon to add the drives to the array.
- 6. If you want to configure a hot-spare drive, complete the following steps:
  - a. Click the **Spares** tab.
  - b. Select the physical drive that you want to designate as the hot-spare drive, and click the (Add selected drives) icon.
- 7. Click Next. The "Configuration summary" window opens.
- 8. Review the information in the "Configuration summary" window. To change the configuration, click **Back**.
- Click Apply; then, click Yes when asked if you want to apply the new configuration. The configuration is saved in the controller and in the physical drives.
- 10. Exit from ServeRAID Manager and remove the CD from the CD-RW/DVD drive.
- 11. Restart the server.

### Viewing the configuration

You can use ServeRAID Manager to view information about RAID controllers and the RAID subsystem (such as arrays, logical drives, hot-spare drives, and physical drives). When you click an object in the ServeRAID Manager tree, information about that object is displayed in the right pane. To display a list of available actions for an object, click the object and click **Actions**.

### Using the Boot Menu program

The Boot Menu program is a built-in, menu-driven configuration program that you can use to temporarily redefine the first startup device without changing settings in the Configuration/Setup Utility program.

To use the Boot Menu program, complete the following steps:

- 1. Turn off the server.
- 2. Restart the server.
- 3. Press F12.
- 4. Select the startup device.

The next time the server is started, it returns to the startup sequence that is set in the Configuration/Setup Utility program.

## Enabling the Broadcom Gigabit Ethernet Utility program

The Broadcom Gigabit Ethernet Utility is part of the BIOS. You can use it to configure the network as a startable device, and you can customize where the network startup option appears in the startup sequence.

To enable the Broadcom Gigabit Ethernet Utility program, complete the following steps:

- 1. From the Configuration/Setup Utility main menu, select **Devices and I/O Ports** and press Enter.
- 2. Select **Planar Ethernet** and use the Right Arrow (2) key to set it to **Enabled**.
- 3. Select Save Settings and press Enter.

## **Configuring the Broadcom Gigabit Ethernet controller**

The Ethernet controller is integrated on the system board. It provides an interface for connecting to a 10 Mbps, 100 Mbps, or 1 Gbps network and provides full duplex (FDX) capability, which enables simultaneous transmission and reception of data on the network. If the Ethernet port in the server supports auto-negotiation, the controller detects the data-transfer rate (10BASE-T, 100BASE-TX, or 1000BASE-T) and duplex mode (full-duplex or half-duplex) of the network and automatically operates at that rate and mode.

You do not have to set any jumpers or configure the controller. However, you must install a device driver to enable the operating system to address the controller. To find updated information about configuring the controller, complete the following steps.

**Note:** Changes are made periodically to the IBM Web site. The actual procedure might vary slightly from what is described in this document.

- 1. Go to http://www.ibm.com/systems/support/.
- 2. Under Product support, click System x.
- 3. Under Popular links, click Publications lookup .
- 4. From the **Product family** menu, select **System 7977** and click **Continue**.

# **Chapter 5. Solving problems**

This chapter provides basic troubleshooting information to help you solve some common problems that might occur while you are setting up the server.

If you cannot diagnose and correct a problem by using the information in this chapter, see Appendix A, "Getting help and technical assistance," on page 95, the *Problem Determination and Service Guide* on the IBM *System x Documentation* CD, and the "Server Support" flowchart in the front of this document.

### **Diagnostic tools overview**

The following tools are available to help you diagnose and solve hardware-related problems:

#### POST beep codes

The power-on self-test beep codes indicate the detection of a problem.

- One beep indicates successful completion of POST, with no errors.
- More than one beep indicates that POST detected a problem. Error messages also appear during startup if POST detects a hardware-configuration problem.
   See "POST beep code descriptions" and the *Problem Determination and Service Guide* on the IBM *System x Documentation* CD for more information.

#### Troubleshooting charts

These tables list problem symptoms and actions to correct the problems. See "Troubleshooting tables" on page 77 for more information.

#### Diagnostic programs and error messages

The system diagnostic programs are provided on the IBM *Enhanced Diagnostics* CD. These diagnostic programs are used to troubleshoot problems in the server. See the *Problem Determination and Service Guide* on the IBM *System x Documentation* CD for more information about the diagnostic programs and error messages.

### Light path diagnostics

Use light path diagnostics to diagnose system errors quickly. See "Light path diagnostics" on page 90 for more information.

### IBM Electronic Service Agent

IBM Electronic Service Agent is a software tool that monitors the server for hardware error events and automatically submits electronic service requests to the IBM Support Center. Also, it can collect and transmit system configuration information on a scheduled basis so that the information is available to you and your support representative. It uses minimal system resources, is available free of charge, and can be downloaded from the Web. For more information and to download Electronic Service Agent, go to http://www.ibm.com/support/electronic/.

### **POST beep code descriptions**

POST emits one beep to signal successful completion. If POST detects a problem during startup, other beep codes might occur. Use the following beep code descriptions to help diagnose and solve problems that are detected during startup.

**Note:** See the *Problem Determination and Service Guide* on the IBM *System x Documentation* CD for more information about the POST beep codes.

#### One beep

POST was completed successfully without detecting any errors.

#### Other beep codes

See the *Problem Determination and Service Guid*e on the IBM *System x Documentation* CD for information about other beep codes.

### **POST error codes**

The following table provides an abbreviated list of the error messages that might appear during POST. See the *Problem Determination and Service Guide* on the IBM *System x Documentation* CD for more information about the POST error messages. To check for updated technical information, complete the following steps.

**Note:** Changes are made periodically to the IBM Web site. The actual procedure might vary slightly from what is described in this document.

- 1. Go to http://www.ibm.com/systems/support/.
- 2. Under Product support, click System x.
- 3. Under Popular links, click Publications lookup.
- 4. From the Product family menu, select System 7977 and click Continue.
- Follow the suggested actions in the order in which they are listed in the Action column until the problem is solved.
- See the *Problem Determination and Service Guide* on the IBM *System x Documentation* CD to determine which components are customer replaceable units (CRU) and which components are field replaceable units (FRU).
- If an action step is preceded by "(Trained service technician only)," that step must be performed only by a trained service technician.

| Error code | Description                                                      | Action                                                                                                    |
|------------|------------------------------------------------------------------|----------------------------------------------------------------------------------------------------|
| 062        | Three consecutive boot failures using the default configuration. | 1. Flash the system firmware to the latest level (see the <i>Problem Determination and Service Guide</i> on the IBM <i>System x Documentation</i> CD).                                                                                                    |
|            |                                                                  | 2. (Trained service technician only) Replace the system board.                                                                                                    |
| 101        | Tick timer internal interrupt, internal timer channel 2.         | (Trained service technician only) Replace the system board.                                                                                                    |
| 102        | Internal timer channel 2 test failure                            | (Trained service technician only) Replace the system board.                                                                                                    |
| 151        | Real-time clock error.                                           | <ol> <li>Reseat the battery.</li> <li>Clear CMOS memory. See the <i>Problem</i><br/><i>Determination and Service Guide</i> on the IBM<br/><i>System x Documentation</i> CD for information<br/>about how to clear CMOS memory.</li> <li>Replace the following components, one at a time,<br/>in the order shown, restarting the server each<br/>time:         <ul> <li>Battery</li> <li>(Trained service technician only) System<br/>board</li> </ul> </li> </ol> |

- Follow the suggested actions in the order in which they are listed in the Action column until the problem is solved.
- See the *Problem Determination and Service Guide* on the IBM *System x Documentation* CD to determine which components are customer replaceable units (CRU) and which components are field replaceable units (FRU).
- If an action step is preceded by "(Trained service technician only)," that step must be performed only by a trained service technician.

| Error code | Description                        | Action                                                                                                    |
|------------|------------------------------------|----------------------------------------------------------------------------------------------------|
| 161        | Real-time clock battery error.     | <ol> <li>Reseat the battery.</li> <li>Clear CMOS memory. See the <i>Problem</i><br/><i>Determination and Service Guide</i> on the IBM<br/><i>System x Documentation</i> CD for information<br/>about how to clear CMOS memory.</li> <li>Replace the following components, one at a time,<br/>in the order shown, restarting the server each<br/>time:         <ul> <li>a. Battery</li> <li>b. (Trained service technician only) System<br/>board</li> </ul> </li> </ol>                                                                                                    |
| 162        | A device configuration has changed | <ol> <li>Run the Configuration/Setup Utility program, select Load Default Settings, and save the settings.</li> <li>Clear CMOS memory. See the <i>Problem Determination and Service Guide</i> on the IBM <i>System x Documentation</i> CD for information about how to clear CMOS memory.</li> <li>Reseat the following components:         <ul> <li>a. Battery</li> <li>b. Failing device</li> </ul> </li> <li>Replace the following components, one at a time, in the order shown, restarting the server each time:                 <ul> <li>a. Battery</li> <li>b. Failing device</li> <li>c. Battery</li> <li>b. Failing device</li> <li>c. Battery</li> <li>b. Failing device</li> <li>c. Battery</li> <li>b. Failing device</li> <li>c. Battery</li> <li>b. Failing device</li> <li>c. Trained service technician only) System board</li> </ul> </li> </ol> |
| 163        | Real-time clock error.             | <ol> <li>Run the Configuration/Setup Utility program,<br/>select Load Default Settings, make sure that the<br/>date and time are correct, and save the settings.</li> <li>Clear CMOS memory. See the <i>Problem</i><br/><i>Determination and Service Guide</i> on the IBM<br/><i>System x Documentation</i> CD for information<br/>about how to clear CMOS memory.</li> <li>Reseat the battery.</li> <li>Replace the following components, one at a time,<br/>in the order shown, restarting the server each<br/>time:         <ul> <li>Battery</li> <li>(Trained service technician only) System<br/>board</li> </ul> </li> </ol>                                                                                                    |

- Follow the suggested actions in the order in which they are listed in the Action column until the problem is solved.
- See the *Problem Determination and Service Guide* on the IBM *System x Documentation* CD to determine which components are customer replaceable units (CRU) and which components are field replaceable units (FRU).
- If an action step is preceded by "(Trained service technician only)," that step must be performed only by a trained service technician.

| Error code | Description                                                                                                    | Action                                                                                                    |
|------------|----------------------------------------------------------------------------------------------------|----------------------------------------------------------------------------------------------------|
| 175        | Service processor flash code damaged or<br>not installed.<br><b>Note:</b> In this case, the service processor is<br>the optional Remote Supervisor Adapter II<br>SlimLine. | <ol> <li>Update the Remote Supervisor Adapter II<br/>firmware (see the Problem Determination and<br/>Service Guide on the IBM System x<br/>Documentation CD).</li> <li>Replace the Remote Supervisor Adapter II<br/>SlimLine.</li> </ol>                                                                                                    |
| 184        | Power-on password damaged.                                                                                                    | <ol> <li>Run the Configuration/Setup Utility program,<br/>select Load Default Settings, and save the<br/>settings.</li> <li>Clear CMOS memory. See the <i>Problem</i><br/><i>Determination and Service Guide</i> on the IBM<br/><i>System x Documentation</i> CD for information<br/>about how to clear CMOS memory.</li> <li>Reseat the battery.</li> <li>Replace the following components, one at a time,<br/>in the order shown, restarting the server each<br/>time:         <ul> <li>a. Battery</li> <li>b. (Trained service technician only) System<br/>board</li> </ul> </li> </ol> |
| 187        | VPD serial number not set.                                                                                                    | <ol> <li>Set the serial number by updating the BIOS code<br/>level (see the <i>Problem Determination and Service<br/>Guide</i> on the IBM <i>System x Documentation</i> CD).</li> <li>Reseat the Remote Supervisor Adapter II<br/>SlimLine.</li> <li>Replace the following components, one at a time,<br/>in the order shown, restarting the server each<br/>time:         <ul> <li>Remote Supervisor Adapter II SlimLine</li> <li>Remote Supervisor Adapter II SlimLine</li> <li>(Trained service technician only) System<br/>board</li> </ul> </li> </ol>                                |
| 188        | Remote Supervisor Adapter II SlimLine<br>EEPROM error                                                                                                    | Replace the Remote Supervisor Adapter II SlimLine.                                                                                                    |
| 189        | An attempt was made to access the server with an incorrect password.                                                                                                    | Restart the server and enter the administrator<br>password; then, run the Configuration/Setup Utility<br>program and change the power-on password.<br><b>Note:</b> If you forgot the power-on password or<br>administrator password, you can change the position<br>of the jumper on pin 2 on SW4 to the <b>ON</b> position to<br>bypass the password check. This enables you to<br>reset the passwords.                                                                                                    |
| 196        | Microprocessors do not have the same L2 or L3 cache size.                                                                                                    | Install microprocessors with the same L2 or L3 cache size.<br>Note: Do not mix dual-core and quad-core processors in the same system.                                                                                                    |

- Follow the suggested actions in the order in which they are listed in the Action column until the problem is solved.
- See the *Problem Determination and Service Guide* on the IBM *System x Documentation* CD to determine which components are customer replaceable units (CRU) and which components are field replaceable units (FRU).
- If an action step is preceded by "(Trained service technician only)," that step must be performed only by a trained service technician.

| Error code | Description                             | Action                                                                                                    |
|------------|-----------------------------------------|----------------------------------------------------------------------------------------------------|
| 198        | Microprocessors are not the same speed  | Install microprocessor of the same speed.<br><b>Note:</b> Do not mix dual-core and quad-core processors in the same system.                                                                                                    |
| 289        | A DIMM has been disabled by the system. | 1. Replace the lowest-numbered pair of DIMMs with<br>an identical known good pair of DIMMs; then,<br>restart the server. If the beep code error remains,<br>return one DIMM at a time from the failed pair to<br>its connector, restarting the server after each<br>DIMM, to identify the failed DIMM. |
|            |                                         | 2. Make sure that the DIMM is installed correctly (see "Installing a memory module" on page 11).                                                                                                    |
|            |                                         | 3. Reseat the DIMM.                                                                                                    |
|            |                                         | 4. Replace the DIMM.                                                                                                    |
| 301, 303   | Keyboard or keyboard controller error.  | <ol> <li>If you have installed a USB keyboard, run the<br/>Configuration/Setup Utility program and enable<br/>keyboardless operation to prevent the POST error<br/>message 301 from being displayed during startup</li> </ol>                                                                          |
|            |                                         | 2. Reseat the keyboard.                                                                                                    |
|            |                                         | 3. Replace the following components, one at a time, in the order shown, restarting the server each time:                                                                                                    |
|            |                                         | a. Keyboard                                                                                                    |
|            |                                         | b. (Trained service technician only) System<br>board                                                                                                    |
| 1604       | Machine type mismatch detected          | 1. Run the Configuration/Setup Utility program, select Load Default Settings, and save the settings.                                                                                                    |
|            |                                         | 2. Update the BIOS code and BMC firmware (see the <i>Problem Determination and Service Guide</i> on the IBM <i>System x Documentation</i> CD.                                                                                                    |
|            |                                         | <ol> <li>(Trained service technician only) Replace the<br/>system board.</li> </ol>                                                                                                    |

- Follow the suggested actions in the order in which they are listed in the Action column until the problem is solved.
- See the *Problem Determination and Service Guide* on the IBM *System x Documentation* CD to determine which components are customer replaceable units (CRU) and which components are field replaceable units (FRU).
- If an action step is preceded by "(Trained service technician only)," that step must be performed only by a trained service technician.

| Error code | Description                         | Action                                                                                                    |
|------------|-------------------------------------|----------------------------------------------------------------------------------------------------|
| 1762       | Fixed disk configuration error.     | <ol> <li>Run the Configuration/Setup Utility program and<br/>load the defaults.</li> <li>Respect the following components:</li> </ol>                                                                                                    |
|            |                                     | <ol> <li>Reseat the following components:</li> <li>a. SAS cables</li> </ol>                                                                                                    |
|            |                                     |                                                                                                    |
|            |                                     | <ul> <li>b. SAS hard disk drive</li> <li>3. Replace the following components, one at a time in the order shown, restarting the server each time: <ul> <li>a. SAS cables</li> <li>b. SAS hard disk drive</li> <li>c. (Trained service technician only) System</li> </ul> </li> </ul> |
| 178x       | Fixed disk error.                   | board                                                                                                    |
| 170X       |                                     | 1. Reseat the hard disk drive cables.                                                                                                    |
|            |                                     | 2. Replace the hard disk drive cables.                                                                                                    |
|            |                                     | 3. Run the hard disk drive diagnostic tests.                                                                                                    |
|            |                                     | 4. Reseat the following components:                                                                                                    |
|            |                                     | a. Optional ServeRAID-8i adapter                                                                                                    |
|            |                                     | b. Hard disk drive                                                                                                    |
|            |                                     | <ol> <li>Replace the following components, one at a time<br/>in the order shown, restarting the server each<br/>time:</li> </ol>                                                                                                    |
|            |                                     | a. Optional ServeRAID-8i adapter                                                                                                    |
|            |                                     | b. Hard disk drive                                                                                                    |
|            |                                     | c. (Trained service technician only) System<br>board                                                                                                    |
| 1800       | Unavailable PCI hardware interrupt. | 1. Run the Configuration/Setup Utility program and adjust the adapter settings.                                                                                                    |
|            |                                     | 2. Remove each adapter one at a time, restarting the server each time, until the problem is isolated                                                                                                    |

- Follow the suggested actions in the order in which they are listed in the Action column until the problem is solved.
- See the *Problem Determination and Service Guide* on the IBM *System x Documentation* CD to determine which components are customer replaceable units (CRU) and which components are field replaceable units (FRU).
- If an action step is preceded by "(Trained service technician only)," that step must be performed only by a trained service technician.

| Error code | Description                                   | Action                                                                                                    |
|------------|-----------------------------------------------|----------------------------------------------------------------------------------------------------|
| 1962       | A drive does not contain a valid boot sector. | <ol> <li>Make sure that a bootable operating system is<br/>installed.</li> <li>Run the hard disk drive diagnostic tests.</li> <li>Reseat the following components:         <ul> <li>a. SAS drive</li> <li>b. SAS hard disk drive backplane cable</li> </ul> </li> <li>Replace the following components, one at a time,<br/>in the order shown, restarting the server each<br/>time:         <ul> <li>a. SAS drive</li> <li>b. SAS hard disk drive backplane</li> </ul> </li> </ol>                                                                                                    |
| 5962       | IDE DVD drive configuration error.            | <ol> <li>Run the Configuration/Setup Utility program and<br/>load the default settings (see the <i>Problem</i><br/><i>Determination and Service Guide</i> on the IBM<br/><i>System x Documentation</i> CD).</li> <li>Reseat the following components:         <ul> <li>a. DVD drive cable</li> <li>b. DVD drive</li> </ul> </li> <li>Replace the following components, one at a time,<br/>in the order shown, restarting the server each<br/>time:         <ul> <li>a. DVD drive cable</li> <li>b. DVD drive cable</li> <li>c. DVD drive cable</li> <li>c. DVD drive cable</li> <li>b. DVD drive</li> <li>c. (Trained service technician only) System<br/>board</li> </ul> </li> </ol> |
| 8603       | Pointing-device error.                        | <ol> <li>Reseat the pointing device.</li> <li>Replace the following components, one at a time,<br/>in the order shown, restarting the server each<br/>time:         <ul> <li>a. Pointing device</li> <li>b. (Trained service technician only) System<br/>board</li> </ul> </li> </ol>                                                                                                    |
| 0001295    | ECC circuit check.                            | <ol> <li>Reseat DIMMs</li> <li>Replace the DIMMs, one at a time, restarting the server each time.</li> </ol>                                                                                                    |

- Follow the suggested actions in the order in which they are listed in the Action column until the problem is solved.
- See the *Problem Determination and Service Guide* on the IBM *System x Documentation* CD to determine which components are customer replaceable units (CRU) and which components are field replaceable units (FRU).
- If an action step is preceded by "(Trained service technician only)," that step must be performed only by a trained service technician.

| Error code | Description                                           | Action                                                                                                    |
|------------|-------------------------------------------------------|----------------------------------------------------------------------------------------------------|
| 00012000   | Processor machine check error.                        | 1. (Trained service technician only) Reseat the microprocessor.                                                                                                    |
|            |                                                       | <ol> <li>(Trained service technician only) Remove<br/>microprocessor 2 and restart the server.</li> </ol>                                                                                                    |
|            |                                                       | <ul> <li>If no error code occurs, microprocessor 2 migh<br/>have failed; replace the microprocessor.</li> </ul>                                                                                                    |
|            |                                                       | <ul> <li>If the error code remains, remove<br/>microprocessor 1 and install microprocessor 2<br/>in the connector for microprocessor 1; then,<br/>restart the server. If no error code occurs,<br/>microprocessor 1 might have failed; replace the<br/>microprocessor.</li> </ul> |
|            |                                                       | <ol> <li>Replace the following components one at a time,<br/>in the order shown, restarting the server each<br/>time:</li> </ol>                                                                                                    |
|            |                                                       | a. (Trained service technician only)<br>Microprocessor                                                                                                    |
|            |                                                       | <ul> <li>b. (Trained service technician only) System<br/>board</li> </ul>                                                                                                    |
| 00019501   | Processor 1 is not functioning; check processor LEDs. | 1. (Trained service technician only) Reseat the microprocessor 1.                                                                                                    |
|            |                                                       | <ol> <li>(Trained service technician only) Remove<br/>microprocessor 2 and restart the server.</li> </ol>                                                                                                    |
|            |                                                       | <ul> <li>If no error code occurs, microprocessor 2 migh<br/>have failed; replace the microprocessor.</li> </ul>                                                                                                    |
|            |                                                       | <ul> <li>If the error code remains, remove<br/>microprocessor 1 and install microprocessor 2<br/>in the connector for microprocessor 1; then,<br/>restart the server. If no error code occurs,<br/>microprocessor 1 might have failed; replace the<br/>microprocessor.</li> </ul> |
|            |                                                       | <ol> <li>Replace the following components one at a time,<br/>in the order shown, restarting the server each<br/>time:</li> </ol>                                                                                                    |
|            |                                                       | a. (Trained service technician only)<br>Microprocessor 1                                                                                                    |
|            |                                                       | <ul> <li>b. (Trained service technician only) System<br/>board</li> </ul>                                                                                                    |

- Follow the suggested actions in the order in which they are listed in the Action column until the problem is solved.
- See the *Problem Determination and Service Guide* on the IBM *System x Documentation* CD to determine which components are customer replaceable units (CRU) and which components are field replaceable units (FRU).
- If an action step is preceded by "(Trained service technician only)," that step must be performed only by a trained service technician.

| Error code | Description                                           | Action                                                                                                    |
|------------|-------------------------------------------------------|----------------------------------------------------------------------------------------------------|
| 00019502   | Processor 2 is not functioning; check processor LEDs. | 1. (Trained service technician only) Reseat<br>microprocessor 2                                                                                                    |
|            |                                                       | 2. Replace the following components one at a time, in the order shown, restarting the server each time:                                                                                                    |
|            |                                                       | a. (Trained service technician only)<br>Microprocessor 2                                                                                                    |
|            |                                                       | b. (Trained service technician only) System<br>board                                                                                                    |
| 00019701   | Processor 1 failed BIST.                              | <ol> <li>(Trained service technician only) Reseat<br/>microprocessor 1.</li> </ol>                                                                                                    |
|            |                                                       | a. (Trained service technician only)<br>Microprocessor 1                                                                                                    |
|            |                                                       | <ol> <li>(Trained service technician only) Remove<br/>microprocessor 2 and restart the server.</li> </ol>                                                                                                    |
|            |                                                       | <ul> <li>If no error code occurs, microprocessor 2 migh<br/>have failed; replace the microprocessor.</li> </ul>                                                                                                    |
|            |                                                       | <ul> <li>If the error code remains, remove<br/>microprocessor 1 and install microprocessor 2<br/>in the connector for microprocessor 1; then,<br/>restart the server. If no error code occurs,<br/>microprocessor 1 might have failed; replace the<br/>microprocessor.</li> </ul> |
|            |                                                       | 3. Replace the following components one at a time, in the order shown, restarting the server each time:                                                                                                    |
|            |                                                       | a. (Trained service technician only)<br>Microprocessor 1                                                                                                    |
|            |                                                       | b. (Trained service technician only) System<br>board                                                                                                    |
| 00019702   | Processor 2 failed BIST.                              | 1. (Trained service technician only) Reseat microprocessor 2.                                                                                                    |
|            |                                                       | 2. Replace the following components one at a time, in the order shown, restarting the server each time:                                                                                                    |
|            |                                                       | a. (Trained service technician only)<br>Microprocessor 2                                                                                                    |
|            |                                                       | b. (Trained service technician only) System<br>board                                                                                                    |

- Follow the suggested actions in the order in which they are listed in the Action column until the problem is solved.
- See the *Problem Determination and Service Guide* on the IBM *System x Documentation* CD to determine which components are customer replaceable units (CRU) and which components are field replaceable units (FRU).
- If an action step is preceded by "(Trained service technician only)," that step must be performed only by a trained service technician.

| Error code | Description                                                          | Action                                                                                                    |
|------------|----------------------------------------------------------------------|----------------------------------------------------------------------------------------------------|
| 1801       | A PCI adapter has requested memory resources that are not available. | 1. Make sure that no devices have been disabled in the Configuration/Setup Utility program.                                                                                                    |
|            |                                                                      | 2. Change the order of the adapters in the PCI-X slots. Make sure that the boot device is positioned early in the scan order (see the <i>User's Guide</i> for information about the scan order).                                 |
|            |                                                                      | <ol> <li>Make sure that the settings for the adapter and al<br/>other adapters in the Configuration/Setup Utility<br/>program are correct. If the memory resource<br/>settings are not correct, change them.</li> </ol>          |
|            |                                                                      | 4. If all memory resources are being used, remove<br>an adapter to make memory available to the<br>adapter. Disabling the BIOS on the adapter<br>should correct the error. See the documentation<br>that comes with the adapter. |
| 1802       | No more I/O space is available for a PCI adapter.                    | 1. Make sure that the settings for the adapter and al other adapters in the Configuration/Setup Utility program are correct.                                                                                                    |
|            |                                                                      | 2. If the error code indicates a particular PCI or PCI-X slot or device, remove that device.                                                                                                    |
|            |                                                                      | 3. Reseat each adapter                                                                                                    |
|            |                                                                      | 4. Replace the following components one at a time, in the order shown, restarting the server each time:                                                                                                    |
|            |                                                                      | a. Each adapter                                                                                                    |
|            |                                                                      | b. (Trained service technician only) PCI-X board                                                                                                    |
| 1803       | No more memory (above 1 MB for a PCI adapter).                       | 1. Make sure that the settings for the adapter and al other adapters in the Configuration/Setup Utility program are correct.                                                                                                    |
|            |                                                                      | 2. If the error code indicates a particular PCI or PCI-X slot or device, remove that device.                                                                                                    |
|            |                                                                      | 3. Reseat each adapter                                                                                                    |
|            |                                                                      | 4. Replace the following components one at a time, in the order shown, restarting the server each time:                                                                                                    |
|            |                                                                      | a. Each adapter                                                                                                    |
|            |                                                                      | b. (Trained service technician only) PCI-X board                                                                                                    |

- Follow the suggested actions in the order in which they are listed in the Action column until the problem is solved.
- See the *Problem Determination and Service Guide* on the IBM *System x Documentation* CD to determine which components are customer replaceable units (CRU) and which components are field replaceable units (FRU).
- If an action step is preceded by "(Trained service technician only)," that step must be performed only by a trained service technician.

| Error code | Description                                    | Action                                                                                                    |
|------------|------------------------------------------------|----------------------------------------------------------------------------------------------------|
| 1804       | No more memory (below 1 MB for a PCI adapter). | <ol> <li>Remove the failing adapter</li> <li>Reseat each adapter</li> <li>Replace the following components one at a time,<br/>in the order shown, restarting the server each<br/>time:         <ul> <li>Each adapter</li> <li>(Trained service technician only) PCI-X board</li> </ul> </li> </ol>                                                                                                    |
| 1805       | PCI option ROM checksum error.                 | <ol> <li>Make sure that the settings for the adapter and all<br/>other adapters in the Configuration/Setup Utility<br/>program are correct.</li> <li>If the error code indicates a particular PCI or<br/>PCI-X slot or device, remove that device.</li> <li>Reseat each adapter</li> <li>Replace the following components one at a time,<br/>in the order shown, restarting the server each<br/>time:         <ul> <li>Each adapter</li> <li>(Trained service technician only) PCI-X board</li> </ul> </li> </ol>                                                                                          |
| 1806       | PCI built-in self-test failure.                | <ol> <li>Make sure that the settings for the adapter and all<br/>other adapters in the Configuration/Setup Utility<br/>program are correct.</li> <li>If the error code indicates a particular PCI or<br/>PCI-X slot or device, remove that device.</li> <li>Reseat each adapter</li> <li>Replace the following components one at a time,<br/>in the order shown, restarting the server each<br/>time:         <ul> <li>Each adapter</li> <li>(Trained service technician only) PCI-X board</li> </ul> </li> </ol>                                                                                          |
| 1807, 1808 | General PCI error.                             | <ol> <li>Make sure that no devices have been disabled in<br/>the Configuration/Setup Utility program.</li> <li>Reseat the failing adapter.<br/>Note: If an error LED is lit for a specific adapter,<br/>reseat that adapter first; if no LEDs are lit, reseat<br/>each adapter one at a time, restarting the server<br/>each time, to isolate the failing adapter.</li> <li>Replace the following components one at a time,<br/>in the order shown, restarting the server each<br/>time:         <ul> <li>a. Each adapter</li> <li>b. (Trained service technician only) PCI-X board</li> </ul> </li> </ol> |

- Follow the suggested actions in the order in which they are listed in the Action column until the problem is solved.
- See the *Problem Determination and Service Guide* on the IBM *System x Documentation* CD to determine which components are customer replaceable units (CRU) and which components are field replaceable units (FRU).
- If an action step is preceded by "(Trained service technician only)," that step must be performed only by a trained service technician.

| Error code | Description                       | Action                                                                                                    |
|------------|-----------------------------------|----------------------------------------------------------------------------------------------------|
| 1810       | PCI error.                        | 1. Make sure that no devices have been disabled in the Configuration/Setup Utility program.                                                                                                    |
|            |                                   | <ol> <li>Reseat the failing adapter.</li> <li>Note: If an error LED is lit for a specific adapter, reseat that adapter first; if no LEDs are lit, reseat each adapter one at a time, restarting the server each time, to isolate the failing adapter.</li> </ol> |
|            |                                   | <ol> <li>Replace the following components one at a time,<br/>in the order shown, restarting the server each<br/>time:</li> </ol>                                                                                                    |
|            |                                   | <ul><li>a. Each adapter</li><li>b. (Trained service technician only) PCI-X board</li></ul>                                                                                                    |
| 01295085   | ECC checking hardware test error. | <ol> <li>Reseat the following components:</li> <li>a. DIMM</li> </ol>                                                                                                    |
|            |                                   | <ul> <li>b. (Trained service technician only)<br/>Microprocessor</li> </ul>                                                                                                    |
|            |                                   | 2. Replace the following components one at a time, in the order shown, restarting the server each time:                                                                                                    |
|            |                                   | a. (Trained service technician only)<br>Microprocessor                                                                                                    |
|            |                                   | <ul> <li>b. DIMM</li> <li>c. (Trained service technician only) System board</li> </ul>                                                                                                    |
| 01298001   | No update data for processor 1.   | <ol> <li>Make sure that all microprocessors have the<br/>same cache size (see the <i>Problem Determination</i><br/>and Service Guide on the IBM System x<br/>Documentation CD).</li> </ol>                                                                       |
|            |                                   | 2. Update the BIOS code.                                                                                                    |
|            |                                   | <ol> <li>(Trained service technician only) Reseat<br/>microprocessor 1.</li> </ol>                                                                                                    |
|            |                                   | 4. (Trained service technician only) Replace microprocessor 1.                                                                                                    |
| 01298002   | No update data for processor 2.   | 1. Make sure that all microprocessors have the same cache size (see the <i>Problem Determination and Service Guide</i> on the IBM <i>System x Documentation</i> CD).                                                                                             |
|            |                                   | 2. Update the BIOS code again (see the <i>Problem Determination and Service Guide</i> on the IBM <i>System x Documentation</i> CD).                                                                                                    |
|            |                                   | <ol> <li>(Trained service technician only) Reseat<br/>microprocessor 2.</li> </ol>                                                                                                    |
|            |                                   | 4. (Trained service technician only) Replace microprocessor 2.                                                                                                    |

- Follow the suggested actions in the order in which they are listed in the Action column until the problem is solved.
- See the *Problem Determination and Service Guide* on the IBM *System x Documentation* CD to determine which components are customer replaceable units (CRU) and which components are field replaceable units (FRU).
- If an action step is preceded by "(Trained service technician only)," that step must be performed only by a trained service technician.

| Error code | Description                      | Action                                                                                                    |
|------------|----------------------------------|----------------------------------------------------------------------------------------------------|
| 01298101   | Bad update data for processor 1. | 1. Make sure that all microprocessors have the same cache size (see the <i>Problem Determination and Service Guide</i> on the IBM <i>System x Documentation</i> CD). |
|            |                                  | 2. Update the BIOS code.                                                                                                    |
|            |                                  | 3. (Trained service technician only) Reseat microprocessor 1.                                                                                                    |
|            |                                  | 4. (Trained service technician only) Replace microprocessor 1.                                                                                                    |
| 01298102   | Bad update data for processor 2. | 1. Make sure that all microprocessors have the same cache size (see the <i>Problem Determination and Service Guide</i> on the IBM <i>System x Documentation</i> CD). |
|            |                                  | 2. Update the BIOS code.                                                                                                    |
|            |                                  | 3. (Trained service technician only) Reseat microprocessor 2.                                                                                                    |
|            |                                  | 4. (Trained service technician only) Replace microprocessor 2.                                                                                                    |
| 01298200   | Processor speed mismatch.        | Make sure that all microprocessors have the same cache size (see "Using the Configuration/Setup Utility program" on page 42.                                         |
| 19990301   | Fixed disk sector error.         | 1. Reseat the following components:                                                                                                    |
|            |                                  | a. Hard disk drive                                                                                                    |
|            |                                  | b. SAS hard disk drive backplane                                                                                                    |
|            |                                  | 2. Replace the following components one at a time, in the order shown, restarting the server each time:                                                              |
|            |                                  | a. Hard disk drive                                                                                                    |
|            |                                  | b. SAS hard disk drive backplane                                                                                                    |
|            |                                  | c. (Trained service technician only) System<br>board                                                                                                    |

- Follow the suggested actions in the order in which they are listed in the Action column until the problem is solved.
- See the *Problem Determination and Service Guide* on the IBM *System x Documentation* CD to determine which components are customer replaceable units (CRU) and which components are field replaceable units (FRU).
- If an action step is preceded by "(Trained service technician only)," that step must be performed only by a trained service technician.

| Error code | Description                        | Action                                                                                                    |
|------------|------------------------------------|----------------------------------------------------------------------------------------------------|
| 19990305   | An operating system was not found. | 1. Make sure that a bootable operating system is installed.                                                                                                    |
|            |                                    | 2. Run the hard disk drive diagnostic tests.                                                                                                    |
|            |                                    | 3. Reseat the following components:                                                                                                    |
|            |                                    | a. Hard disk drive                                                                                                    |
|            |                                    | b. SAS hard disk drive backplane and cables                                                                                                    |
|            |                                    | c. DVD drive and cables                                                                                                    |
|            |                                    | <ol> <li>Replace the following components one at a time,<br/>in the order shown, restarting the server each<br/>time:</li> </ol>                                                                                          |
|            |                                    | a. Hard disk drive                                                                                                    |
|            |                                    | b. SAS hard disk drive backplane and cables                                                                                                    |
|            |                                    | c. DVD drive and cables                                                                                                    |
|            |                                    | d. (Trained service technician only) System<br>board                                                                                                    |
| 19990650   | AC power has been restored.        | 1. Check the power cables.                                                                                                    |
|            |                                    | <ol> <li>Check for interruption of the power supply (see<br/>the <i>Problem Determination and Service Guide</i> on<br/>the IBM <i>System x Documentation</i> CD for<br/>information on the power-supply LEDs).</li> </ol> |
|            |                                    | 3. Reseat the following components:                                                                                                    |
|            |                                    | a. Power supply                                                                                                    |
|            |                                    | <ul> <li>b. (Trained service technician only) Power<br/>backplane</li> </ul>                                                                                                    |
|            |                                    | <ol> <li>Replace the components listed in step 3, one at time, in the order shown, restarting the server each time.</li> </ol>                                                                                            |

## **Troubleshooting tables**

Use the troubleshooting tables to find solutions to problems that have identifiable symptoms.

If you cannot find the problem in these tables, see the *Problem Determination and Service Guide* on the IBM *System x Documentation* CD for information about testing the server.

If you have just added new software or a new optional device and the server is not working, complete the following steps before using the troubleshooting tables:

- 1. Check the light path diagnostics LEDs on the operator information panel (see "Light path diagnostics" on page 90).
- 2. Remove the software or device that you just added.
- 3. Run the diagnostic tests to determine whether the server is running correctly.
- 4. Reinstall the new software or new device.

## **DVD drive problems**

- Follow the suggested actions in the order in which they are listed in the Action column until the problem is solved.
- See the *Problem Determination and Service Guide* on the IBM *System x Documentation* CD to determine which components are customer replaceable units (CRU) and which components are field replaceable units (FRU).
- If an action step is preceded by "(Trained service technician only)," that step must be performed only by a trained service technician.

| Symptom                         | Action                                                                                                    |
|---------------------------------|----------------------------------------------------------------------------------------------------|
| The DVD drive is not            | 1. Make sure that:                                                                                                    |
| recognized.                     | <ul> <li>The IDE channel to which the DVD drive is attached (primary or secondary)<br/>is enabled in the Configuration/Setup Utility program.</li> </ul> |
|                                 | <ul> <li>All cables and jumpers are installed correctly.</li> </ul>                                                                                      |
|                                 | <ul> <li>The signal cable and connector are not damaged and the connector pins are<br/>not bent.</li> </ul>                                              |
|                                 | The correct device driver is installed for the DVD drive.                                                                                                |
|                                 | 2. Run the DVD drive diagnostic programs.                                                                                                    |
|                                 | 3. Reseat the following components:                                                                                                    |
|                                 | a. DVD drive                                                                                                    |
|                                 | b. DVD drive cable                                                                                                    |
|                                 | 4. Replace the following components one at a time, in the order shown, restarting the server each time:                                                  |
|                                 | a. DVD drive                                                                                                    |
|                                 | b. DVD drive and cables                                                                                                    |
|                                 | c. (Trained service technician only) System board                                                                                                    |
| A DVD is not working correctly. | 1. Clean the DVD.                                                                                                    |
|                                 | 2. Run the DVD drive diagnostic programs.                                                                                                    |
|                                 | 3. Reseat the DVD drive.                                                                                                    |
|                                 | 4. Replace the DVD drive.                                                                                                    |

- Follow the suggested actions in the order in which they are listed in the Action column until the problem is solved.
- See the *Problem Determination and Service Guide* on the IBM *System x Documentation* CD to determine which components are customer replaceable units (CRU) and which components are field replaceable units (FRU).
- If an action step is preceded by "(Trained service technician only)," that step must be performed only by a trained service technician.

| Symptom                            | Action                                                                                                    |
|------------------------------------|----------------------------------------------------------------------------------------------------|
| The DVD drive tray is not working. | <ol> <li>Make sure that the server is turned on.</li> <li>Insert the end of a straightened paper clip into the manual tray-release opening.</li> </ol> |
|                                    | <ol> <li>Reseat the DVD drive.</li> <li>Replace the DVD drive.</li> </ol>                                                                              |

## General problems

- Follow the suggested actions in the order in which they are listed in the Action column until the problem is solved.
- See the Problem Determination and Service Guide on the IBM System x Documentation CD to determine which components are customer replaceable units (CRU) and which components are field replaceable units (FRU).
- If an action step is preceded by "(Trained service technician only)," that step must be performed only by a trained service technician.

| Symptom | Action                                                                                                    |
|---------|----------------------------------------------------------------------------------------------------|
|         | If the part is a CRU, replace it. If the part is a FRU, the part must be replaced by a trained service technician. |

# Hard disk drive problems

- Follow the suggested actions in the order in which they are listed in the Action column until the problem is solved.
- See the Problem Determination and Service Guide on the IBM System x Documentation CD to determine which components are customer replaceable units (CRU) and which components are field replaceable units (FRU).
- If an action step is preceded by "(Trained service technician only)," that step must be performed only by a trained service technician.

| Symptom                                                                                | Action                                                                                                    |
|----------------------------------------------------------------------------------------|----------------------------------------------------------------------------------------------------|
| Not all drives are recognized by<br>the hard disk drive diagnostic<br>tests.           | Remove the drive that is indicated by the diagnostic tests; then, run the hard disk drive diagnostic tests again. If the remaining drives are recognized, replace the drive that you removed with a new one.                         |
| The server stops responding during the hard disk drive diagnostic test.                | Remove the hard disk drive that was being tested when the server stopped responding, and run the diagnostic test again. If the hard disk drive diagnostic test runs successfully, replace the drive that you removed with a new one. |
| A hard disk drive was not<br>detected while the operating<br>system was being started. | Reseat all hard disk drives and cables; then, run the hard disk drive diagnostic tests again.                                                                                                    |

- Follow the suggested actions in the order in which they are listed in the Action column until the problem is solved.
- See the *Problem Determination and Service Guide* on the IBM *System x Documentation* CD to determine which components are customer replaceable units (CRU) and which components are field replaceable units (FRU).
- If an action step is preceded by "(Trained service technician only)," that step must be performed only by a trained service technician.

| Symptom                                                                                 | Action                                                                                                    |
|-----------------------------------------------------------------------------------------|----------------------------------------------------------------------------------------------------|
| A hard disk drive passes the<br>diagnostic Fixed Disk Test, but<br>the problem remains. | Run the diagnostic SCSI Fixed Disk Test (see <i>Problem Determination and Service Guide</i> on the IBM <i>System x Documentation</i> CD).<br><b>Note:</b> This test is not available on servers that have RAID arrays or servers that have SATA hard disk drives. |

## Intermittent problems

- Follow the suggested actions in the order in which they are listed in the Action column until the problem is solved.
- See the *Problem Determination and Service Guide* on the IBM *System x Documentation* CD to determine which components are customer replaceable units (CRU) and which components are field replaceable units (FRU).
- If an action step is preceded by "(Trained service technician only)," that step must be performed only by a trained service technician.

| Symptom                                                                | Action                                                                                                    |
|------------------------------------------------------------------------|----------------------------------------------------------------------------------------------------|
| A problem occurs only<br>occasionally and is difficult to<br>diagnose. | <ul> <li>Make sure that:</li> <li>All cables and cords are connected securely to the rear of the server and attached devices.</li> <li>When the server is turned on, air is flowing from the rear of the server at the fan grille. If there is no airflow, the fan is not working. This can cause the server to overheat and shut down.</li> <li>If the problem remains, call for service.</li> </ul> |

# Keyboard, mouse, or pointing-device problems

- Follow the suggested actions in the order in which they are listed in the Action column until the problem is solved.
- See the *Problem Determination and Service Guide* on the IBM *System x Documentation* CD to determine which components are customer replaceable units (CRU) and which components are field replaceable units (FRU).
- If an action step is preceded by "(Trained service technician only)," that step must be performed only by a trained service technician.

| Symptom                                       | Action                                                                                                    |
|-----------------------------------------------|----------------------------------------------------------------------------------------------------|
| All or some keys on the keyboard do not work. | <ol> <li>Make sure that:         <ul> <li>The keyboard cable is securely connected.</li> <li>If you are using a PS/2 keyboard, the keyboard and mouse cables are not reversed.</li> <li>The server and the monitor are turned on.</li> </ul> </li> </ol> |
|                                               | 2. See http://www.ibm.com/servers/eserver/serverproven/compat/us/ for keyboard compatibility.                                                                                                    |
|                                               | <ol> <li>If you are using a USB keyboard, run the Configuration/Setup Utility program<br/>and enable keyboardless operation to prevent the 301 POST error message<br/>from being displayed during startup.</li> </ol>                                    |
|                                               | 4. If you are using a USB keyboard and it is connected to a USB hub, disconnect the keyboard from the hub and connect it directly to the server.                                                                                                    |
|                                               | <ol> <li>Replace the following components one at a time, in the order shown, restarting<br/>the server each time:</li> </ol>                                                                                                    |
|                                               | a. Keyboard                                                                                                    |
|                                               | b. (Trained service technician only) System board                                                                                                    |
| The mouse or pointing device does not work.   | <ol> <li>Make sure that:</li> <li>The mouse or pointing device is compatible with the server. See<br/>http://www.ibm.com/servers/eserver/serverproven/compat/us/</li> </ol>                                                                              |
|                                               | The mouse or pointing-device cable is securely connected to the server.                                                                                                    |
|                                               | <ul> <li>If you are using a PS/2 mouse or pointing device, the keyboard and mouse<br/>or pointing-device cables are not reversed.</li> </ul>                                                                                                    |
|                                               | The mouse or pointing-device device drivers are installed correctly.                                                                                                    |
|                                               | <ul> <li>The server and the monitor are turned on.</li> </ul>                                                                                                    |
|                                               | <ul> <li>The mouse option is enabled in the Configuration/Setup Utility program.</li> </ul>                                                                                                    |
|                                               | 2. If you are using a USB mouse or pointing device and it is connected to a USB hub, disconnect the mouse or pointing device from the hub and connect it directly to the server.                                                                         |
|                                               | 3. Replace the following components one at a time, in the order shown, restarting the server each time:                                                                                                    |
|                                               | a. Mouse or pointing device                                                                                                    |
|                                               | b. (Trained service technician only) System board                                                                                                    |

# **Memory problems**

- Follow the suggested actions in the order in which they are listed in the Action column until the problem is solved.
- See the *Problem Determination and Service Guide* on the IBM *System x Documentation* CD to determine which components are customer replaceable units (CRU) and which components are field replaceable units (FRU).
- If an action step is preceded by "(Trained service technician only)," that step must be performed only by a trained service technician.

| Symptom                                                                                                    | Action                                                                                                    |
|----------------------------------------------------------------------------------------------------|----------------------------------------------------------------------------------------------------|
| The amount of system memory<br>that is displayed is less than the<br>amount of installed physical<br>memory. | <ol> <li>Make sure that:         <ul> <li>No error LEDs are lit on the operator information panel or on the DIMM.</li> <li>Memory mirroring does not account for the discrepancy.</li> <li>The memory modules are seated correctly.</li> <li>You have installed the correct type of memory.</li> <li>If you changed the memory, you updated the memory configuration in the Configuration/Setup Utility program.</li> <li>All banks of memory are enabled. The server might have automatically disabled a memory bank when it detected a problem, or a memory bank</li> </ul> </li> </ol>                                                                                                    |
|                                                                                                    | <ul> <li>might have been manually disabled.</li> <li>2. Check the POST error log for error message 289: <ul> <li>If a DIMM was disabled by a system-management interrupt (SMI), replace the DIMM.</li> <li>If a DIMM was disabled by the user or by POST, run the Configuration/Setup Utility program and enable the DIMM.</li> </ul> </li> <li>3. Make sure that there is no memory mismatch when the server is at the minimum memory configuration.</li> <li>4. Add one pair of DIMMs at a time, making sure that the DIMMs in each pair are matching.</li> <li>5. Reseat the DIMMs.</li> <li>6. Replace the DIMMs, one at a time, restarting the server each time.</li> </ul>                                                   |
| Multiple rows of DIMMs in a branch are identified as failing.                                                | <ol> <li>Reseat the DIMMs; then, restart the server.</li> <li>Replace the lowest-numbered pair of DIMMs with an identical known good pair<br/>of DIMMs; then, restart the server. Repeat as necessary. If the failures continue<br/>after all identified pairs are replaced, go to 4.</li> <li>Return the removed DIMMs, one pair at a time, to their original connectors,<br/>restarting the server after each pair, until pair fails. Replace each DIMM in the<br/>failed pair with an identical known good DIMM, restarting the server after each<br/>DIMM. Replace the failed DIMM. Repeat step 3 until you have tested all<br/>removed DIMMs.</li> <li>(Trained service technician only) Replace the system board.</li> </ol> |

# **Microprocessor problems**

- Follow the suggested actions in the order in which they are listed in the Action column until the problem is solved.
- See the *Problem Determination and Service Guide* on the IBM *System x Documentation* CD to determine which components are customer replaceable units (CRU) and which components are field replaceable units (FRU).
- If an action step is preceded by "(Trained service technician only)," that step must be performed only by a trained service technician.

| Symptom                                                                | Action                                                                                                    |
|------------------------------------------------------------------------|----------------------------------------------------------------------------------------------------|
| The server emits a continuous beep during POST, indicating             | 1. Correct any errors that are indicated by the light path diagnostics LEDs (see "Light path diagnostics LEDs" on page 91).                                                                                                    |
| that the startup (boot)<br>microprocessor is not working<br>correctly. | 2. Make sure that the server supports all the microprocessors and that the microprocessors match in speed and cache size.                                                                                                    |
|                                                                        | 3. (Trained service technician only) Reseat Microprocessor 1                                                                                                    |
|                                                                        | 4. (Trained service technician only) If there is no indication of which microprocessor has failed, isolate the error by testing with one microprocessor at a time.                                                                                                    |
|                                                                        | 5. Replace the following components one at a time, in the order shown, restarting the server each time:                                                                                                    |
|                                                                        | a. (Trained service technician only) microprocessor 2                                                                                                    |
|                                                                        | b. VRM 2                                                                                                    |
|                                                                        | c. (Trained service technician only) System board                                                                                                    |
|                                                                        | <ol> <li>(Trained service technician only) If there are multiple error codes or light path<br/>diagnostics LEDs that indicate a microprocessor error, reverse the locations of<br/>two microprocessors to determine whether the error is associated with a<br/>microprocessor or with a microprocessor socket.</li> </ol> |
|                                                                        | • If the error is associated with a microprocessor, replace the microprocessor.                                                                                                    |
|                                                                        | <ul> <li>If the error is associated with a VRM, replace the VRM.</li> </ul>                                                                                                    |
|                                                                        | <ul> <li>If the error is associated with a microprocessor socket, replace the system<br/>board.</li> </ul>                                                                                                    |

## **Monitor problems**

Some IBM monitors have their own self-tests. If you suspect a problem with your monitor, see the documentation that comes with the monitor for instructions for testing and adjusting the monitor. If you cannot diagnose the problem, call for service.

- Follow the suggested actions in the order in which they are listed in the Action column until the problem is solved.
- See the *Problem Determination and Service Guide* on the IBM *System x Documentation* CD to determine which components are customer replaceable units (CRU) and which components are field replaceable units (FRU).
- If an action step is preceded by "(Trained service technician only)," that step must be performed only by a trained service technician.

| Symptom                                                                                                    | Action                                                                                                    |
|----------------------------------------------------------------------------------------------------|----------------------------------------------------------------------------------------------------|
| Testing the monitor                                                                                                    | <ol> <li>Make sure that the monitor cables are firmly connected.</li> <li>Try using a different monitor on the server, or try using the monitor that is being tested on a different monitor.</li> </ol>                                                                                                    |
|                                                                                                    | <ul><li>tested on a different server.</li><li>3. Run the diagnostic programs. If the monitor passes the diagnostic programs, the problem might be a video device driver.</li></ul>                                                                                                    |
|                                                                                                    | 4. Reseat the Remote Supervisor Adapter II SlimLine.                                                                                                    |
|                                                                                                    | 5. Replace the following components one at a time, in the order shown, restarting the server each time:                                                                                                    |
|                                                                                                    | <ul><li>a. Remote Supervisor Adapter II SlimLine</li><li>b. (Trained service technician only) System board</li></ul>                                                                                                    |
| The screen is blank.                                                                                                    | 1. If the server is attached to a KVM switch, bypass the KVM switch to eliminate it as a possible cause of the problem: connect the monitor cable directly to the correct connector on the rear of the server.                                                                                                    |
|                                                                                                    | <ul> <li>2. Make sure that:</li> <li>The server is turned on. If there is no power to the server, see "Power problems" on page 86.</li> <li>The monitor cables are connected correctly.</li> <li>The monitor is turned on and the brightness and contrast controls are adjusted correctly.</li> <li>No beep codes sound when the server is turned on.</li> </ul>                                                                                                    |
|                                                                                                    | <b>Important:</b> In some memory configurations, the 3-3-3 beep code might sound during POST, followed by a blank monitor screen. If this occurs and the <b>Boot Fail Count</b> option in the <b>Start Options</b> of the Configuration/Setup Utility program is enabled, you must restart the server three times to reset the configuration settings to the default configuration (the memory connector or bank of connectors enabled).                                                                                                    |
|                                                                                                    | <ol> <li>Make sure that the correct server is controlling the monitor, if applicable.</li> <li>See the <i>Problem Determination and Service Guide</i> on the IBM <i>System x Documentation</i> CD.</li> </ol>                                                                                                    |
|                                                                                                    | If the problem remains, call for service.                                                                                                    |
| The monitor works when you<br>turn on the server, but the<br>screen goes blank when you<br>start some application<br>programs. | <ol> <li>Make sure that:         <ul> <li>The application program is not setting a display mode that is higher than the capability of the monitor.</li> <li>You installed the necessary device drivers for the application.</li> </ul> </li> <li>Run video diagnostics (see the <i>Problem Determination and Service Guide</i> on the IBM <i>System x Documentation</i> CD).</li> <li>If the server passes the video diagnostics, the video is good; see the <i>Problem Determination and Service Guide</i> on the IBM <i>Documentation</i> CD that comes with your system.</li> <li>(Trained service technician only) If the server fails the video diagnostics, replace the system board.</li> </ol> |
|                                                                                                    | If the problem remains, call for service.                                                                                                    |

- Follow the suggested actions in the order in which they are listed in the Action column until the problem is solved.
- See the *Problem Determination and Service Guide* on the IBM *System x Documentation* CD to determine which components are customer replaceable units (CRU) and which components are field replaceable units (FRU).
- If an action step is preceded by "(Trained service technician only)," that step must be performed only by a trained service technician.

| Symptom                                                                                              | Action                                                                                                    |
|----------------------------------------------------------------------------------------------------|----------------------------------------------------------------------------------------------------|
| The monitor has screen jitter, or<br>the screen image is wavy,<br>unreadable, rolling, or distorted. | 1. If the monitor self-tests show that the monitor is working correctly, consider the location of the monitor. Magnetic fields around other devices (such as transformers, appliances, fluorescent lights, and other monitors) can cause screen jitter or wavy, unreadable, rolling, or distorted screen images. If this happens, turn off the monitor. |
|                                                                                                    | <b>Attention:</b> Moving a color monitor while it is turned on might cause screen discoloration.                                                                                                    |
|                                                                                                    | Move the device and the monitor at least 305 mm (12 in.) apart, and turn on the monitor.                                                                                                    |
|                                                                                                    | Notes:                                                                                                    |
|                                                                                                    | a. To prevent diskette drive read/write errors, make sure that the distance<br>between the monitor and any external diskette drive is at least 76 mm (3<br>in.).                                                                                                    |
|                                                                                                    | b. Non-IBM monitor cables might cause unpredictable problems.                                                                                                    |
|                                                                                                    | 2. Reseat the following components:                                                                                                    |
|                                                                                                    | a. Monitor                                                                                                    |
|                                                                                                    | b. Remote Supervisor Adapter II SlimLine (if one is present)                                                                                                    |
|                                                                                                    | 3. Replace the following components one at a time, in the order shown, restarting the server each time:                                                                                                    |
|                                                                                                    | a. Monitor                                                                                                    |
|                                                                                                    | b. Remote Supervisor Adapter II SlimLine (if one is present)                                                                                                    |
|                                                                                                    | c. (Trained service technician only) System board                                                                                                    |
| Wrong characters appear on the screen.                                                               | <ol> <li>If the wrong language is displayed, update the BIOS code with the correct<br/>language (see the <i>Problem Determination and Service Guide</i> on the IBM<br/><i>System x Documentation</i> CD).</li> </ol>                                                                                                    |
|                                                                                                    | 2. Reseat the following components:                                                                                                    |
|                                                                                                    | a. Failing serial device                                                                                                    |
|                                                                                                    | b. Serial cable                                                                                                    |
|                                                                                                    | c. Remote Supervisor Adapter II SlimLine (if one is present)                                                                                                    |
|                                                                                                    | 3. Replace the following components one at a time, in the order shown, restarting the server each time:                                                                                                    |
|                                                                                                    | a. Failing serial device                                                                                                    |
|                                                                                                    | b. Serial cable                                                                                                    |
|                                                                                                    | c. Remote Supervisor Adapter II SlimLine (if one is present)                                                                                                    |
|                                                                                                    | d. (Trained service technician only) System board                                                                                                    |

# **Optional-device problems**

- Follow the suggested actions in the order in which they are listed in the Action column until the problem is solved.
- See the *Problem Determination and Service Guide* on the IBM *System x Documentation* CD to determine which components are customer replaceable units (CRU) and which components are field replaceable units (FRU).
- If an action step is preceded by "(Trained service technician only)," that step must be performed only by a trained service technician.

| Symptom                                                           | Action                                                                                                    |  |
|-------------------------------------------------------------------|----------------------------------------------------------------------------------------------------|--|
| An IBM optional device that was just installed does not work.     | <ol> <li>Make sure that:         <ul> <li>The device is designed for the server (see http://www.ibm.com/servers/<br/>eserver/serverproven/compat/us/).</li> <li>You followed the installation instructions that came with the device and the<br/>device is installed correctly.</li> <li>You have not loosened any other installed devices or cables.</li> <li>You updated the configuration information in the Configuration/Setup Utility<br/>program. Whenever memory or any other device is changed, you must<br/>update the configuration.</li> </ul> </li> </ol> |  |
|                                                                   | 2. Reseat the device that you just installed.                                                                                                    |  |
|                                                                   | 3. Replace the device that you just installed.                                                                                                    |  |
| An IBM optional device that<br>used to work does not work<br>now. | <ol> <li>Make sure that all of the hardware and cable connections for the device are secure.</li> <li>If the device comes with test instructions, use those instructions to test the device.</li> <li>If the failing device is a SCSI device, make sure that:</li> </ol>                                                                                                    |  |
|                                                                   | <ul> <li>The cables for all external SCSI devices are connected correctly.</li> <li>The last device in each SCSI chain, or the end of the SCSI cable, is terminated correctly.</li> <li>Any external SCSI device is turned on. You must turn on an external SCSI device before turning on the server.</li> </ul>                                                                                                    |  |
|                                                                   | 4. Reseat the failing device.                                                                                                    |  |
|                                                                   | 5. Replace the failing device.                                                                                                    |  |

# **Power problems**

- Follow the suggested actions in the order in which they are listed in the Action column until the problem is solved.
- See the *Problem Determination and Service Guide* on the IBM *System x Documentation* CD to determine which components are customer replaceable units (CRU) and which components are field replaceable units (FRU).
- If an action step is preceded by "(Trained service technician only)," that step must be performed only by a trained service technician.

| 1. Make sure that the power-control button is working correctly:                                                                                                    |
|----------------------------------------------------------------------------------------------------|
| <ul> <li>a. Disconnect the server power cords.</li> <li>b. Reconnect the power cords.</li> <li>c. (Trained service technician only) Reseat the operator information panel cables, and then repeat steps 1a and 1b.</li> <li>• (Trained service technician only) If the server starts, reseat the operator information panel. If the problem remains, replace the operator information panel.</li> </ul>                                                                                                    |
| <ul> <li>2. Make sure that:</li> <li>The power cords are correctly connected to the server and to a working electrical outlet.</li> <li>The type of memory that is installed is correct.</li> <li>The DIMM is fully seated.</li> <li>The LEDs on the power supply do not indicate a problem.</li> <li>The microprocessors are installed in the correct sequence.</li> </ul>                                                                                                    |
| <ul> <li>3. Reseat the following components:</li> <li>a. DIMMs</li> <li>b. (Trained service technician only) Power switch connector</li> <li>c. (Trained service technician only) Power backplane</li> </ul>                                                                                                    |
| <ol> <li>Replace the following components one at a time, in the order shown, restarting the server each time:         <ul> <li>a. DIMMs</li> <li>b. (Trained service technician only) Power switch connector</li> <li>c. (Trained service technician only) Power backplane</li> <li>d. (Trained service technician only) System board</li> </ul> </li> <li>If you just installed an optional device, remove it, and restart the server. If the server now starts, you might have installed more devices than the power supply supports.</li> <li>See the <i>Problem Determination and Service Guide</i> on the IBM <i>System x Documentation</i> CD.</li> </ol>                       |
| <ol> <li>Determine whether you are using an Advanced Configuration and Power<br/>Interface (ACPI) or a non-ACPI operating system. If you are using a non-ACPI<br/>operating system, complete the following steps:         <ul> <li>a. Press Ctrl+Alt+Delete.</li> <li>b. Turn off the server by pressing the power-control button for 5 seconds.</li> <li>c. Restart the server.</li> <li>d. If the server fails POST and the power-control button does not work,<br/>disconnect the power cord for 20 seconds; then, reconnect the power cord<br/>and restart the server.</li> </ul> </li> <li>If the problem remains or if you are using an ACPI-aware operating system,</li> </ol> |
|                                                                                                    |

- Follow the suggested actions in the order in which they are listed in the Action column until the problem is solved.
- See the *Problem Determination and Service Guide* on the IBM *System x Documentation* CD to determine which components are customer replaceable units (CRU) and which components are field replaceable units (FRU).
- If an action step is preceded by "(Trained service technician only)," that step must be performed only by a trained service technician.

| Symptom                                                                                                  | Action                                                                                              |
|----------------------------------------------------------------------------------------------------|----------------------------------------------------------------------------------------------------|
| The server unexpectedly shuts<br>down, and the LEDs on the<br>operator information panel are<br>not lit. | See the <i>Problem Determination and Service Guide</i> on the IBM <i>System x Documentation</i> CD. |

# Serial port problems

- Follow the suggested actions in the order in which they are listed in the Action column until the problem is solved.
- See the *Problem Determination and Service Guide* on the IBM *System x Documentation* CD to determine which components are customer replaceable units (CRU) and which components are field replaceable units (FRU).
- If an action step is preceded by "(Trained service technician only)," that step must be performed only by a trained service technician.

| Symptom                                                                                                    | Action                                                                                                    |  |
|----------------------------------------------------------------------------------------------------|----------------------------------------------------------------------------------------------------|--|
| The number of serial ports that<br>are identified by the operating<br>system is less than the number<br>of installed serial ports. | <ol> <li>Make sure that:         <ul> <li>Each port is assigned a unique address in the Configuration/Setup Utility program and none of the serial ports is disabled.</li> <li>The serial port adapter (if one is present) is seated correctly.</li> </ul> </li> </ol>   |  |
|                                                                                                    | 2. Reseat the serial port adapter.                                                                                                    |  |
|                                                                                                    | 3. Replace the serial port adapter.                                                                                                    |  |
| A serial device does not work.                                                                                                    | <ol> <li>Make sure that:         <ul> <li>The device is compatible with the server.</li> <li>The serial port is enabled and is assigned a unique address.</li> <li>The device is connected to the correct connector (see "Rear view" on page 37).</li> </ul> </li> </ol> |  |
|                                                                                                    | 2. Reseat the following components:                                                                                                    |  |
|                                                                                                    | a. Failing serial device                                                                                                    |  |
|                                                                                                    | b. Serial cable                                                                                                    |  |
|                                                                                                    | c. Remote Supervisor Adapter II SlimLine (if one is present)                                                                                                    |  |
|                                                                                                    | 3. Replace the following components one at a time, in the order shown, restarting the server each time:                                                                                                    |  |
|                                                                                                    | a. Failing serial device                                                                                                    |  |
|                                                                                                    | b. Serial cable                                                                                                    |  |
|                                                                                                    | c. Remote Supervisor Adapter II SlimLine (if one is present)                                                                                                    |  |
|                                                                                                    | d. (Trained service technician only) System board                                                                                                    |  |

# ServerGuide problems

- Follow the suggested actions in the order in which they are listed in the Action column until the problem is solved.
- See the *Problem Determination and Service Guide* on the IBM *System x Documentation* CD to determine which components are customer replaceable units (CRU) and which components are field replaceable units (FRU).
- If an action step is preceded by "(Trained service technician only)," that step must be performed only by a trained service technician.

| Symptom                                                                                                    | Action                                                                                                    |  |
|----------------------------------------------------------------------------------------------------|----------------------------------------------------------------------------------------------------|--|
| The ServerGuide Setup and Installation CD will not start.                                                             | 1. Make sure that the server supports the ServerGuide program and has a startable (bootable) DVD drive.                                                                                                    |  |
|                                                                                                    | <ol> <li>If the startup (boot) sequence settings have been changed, make sure that the<br/>DVD drive is first in the startup sequence.</li> </ol>                                                                                                  |  |
|                                                                                                    | 3. If more than one DVD drive is installed, make sure that only one drive is set as the primary drive. Start the CD from the primary drive.                                                                                                    |  |
| The ServeRAID Manager<br>program cannot view all<br>installed drives, or the operating<br>system cannot be installed. | <ol> <li>Make sure that the hard disk drive is connected correctly.</li> <li>Make sure that the SAS hard disk drive cables are securely connected.</li> </ol>                                                                                      |  |
| The operating-system<br>installation program<br>continuously loops.                                                   | Make more space available on the hard disk.                                                                                                    |  |
| The ServerGuide program will<br>not start the operating-system<br>CD.                                                 | Make sure that the operating-system CD is supported by the ServerGuide program.<br>See the <i>ServerGuide Setup and Installation</i> CD label for a list of supported operating-system versions.                                                   |  |
| The operating system cannot be installed; the option is not available.                                                | Make sure that the server supports the operating system. If it does, either no logical drive is defined (SCSI RAID servers), or the ServerGuide System Partition is not present. Run the ServerGuide program and make sure that setup is complete. |  |

# Software problems

- Follow the suggested actions in the order in which they are listed in the Action column until the problem is solved.
- See the Problem Determination and Service Guide on the IBM System x Documentation CD to determine which components are customer replaceable units (CRU) and which components are field replaceable units (FRU).
- If an action step is preceded by "(Trained service technician only)," that step must be performed only by a trained service technician.

| Symptom                         | Action                                                                                                    |  |
|---------------------------------|----------------------------------------------------------------------------------------------------|--|
| You suspect a software problem. | <ol> <li>To determine whether the problem is caused by the software, make sure that:</li> <li>The server has the minimum memory that is needed to use the software. Fo memory requirements, see the information that comes with the software. If you have just installed an adapter or memory, the server might have a memory-address conflict.</li> <li>The software is designed to operate on the server.</li> <li>Other software works on the server.</li> <li>The software works on another server.</li> </ol> |  |
|                                 | <ol> <li>If you received any error messages when using the software, see the<br/>information that comes with the software for a description of the messages and<br/>suggested solutions to the problem.</li> </ol>                                                                                                    |  |
|                                 | 3. Contact your place of purchase of the software.                                                                                                    |  |

# Universal Serial Bus (USB) port problems

- Follow the suggested actions in the order in which they are listed in the Action column until the problem is solved.
- See the *Problem Determination and Service Guide* on the IBM *System x Documentation* CD to determine which components are customer replaceable units (CRU) and which components are field replaceable units (FRU).
- If an action step is preceded by "(Trained service technician only)," that step must be performed only by a trained service technician.

| Symptom                     | Action                                                                                                    |
|-----------------------------|----------------------------------------------------------------------------------------------------|
| A USB device does not work. | 1. Run USB diagnostics (see <i>Problem Determination and Service Guide</i> on the IBM <i>System x Documentation</i> CD).                                                                                                    |
|                             | <ul> <li>2. Make sure that:</li> <li>The correct USB device driver is installed.</li> <li>The operating system supports USB devices.</li> <li>A standard PS/2 keyboard or mouse is not connected to the server. If it is, a USB keyboard or mouse will not work during POST.</li> </ul> |
|                             | 3. Make sure that the USB configuration options are set correctly in the Configuration/Setup Utility program menu (see the <i>User's Guide</i> for more information).                                                                                                    |
|                             | 4. If you are using a USB hub, disconnect the USB device from the hub and connect it directly to the server.                                                                                                    |

## Video problems

See "Monitor problems" on page 82.

## Light path diagnostics

The following illustration shows the remind button and the LEDs on the light path diagnostics panel. The light path diagnostics panel is inside the server under the left-side cover, and the error LEDs are also visible through the left-side cover.

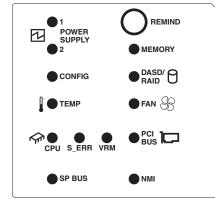

Press the remind button on the light path diagnostics panel to acknowledge that an error has occurred but indicate that you will not take immediate action. When you press the remind button, the system-error LED flashes every 2 seconds until the error is corrected. If another error occurs, the system-error LED stops flashing and is lit again.

For more information about light path diagnostics, see the *Problem Determination and Service Guide* on the IBM *System x Documentation* CD.

### Diagnosing problems using light path diagnostics

LEDs in three locations on the server are available to help you diagnose problems that might occur during installation. Use them in the following order:

- 1. **LEDs on the front of the server:** Look at the front of the server. If a system error has occurred, the system-error LED on the front of the server is lit.
- LEDs on the left-side cover: There are 13 LEDs and a system service label on the left-side cover. Note the lit LEDs and follow the instructions on the system service label.
- 3. **LEDs on the system board:** To identify the component that is causing the error, note the lit LED next to the component.

### Light path diagnostics LEDs

The following table describes the LEDs on the light path diagnostics panel and suggested actions to correct the detected problems.

- Follow the suggested actions in the order in which they are listed in the Action column until the problem is solved.
- See the *Problem Determination and Service Guide* on the IBM *System x Documentation* CD to determine which components are customer replaceable units (CRU) and which components are field replaceable units (FRU).
- If an action step is preceded by "(Trained service technician only)," that step must be performed only by a trained service technician.

| Lit light path<br>diagnostics LED with<br>the system-error or<br>information LED also |                                                                                                    |                                                                                                    |
|---------------------------------------------------------------------------------------|----------------------------------------------------------------------------------------------------|----------------------------------------------------------------------------------------------------|
| lit                                                                                   | Description                                                                                                    | Action                                                                                                    |
| All LEDs are off (the<br>power LED is lit; the<br>information LED might<br>be lit).   |                                                                                                    | No action is necessary.                                                                                                    |
| POWER SUPPLY 1                                                                        | Power supply 1 has failed or has<br>been removed.<br><b>Note:</b> In a redundant power<br>configuration, the dc power LED on<br>one power supply might be off. | <ol> <li>Reinstall the power supply 1.</li> <li>Check the individual power-supply LEDs.</li> <li>Reseat the following components:         <ul> <li>a. Power supply</li> <li>b. (Trained service technician only) Power backplane</li> </ul> </li> <li>Replace the components listed in step 3, one at a time, in the order shown, restarting the server each time.</li> <li>If a 240 V ac fault has occurred, remove ac power</li> </ol>                                                                |
| POWER SUPPLY 2                                                                        | Power supply 2 has failed or has<br>been removed.<br><b>Note:</b> In a redundant power<br>configuration, the dc power LED on<br>one power supply might be off. | <ol> <li>before restoring dc power.</li> <li>Reinstall the power supply 2.</li> <li>Check the individual power-supply LEDs.</li> <li>Reseat the following components:         <ul> <li>a. Power supply</li> <li>b. (Trained service technician only) Power backplane</li> </ul> </li> <li>Replace the components listed in step 3, one at a time, in the order shown, restarting the server each time.</li> <li>If a 240 V ac fault has occurred, remove ac power before restoring dc power.</li> </ol> |
| CONFIG                                                                                | Microprocessor configuration error.                                                                                                    | <ol> <li>Mismatched microprocessors, remove and install<br/>two microprocessor of the same cache size, type,<br/>and clock speed.</li> <li>Check the system error log for information<br/>indicating incompatible components.</li> </ol>                                                                                                    |

- Follow the suggested actions in the order in which they are listed in the Action column until the problem is solved.
- See the *Problem Determination and Service Guide* on the IBM *System x Documentation* CD to determine which components are customer replaceable units (CRU) and which components are field replaceable units (FRU).
- If an action step is preceded by "(Trained service technician only)," that step must be performed only by a trained service technician.

| Lit light path<br>diagnostics LED with<br>the system-error or<br>information LED also<br>lit | Description                                                                                                    | Action                                                                                                    |
|----------------------------------------------------------------------------------------------|----------------------------------------------------------------------------------------------------|----------------------------------------------------------------------------------------------------|
| TEMP                                                                                         | A system temperature or component<br>has exceeded specifications.<br><b>Note:</b> A fan LED might also be lit.                                                                                                    | <ol> <li>See the BMC log or the system-error log (see the <i>Problem Determination and Service Guide</i> on the IBM <i>System x Documentation</i> CD) for the source of the fault.</li> <li>Make sure that the airflow in the server is not blocked.</li> <li>If a fan LED is lit, reseat the fan.</li> </ol>                                                                                                    |
|                                                                                              |                                                                                                    | <ol> <li>Replace the fan for which the LED is lit.</li> </ol>                                                                                                    |
|                                                                                              |                                                                                                    | <ol> <li>Make sure that the room is neither too hot nor too<br/>cold (see "Environment" in "Features and<br/>specifications" on page 5).</li> </ol>                                                                                                    |
| CPU                                                                                          | A microprocessor has failed, is<br>missing, or has been incorrectly<br>installed.<br><b>Note:</b> (Trained service technician<br>only) Make sure that the<br>microprocessors are installed in the<br>correct sequence.    | <ol> <li>Check the BMC log or the system-error log to<br/>determine the reason for the lit LED.</li> <li>Find the failing, missing, or mismatched<br/>microprocessor by checking the LEDs on the<br/>system board.</li> <li>(Trained service technician) Reseat the failing<br/>microprocessor.</li> <li>Replace the following components one at a time,<br/>in the order shown, restarting the server each time:         <ul> <li>a. (Trained service technician only) Failing<br/>microprocessor</li> <li>(Trained service technician only) System board</li> </ul> </li> </ol>                                                                                                    |
| S_ERR                                                                                        | Reserved                                                                                                    |                                                                                                    |
| VRM                                                                                          | A dc-dc regulator has failed or is<br>missing.<br><b>Note:</b> This error is for either the<br>VRM or integrated VRD. If the VRD<br>has failed, the system board must<br>be replaced by an trained service<br>technician. | <ol> <li>Check the BMC log or the system-error log to<br/>determine the reason for the lit LED (for a VRM).</li> <li>Find the failing or missing VRM by checking the<br/>LEDs on the system board.</li> <li>Install any missing VRMs.</li> <li>Reseat the following components:         <ul> <li>a. Failing VRM</li> <li>b. (Trained service technician only)<br/>Microprocessor associated with the VRM</li> </ul> </li> <li>Replace the following components one at a time,<br/>in the order shown, restarting the server each time:         <ul> <li>a. Failing VRM</li> <li>b. (Trained service technician only)<br/>Microprocessor associated with the VRM</li> </ul> </li> </ol> |

- Follow the suggested actions in the order in which they are listed in the Action column until the problem is solved.
- See the *Problem Determination and Service Guide* on the IBM *System x Documentation* CD to determine which components are customer replaceable units (CRU) and which components are field replaceable units (FRU).
- If an action step is preceded by "(Trained service technician only)," that step must be performed only by a trained service technician.

| Lit light path<br>diagnostics LED with<br>the system-error or<br>information LED also<br>lit | Description                                                                                                    | Action                                                                                                    |
|----------------------------------------------------------------------------------------------|----------------------------------------------------------------------------------------------------|----------------------------------------------------------------------------------------------------|
| SERVICE<br>PROCESSOR BUS                                                                     | There is a fault in the Remote<br>Supervisor Adapter II SlimLine.                                                                                                    | <ol> <li>Reseat the Remote Supervisor Adapter II SlimLine.</li> <li>Update the firmware for the Remote Supervisor<br/>Adapter II SlimLine (see the <i>Problem</i><br/><i>Determination and Service Guide</i> on the IBM<br/><i>System x Documentation</i> CD).</li> <li>Replace the Remote Supervisor Adapter II<br/>SlimLine.</li> </ol>                                                                                                    |
| MEMORY                                                                                       | Memory failure.<br><b>Note:</b> The error LED on the DIMM<br>is also lit.                                                                                                    | <ol> <li>Remove the DIMM that has the lit error LED; then, press the light path diagnostics button on the DIMM to identify the failed DIMM.</li> <li>Reseat the DIMM.</li> <li>Replace the following components one at a time, in the order shown, restarting the server each time:         <ul> <li>a. DIMM</li> <li>b. (Trained service technician only) System board</li> </ul> </li> </ol>                                                                                                    |
| DASD/RAID                                                                                    | <ul> <li>A hard disk drive, integrated SAS controller, or integrated RAID error has occurred.</li> <li>Notes: <ol> <li>The error LED on the failing hard disk drive is also lit.</li> </ol> </li> <li>Check the BMC event log for a ServeRAID-8k or RAID error.</li> </ul> | <ol> <li>Reinstall the removed drive.</li> <li>Reseat the following components:         <ul> <li>a. Failing hard disk drive</li> <li>b. SAS hard disk drive backplane</li> <li>c. SAS signal and power cables</li> <li>d. ServeRAID-8k adapter</li> </ul> </li> <li>Replace the following components one at a time, in the order shown, restarting the server each time:         <ul> <li>a. Failing hard disk drive</li> <li>b. SAS hard disk drive</li> <li>c. SAS signal and power cables</li> <li>d. ServeRAID-8k adapter</li> <li>a. Failing hard disk drive</li> <li>b. SAS hard disk drive backplane</li> <li>c. SAS signal and power cables</li> <li>d. ServeRAID-8k adapter</li> <li>e. (Trained service technician only) System board</li> </ul> </li> </ol> |
| FAN                                                                                          | A fan has failed or has been<br>removed.<br><b>Note:</b> A failing fan can also cause<br>the TEMP LED to be lit.                                                                                                    | <ol> <li>Reinstall the removed fan.</li> <li>Reseat the fan.</li> <li>If an individual fan LED is lit, replace the fan.</li> <li>(Trained service technician only) Replace the system board.</li> </ol>                                                                                                    |

- Follow the suggested actions in the order in which they are listed in the Action column until the problem is solved.
- See the *Problem Determination and Service Guide* on the IBM *System x Documentation* CD to determine which components are customer replaceable units (CRU) and which components are field replaceable units (FRU).
- If an action step is preceded by "(Trained service technician only)," that step must be performed only by a trained service technician.

| Lit light path<br>diagnostics LED with<br>the system-error or<br>information LED also<br>lit | Description                                                                                                    | Action                                                                                                    |
|----------------------------------------------------------------------------------------------|----------------------------------------------------------------------------------------------------|----------------------------------------------------------------------------------------------------|
| PCI BUS                                                                                      | A PCI adapter has failed.                                                                                               | <ol> <li>See the BMC log or the system-error log (see the <i>Problem Determination and Service Guide</i> on the IBM <i>System x Documentation</i> CD).</li> <li>Reseat the failing adapter.</li> <li>Replace the following components one at a time, in the order shown, restarting the server each time:         <ul> <li>a. Failing adapter</li> <li>b. (Trained service technician only) System board</li> </ul> </li> </ol> |
| NMI                                                                                          | A hardware error has been reported<br>to the operating system.<br><b>Note:</b> The PCI or MEM LED might<br>also be lit. | <ol> <li>See the BMC log and the system-error log (see<br/>the <i>Problem Determination and Service Guide</i> on<br/>the IBM <i>System x Documentation</i> CD).</li> <li>If the PCI LED is lit, follow the instructions for that<br/>LED.</li> <li>If the MEM LED is lit, follow the instructions for<br/>that LED.</li> <li>Restart the server.</li> </ol>                                                                     |

### Appendix A. Getting help and technical assistance

If you need help, service, or technical assistance or just want more information about IBM products, you will find a wide variety of sources available from IBM to assist you. This section contains information about where to go for additional information about IBM and IBM products, what to do if you experience a problem with your system, and whom to call for service, if it is necessary.

#### Before you call

Before you call, make sure that you have taken these steps to try to solve the problem yourself:

- · Check all cables to make sure that they are connected.
- Check the power switches to make sure that the system and any optional devices are turned on.
- Use the troubleshooting information in your system documentation, and use the diagnostic tools that come with your system. Information about diagnostic tools is in the *Problem Determination and Service Guide* on the IBM *Documentation* CD that comes with your system.
- Go to the IBM support Web site at http://www.ibm.com/systems/support/ to check for technical information, hints, tips, and new device drivers or to submit a request for information.

You can solve many problems without outside assistance by following the troubleshooting procedures that IBM provides in the online help or in the documentation that is provided with your IBM product. The documentation that comes with IBM systems also describes the diagnostic tests that you can perform. Most systems, operating systems, and programs come with documentation that contains troubleshooting procedures and explanations of error messages and error codes. If you suspect a software problem, see the documentation for the operating system or program.

#### Using the documentation

Information about your IBM system and preinstalled software, if any, or optional device is available in the documentation that comes with the product. That documentation can include printed documents, online documents, readme files, and help files. See the troubleshooting information in your system documentation for instructions for using the diagnostic programs. The troubleshooting information or the diagnostic programs might tell you that you need additional or updated device drivers or other software. IBM maintains pages on the World Wide Web where you can get the latest technical information and download device drivers and updates. To access these pages, go to http://www.ibm.com/systems/support/ and follow the instructions. Also, some documents are available through the IBM Publications Center at http://www.ibm.com/shop/publications/order/.

#### Getting help and information from the World Wide Web

On the World Wide Web, the IBM Web site has up-to-date information about IBM systems, optional devices, services, and support. The address for IBM System x<sup>™</sup> and xSeries<sup>®</sup> information is http://www.ibm.com/systems/x/. The address for IBM BladeCenter information is http://www.ibm.com/systems/bladecenter/. The address for IBM IntelliStation<sup>®</sup> information is http://www.ibm.com/intellistation/.

You can find service information for IBM systems and optional devices at http://www.ibm.com/systems/support/.

#### Software service and support

Through IBM Support Line, you can get telephone assistance, for a fee, with usage, configuration, and software problems with System x and xSeries servers, BladeCenter products, IntelliStation workstations, and appliances. For information about which products are supported by Support Line in your country or region, see http://www.ibm.com/services/sl/products/.

For more information about Support Line and other IBM services, see http://www.ibm.com/services/, or see http://www.ibm.com/planetwide/ for support telephone numbers. In the U.S. and Canada, call 1-800-IBM-SERV (1-800-426-7378).

#### Hardware service and support

You can receive hardware service through IBM Services or through your IBM reseller, if your reseller is authorized by IBM to provide warranty service. See http://www.ibm.com/planetwide/ for support telephone numbers, or in the U.S. and Canada, call 1-800-IBM-SERV (1-800-426-7378).

In the U.S. and Canada, hardware service and support is available 24 hours a day, 7 days a week. In the U.K., these services are available Monday through Friday, from 9 a.m. to 6 p.m.

#### IBM Taiwan product service

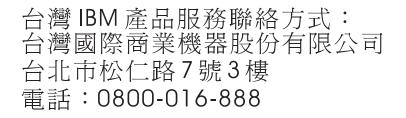

IBM Taiwan product service contact information: IBM Taiwan Corporation 3F, No 7, Song Ren Rd. Taipei, Taiwan Telephone: 0800-016-888

### **Appendix B. Notices**

This information was developed for products and services offered in the U.S.A.

IBM may not offer the products, services, or features discussed in this document in other countries. Consult your local IBM representative for information on the products and services currently available in your area. Any reference to an IBM product, program, or service is not intended to state or imply that only that IBM product, program, or service may be used. Any functionally equivalent product, program, or service that does not infringe any IBM intellectual property right may be used instead. However, it is the user's responsibility to evaluate and verify the operation of any non-IBM product, program, or service.

IBM may have patents or pending patent applications covering subject matter described in this document. The furnishing of this document does not give you any license to these patents. You can send license inquiries, in writing, to:

IBM Director of Licensing IBM Corporation North Castle Drive Armonk, NY 10504-1785 U.S.A.

INTERNATIONAL BUSINESS MACHINES CORPORATION PROVIDES THIS PUBLICATION "AS IS" WITHOUT WARRANTY OF ANY KIND, EITHER EXPRESS OR IMPLIED, INCLUDING, BUT NOT LIMITED TO, THE IMPLIED WARRANTIES OF NON-INFRINGEMENT, MERCHANTABILITY OR FITNESS FOR A PARTICULAR PURPOSE. Some states do not allow disclaimer of express or implied warranties in certain transactions, therefore, this statement may not apply to you.

This information could include technical inaccuracies or typographical errors. Changes are periodically made to the information herein; these changes will be incorporated in new editions of the publication. IBM may make improvements and/or changes in the product(s) and/or the program(s) described in this publication at any time without notice.

Any references in this information to non-IBM Web sites are provided for convenience only and do not in any manner serve as an endorsement of those Web sites. The materials at those Web sites are not part of the materials for this IBM product, and use of those Web sites is at your own risk.

IBM may use or distribute any of the information you supply in any way it believes appropriate without incurring any obligation to you.

#### Trademarks

The following terms are trademarks of International Business Machines Corporation in the United States, other countries, or both:

IBM IBM (logo) Active Memory Active PCI Active PCI-X FlashCopy i5/OS IntelliStation NetBAY Netfinity TechConnect Tivoli Tivoli Enterprise Update Connector Wake on LAN

| AIX             | PowerExecutive              | XA-32          |
|-----------------|-----------------------------|----------------|
| Alert on LAN    | Predictive Failure Analysis | XA-64          |
| BladeCenter     | ServeRAID                   | X-Architecture |
| Chipkill        | ServerGuide                 | XpandOnDemand  |
| e-business logo | ServerProven                | xSeries        |
| @server         | System x                    |                |

Intel, Intel Xeon, Itanium, and Pentium are trademarks of Intel Corporation in the United States, other countries, or both.

Microsoft, Windows, and Windows NT are trademarks of Microsoft Corporation in the United States, other countries, or both.

Adobe and PostScript are either registered trademarks or trademarks of Adobe Systems Incorporated in the United States, other countries, or both.

UNIX is a registered trademark of The Open Group in the United States and other countries.

Java and all Java-based trademarks are trademarks of Sun Microsystems, Inc. in the United States, other countries, or both.

Adaptec and HostRAID are trademarks of Adaptec, Inc., in the United States, other countries, or both.

Linux is a registered trademark of Linus Torvalds in the United States, other countries, or both.

Red Hat, the Red Hat "Shadow Man" logo, and all Red Hat-based trademarks and logos are trademarks or registered trademarks of Red Hat, Inc., in the United States and other countries.

Other company, product, or service names may be trademarks or service marks of others.

#### Important notes

Processor speeds indicate the internal clock speed of the microprocessor; other factors also affect application performance.

CD-ROM drive speeds list the variable read rate. Actual speeds vary and are often less than the maximum possible.

When referring to microprocessor storage, real and virtual storage, or channel volume, KB stands for approximately 1000 bytes, MB stands for approximately 1 000 000 bytes, and GB stands for approximately 1 000 000 000 bytes.

When referring to hard disk drive capacity or communications volume, MB stands for 1 000 000 bytes, and GB stands for 1 000 000 bytes. Total user-accessible capacity may vary depending on operating environments.

Maximum internal hard disk drive capacities assume the replacement of any standard hard disk drives and population of all hard disk drive bays with the largest currently supported drives available from IBM.

Maximum memory may require replacement of the standard memory with an optional memory module.

IBM makes no representation or warranties regarding non-IBM products and services that are ServerProven<sup>®</sup>, including but not limited to the implied warranties of merchantability and fitness for a particular purpose. These products are offered and warranted solely by third parties.

IBM makes no representations or warranties with respect to non-IBM products. Support (if any) for the non-IBM products is provided by the third party, not IBM.

Some software may differ from its retail version (if available), and may not include user manuals or all program functionality.

#### Product recycling and disposal

This unit must be recycled or discarded according to applicable local and national regulations. IBM encourages owners of information technology (IT) equipment to responsibly recycle their equipment when it is no longer needed. IBM offers a variety of product return programs and services in several countries to assist equipment owners in recycling their IT products. Information on IBM product recycling offerings can be found on IBM's Internet site at http://www.ibm.com/ibm/environment/products/prp.shtml.

Esta unidad debe reciclarse o desecharse de acuerdo con lo establecido en la normativa nacional o local aplicable. IBM recomienda a los propietarios de equipos de tecnología de la información (TI) que reciclen responsablemente sus equipos cuando éstos ya no les sean útiles. IBM dispone de una serie de programas y servicios de devolución de productos en varios países, a fin de ayudar a los propietarios de equipos a reciclar sus productos de TI. Se puede encontrar información sobre las ofertas de reciclado de productos de IBM en el sitio web de IBM http://www.ibm.com/ibm/environment/products/prp.shtml.

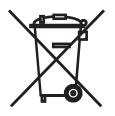

**Notice:** This mark applies only to countries within the European Union (EU) and Norway.

This appliance is labeled in accordance with European Directive 2002/96/EC concerning waste electrical and electronic equipment (WEEE). The Directive determines the framework for the return and recycling of used appliances as applicable throughout the European Union. This label is applied to various products to indicate that the product is not to be thrown away, but rather reclaimed upon end of life per this Directive.

注意: このマークは EU 諸国およびノルウェーにおいてのみ適用されます。

この機器には、EU諸国に対する廃電気電子機器指令 2002/96/EC(WEEE)のラベルが貼られています。この指令は、EU諸国に適用する使用済み機器の回収とリサイクルの骨子を定めています。このラベルは、使用済みになった時に指令に従って適正な処理をする必要があることを知らせるために種々の製品に貼られています。

**Remarque :** Cette marque s'applique uniquement aux pays de l'Union Européenne et à la Norvège.

L'etiquette du système respecte la Directive européenne 2002/96/EC en matière de Déchets des Equipements Electriques et Electroniques (DEEE), qui détermine les dispositions de retour et de recyclage applicables aux systèmes utilisés à travers l'Union européenne. Conformément à la directive, ladite étiquette précise que le produit sur lequel elle est apposée ne doit pas être jeté mais être récupéré en fin de vie.

In accordance with the European WEEE Directive, electrical and electronic equipment (EEE) is to be collected separately and to be reused, recycled, or recovered at end of life. Users of EEE with the WEEE marking per Annex IV of the WEEE Directive, as shown above, must not dispose of end of life EEE as unsorted municipal waste, but use the collection framework available to customers for the return, recycling, and recovery of WEEE. Customer participation is important to minimize any potential effects of EEE on the environment and human health due to the potential presence of hazardous substances in EEE. For proper collection and treatment, contact your local IBM representative.

#### Battery return program

This product may contain a sealed lead acid, nickel cadmium, nickel metal hydride, lithium, or lithium ion battery. Consult your user manual or service manual for specific battery information. The battery must be recycled or disposed of properly. Recycling facilities may not be available in your area. For information on disposal of batteries outside the United States, go to http://www.ibm.com/ibm/environment/ products/index.shtml or contact your local waste disposal facility.

In the United States, IBM has established a return process for reuse, recycling, or proper disposal of used IBM sealed lead acid, nickel cadmium, nickel metal hydride, and battery packs from IBM equipment. For information on proper disposal of these batteries, contact IBM at 1-800-426-4333. Have the IBM part number listed on the battery available prior to your call.

For Taiwan: Please recycle batteries.

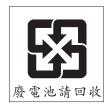

#### For the European Union:

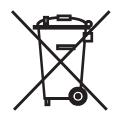

Notice: This mark applies only to countries within the European Union (EU).

Batteries or packaging for batteries are labeled in accordance with European Directive 2006/66/EC concerning batteries and accumulators and waste batteries and accumulators. The Directive determines the framework for the return and recycling of used batteries and accumulators as applicable throughout the European Union. This label is applied to various batteries to indicate that the battery is not to be thrown away, but rather reclaimed upon end of life per this Directive.

Les batteries ou emballages pour batteries sont étiquetés conformément aux directives européennes 2006/66/EC, norme relative aux batteries et accumulateurs en usage et aux batteries et accumulateurs usés. Les directives déterminent la marche à suivre en vigueur dans l'Union Européenne pour le retour et le recyclage des batteries et accumulateurs usés. Cette étiquette est appliquée sur diverses batteries pour indiquer que la batterie ne doit pas être mise au rebut mais plutôt récupérée en fin de cycle de vie selon cette norme.

バッテリーあるいはバッテリー用のパッケージには、EU 諸国に対する廃電気電子機器 指令 2006/66/EC のラベルが貼られています。この指令は、バッテリーと蓄電池、およ び廃棄バッテリーと蓄電池に関するものです。この指令は、使用済みバッテリーと蓄電 池の回収とリサイクルの骨子を定めているもので、EU 諸国にわたって適用されます。 このラベルは、使用済みになったときに指令に従って適正な処理をする必要があること を知らせるために種々のバッテリーに貼られています。

In accordance with the European Directive 2006/66/EC, batteries and accumulators are labeled to indicate that they are to be collected separately and recycled at end of life. The label on the battery may also include a chemical symbol for the metal concerned in the battery (Pb for lead, Hg for mercury, and Cd for cadmium). Users of batteries and accumulators must not dispose of batteries and accumulators as unsorted municipal waste, but use the collection framework available to customers for the return, recycling, and treatment of batteries and accumulators. Customer participation is important to minimize any potential effects of batteries and accumulators of hazardous substances. For proper collection and treatment, contact your local IBM representative.

This notice is provided in accordance with Royal Decree 106/2008 of Spain: The retail price of batteries, accumulators, and power cells includes the cost of the environmental management of their waste.

#### For California:

Perchlorate material – special handling may apply. See http://www.dtsc.ca.gov/hazardouswaste/perchlorate/.

The foregoing notice is provided in accordance with California Code of Regulations Title 22, Division 4.5 Chapter 33. Best Management Practices for Perchlorate Materials. This product/part may include a lithium manganese dioxide battery which contains a perchlorate substance.

#### **Electronic emission notices**

#### Federal Communications Commission (FCC) statement

**Note:** This equipment has been tested and found to comply with the limits for a Class A digital device, pursuant to Part 15 of the FCC Rules. These limits are designed to provide reasonable protection against harmful interference when the equipment is operated in a commercial environment. This equipment generates, uses, and can radiate radio frequency energy and, if not installed and used in accordance with the instruction manual, may cause harmful interference to radio communications. Operation of this equipment in a residential area is likely to cause harmful interference, in which case the user will be required to correct the interference at his own expense.

Properly shielded and grounded cables and connectors must be used in order to meet FCC emission limits. IBM is not responsible for any radio or television interference caused by using other than recommended cables and connectors or by unauthorized changes or modifications to this equipment. Unauthorized changes or modifications could void the user's authority to operate the equipment.

This device complies with Part 15 of the FCC Rules. Operation is subject to the following two conditions: (1) this device may not cause harmful interference, and (2) this device must accept any interference received, including interference that may cause undesired operation.

#### Industry Canada Class A emission compliance statement

This Class A digital apparatus complies with Canadian ICES-003.

#### Avis de conformité à la réglementation d'Industrie Canada

Cet appareil numérique de la classe A est conforme à la norme NMB-003 du Canada.

#### Australia and New Zealand Class A statement

**Attention:** This is a Class A product. In a domestic environment this product may cause radio interference in which case the user may be required to take adequate measures.

#### United Kingdom telecommunications safety requirement

#### **Notice to Customers**

This apparatus is approved under approval number NS/G/1234/J/100003 for indirect connection to public telecommunication systems in the United Kingdom.

#### **European Union EMC Directive conformance statement**

This product is in conformity with the protection requirements of EU Council Directive 89/336/EEC on the approximation of the laws of the Member States relating to electromagnetic compatibility. IBM cannot accept responsibility for any

failure to satisfy the protection requirements resulting from a nonrecommended modification of the product, including the fitting of non-IBM option cards.

This product has been tested and found to comply with the limits for Class A Information Technology Equipment according to CISPR 22/European Standard EN 55022. The limits for Class A equipment were derived for commercial and industrial environments to provide reasonable protection against interference with licensed communication equipment.

**Attention:** This is a Class A product. In a domestic environment this product may cause radio interference in which case the user may be required to take adequate measures.

European Community contact: IBM Technical Regulations Pascalstr. 100, Stuttgart, Germany 70569 Telephone: 0049 (0)711 785 1176 Fax: 0049 (0)711 785 1283 E-mail: tjahn@de.ibm.com

#### Taiwanese Class A warning statement

警告使用者: 這是甲類的資訊產品,在 居住的環境中使用時,可 能會造成射頻干擾,在這 種情況下,使用者會被要 求採取某些適當的對策。

**Chinese Class A warning statement** 

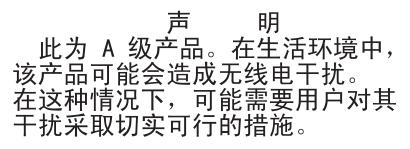

Japanese Voluntary Control Council for Interference (VCCI) statement

この装置は、情報処理装置等電波障害自主規制協議会(VCCI)の基準に 基づくクラスA情報技術装置です。この装置を家庭環境で使用すると電波妨害を 引き起こすことがあります。この場合には使用者が適切な対策を講ずるよう要求 されることがあります。

### Index

#### Α

adapter boot option 27 hot-plug devices 29 installing hot-plug 29 PCI bus, identification 27 ServeRAID 29 assistance, getting 95 Attached Disk Test 79 attention notices 4

### В

baseboard management controller utility programs 53 battery return program 100 bays 5 beep codes 63 bezel installing 30 removing 10 Boot Menu program 61 Broadcom Gigabit Ethernet Utility enabling 61

# С

cable routing 31 cabling external 31 the server 31 cache 5 caution statements 4 CD drive problems 77 Class A electronic emission notice 102 command-line interface commands identify 53 power 53 sel 53 sysinfo 53 for remote management 53 components 6 configuration, Ethernet controller 61 Configuration/Setup Utility program 42 configuring hardware 41 RAID controller 55 connectors on front of server 35 on rear of server 37 controller, configuring Ethernet 61 cover installing 30 removing 11 CPU LED 92 custom configuration, ServeRAID Manager 57

### D

danger statements 4 DASD LED 93 data rate, Ethernet 61 dimensions 5 display problems 82 documentation CD 2 drive, installing hot-swap 24 drives 5 DVD drive activity LED 36 drive problems 77 eject button 36

### Ε

electrical input 5 electronic emission Class A notice 102 EMC shield, hard disk drive bay 24 enabling, Broadcom Gigabit Ethernet Utility 61 environment 5 error messages, POST 64 error symptoms CD-ROM drive, DVD-ROM drive 77 general 78 hard disk drive 78 intermittent 79 keyboard, non-USB 80 memory 81 microprocessor 82 monitor 82 mouse, non-USB 80 optional devices 85 pointing device, non-USB 80 power 86 serial port 87 ServerGuide 88 software 89 USB port 89 Ethernet connector 37 controller, configuring 61 high performance modes 61 integrated on system board 61 modes 61 utility, enabling 61 Ethernet connector 37 expansion bays 5 slots 5 express configuration, ServeRAID Manager 56 external cabling 31

### F

FAN LED 93 fans 5 FCC Class A notice 102 features 5 firmware code, updating 53 updates 7 firmware updates 1

#### G

getting help 95

### Η

hard disk drive activity LED 35 diagnostic tests, types of 79 problems 78 status LED 36 hardware service and support 96 heat output 5 help, getting 95 hot-swap and hot-plug devices adapters 29 hot-swap drive installing 24 humidity 5

### 

IBM Support Line 96 important notices 4 installation order, memory modules 15 installing hot-plug adapter 29 the redundant power and cooling option 19 VRM 26 integrated functions 5 system management microprocessor firmware, updating 42 intermittent problems 79 ISMP firmware, updating 42

### Κ

keyboard connector 37 problems 80 keys 2

### L

LEDs front of server 35 rear of server 37 LEDs, light path CPU 92 DASD 93 FAN 93 MEM 93 NMI 94 LEDs, light path *(continued)* PCI BRD 94 SP 93 TEMP 92 VRM 92 left-side cover installing 30 removing 11

### Μ

MEM LED 93 memory 5 memory module order of installation 15 memory problems 81 microprocessor 5 heat sink 26 problems 82 VRM 26 modes, Ethernet 61 monitor problems 82 mouse connector 37

### Ν

NMI LED 94 noise emissions 5 notes 4 notes, important 98 notices 97 electronic emission 102 FCC, Class A 102 notices and statements 4

# 0

online documentation 1, 7 optional device problems 85 order of installation, memory modules 15 OSA SMBridge management utility program enabling and configuring 43 installing 51

### Ρ

parallel connector 37 PCI BRD LED 94 slot 1 27 slot 6 27 slots 2 and 3 27 slots 4 and 5 27 POST error messages 64 power control button 35 control button 35 cord connector 37 LED 35 power problems 86 power requirement 5 power supply 5 problems CD-ROM, DVD-ROM drive 77 hard disk drive 78 intermittent 79 memory 81 microprocessor 82 monitor 82 mouse 80 optional devices 85 pointing device 80 power 86 serial port 87 ServerGuide 88 software 89 solving 63 USB port 89 product recycling and disposal 99

# R

RAID configuration programs 54 recycling and disposal, product 99 redundant array of independent disks (RAID) configuring, hot-swap SAS 54 configuring, hot-swap SATA 54 ServeRAID Configuration Utility program, starting 55 ServeRAID Configuration Utility, using 55 ServeRAID Manager 56 redundant power and cooling option 19 Remote Supervisor Adapter II SlimLine Ethernet connector 37 removing bezel 10 cover 11

# S

scan order 27 SCSI Attached Disk Test 79 serial connector 37, 38 serial over LAN commands connect 54 identify 54 power 54 reboot 54 sel get 54 sol 54 sysinfo 54 serial port problems 87 ServeRAID configuration programs 54 Manager 56 ServerGuide 41 CD 1 problems 88 size 5 slots 5

software problems 89 service and support 96 solving problems 63 SP LED 93 specifications 5 starting the server 39 statements and notices 4 support, web site 95 system error LED 36 information LED 36 locator LED 35

### Т

telephone numbers 96 TEMP LED 92 temperature 5 tests, hard disk drive diagnostic 79 trademarks 97 troubleshooting tables 77 turning off the server 40 turning on the server 39

### U

United States electronic emission Class A notice 102 United States FCC Class A notice 102 Universal Serial Bus (USB) problems 89 updating the firmware code 53 USB connector 36, 37 using baseboard management controller utility programs 53 Boot Menu program 61 utility program, IBM ServeRAID Configuration 55 utility, Ethernet 61

#### V

video connector 37 viewing the configuration ServeRAID Manager 57 voltage regulator module installing 26 VRM 26 VRM LED 92

### W

web site publication ordering 95 support 95 support line, telephone numbers 96 weight 5

Download from Www.Somanuals.com. All Manuals Search And Download.

# IBW ®

Part Number: 44R5218

Printed in USA

(1P) P/N: 44R5218

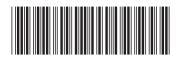

Free Manuals Download Website <u>http://myh66.com</u> <u>http://usermanuals.us</u> <u>http://www.somanuals.com</u> <u>http://www.4manuals.cc</u> <u>http://www.4manuals.cc</u> <u>http://www.4manuals.cc</u> <u>http://www.4manuals.com</u> <u>http://www.404manual.com</u> <u>http://www.luxmanual.com</u> <u>http://aubethermostatmanual.com</u> Golf course search by state

http://golfingnear.com Email search by domain

http://emailbydomain.com Auto manuals search

http://auto.somanuals.com TV manuals search

http://tv.somanuals.com